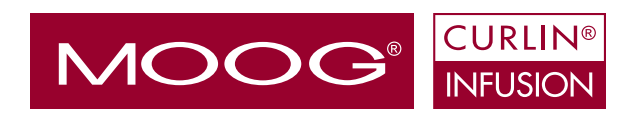

# User Manual

for use with the

## **PainSmart™ IOD**

Ambulatory Infusion System

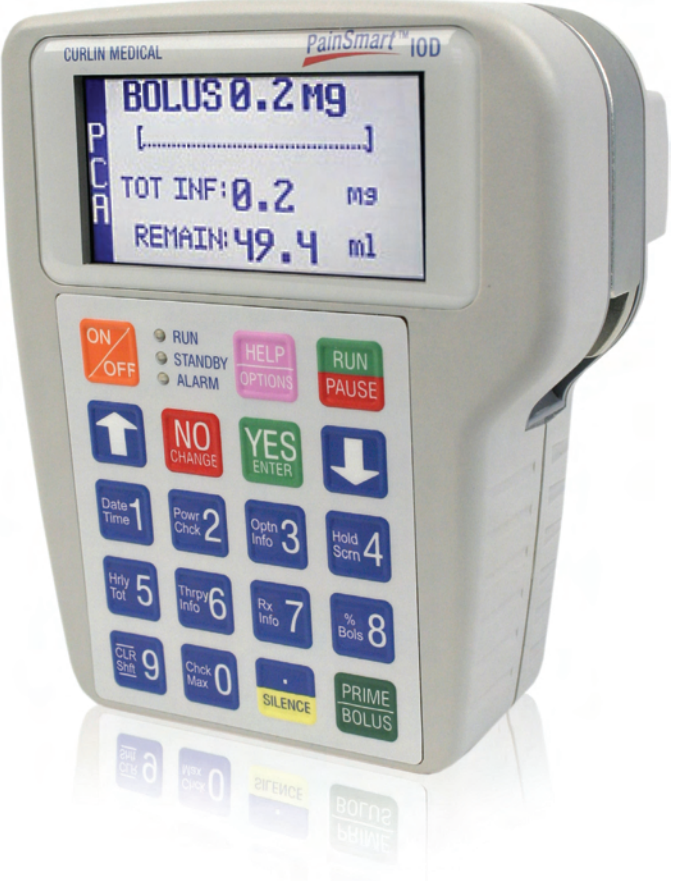

**Moog Medical Devices Group**  tf 800.970.2337 ph 801.264.1001 fx 801.264.1051 www.moog.com/medical

## **Important Safety Note**

- 4 When using a Curlin Infusion Pump in a life sustaining situation, use AC Adapter, and provide an extra set of "C" cell batteries in addition to the batteries that are installed in the pump.
- 4 Check pump between patient use per procedure (see maintenance chapter).
- 4 Prior to Programming Load Dose, refer to Important Information in the appropriate Therapy chapters.

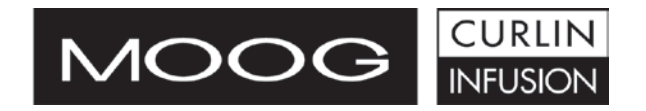

# User Manual

for use with the

# PainSmart™ IOD Ambulatory Infusion System

Manufactured by ZEVEX, Inc. 4314 ZEVEX Park Lane Salt Lake City, UT 84123 USA Phone 801.264.1001 Fax 801.264.1051 www.moog.com/medical

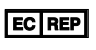

Medical Device & QA Services 76 Stockport Road, Timperley Cheshire WA15 7SN United Kingdom

 $\zeta_{\frac{6123}{}}$ 

**For 24-hour Clinical or Technical Support call toll free: 1-800-970-2337**

**Covered by U.S. Patents 5,575,631 5,683,233 5,791,881 5,924,852 6,164,921 6,371,732 B1 Des. 408,911 Des. 437,547 S. Other U.S. and Foreign Patents Pending Copyright © 2000/2004 Moog, Inc. All Rights Reserved**

Revision C

Reorder Number 360-9043

## **TABLE OF CONTENTS**

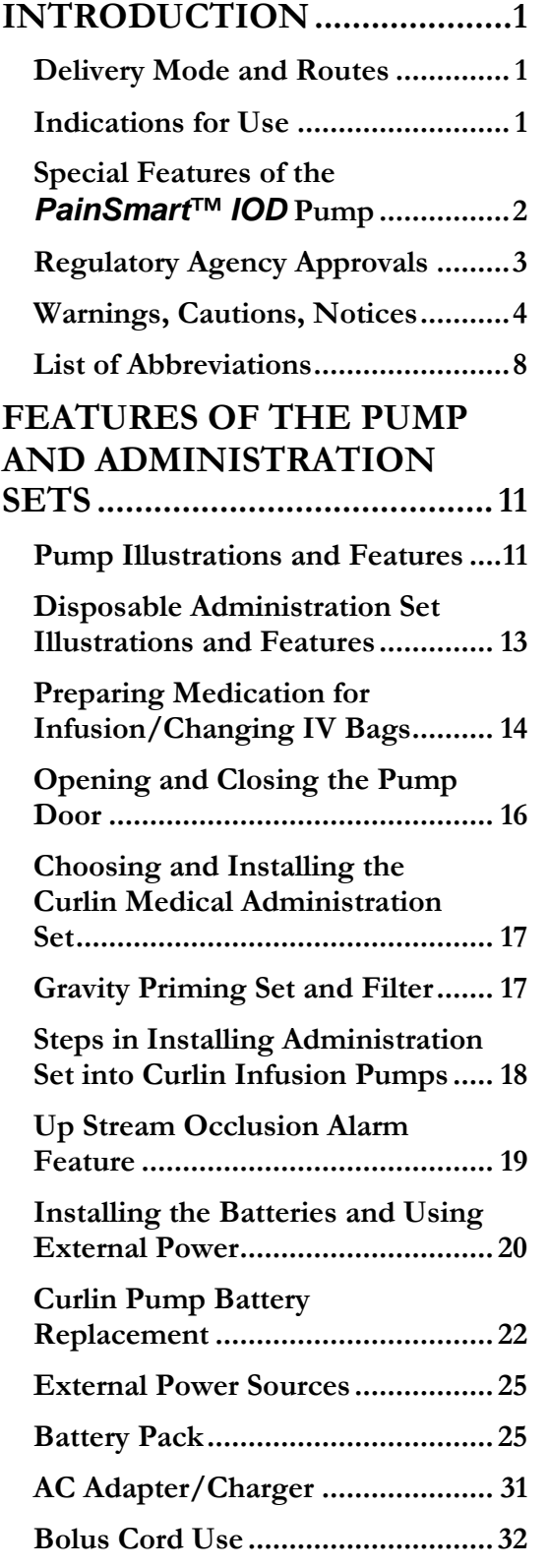

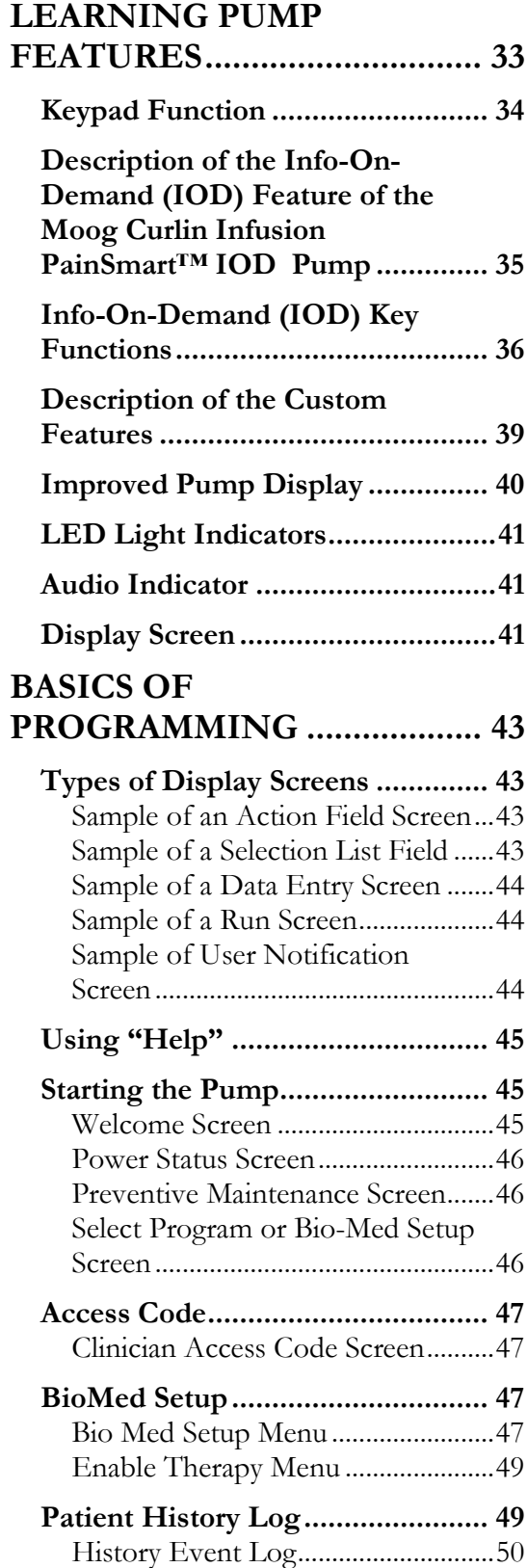

## **TABLE OF CONTENTS**

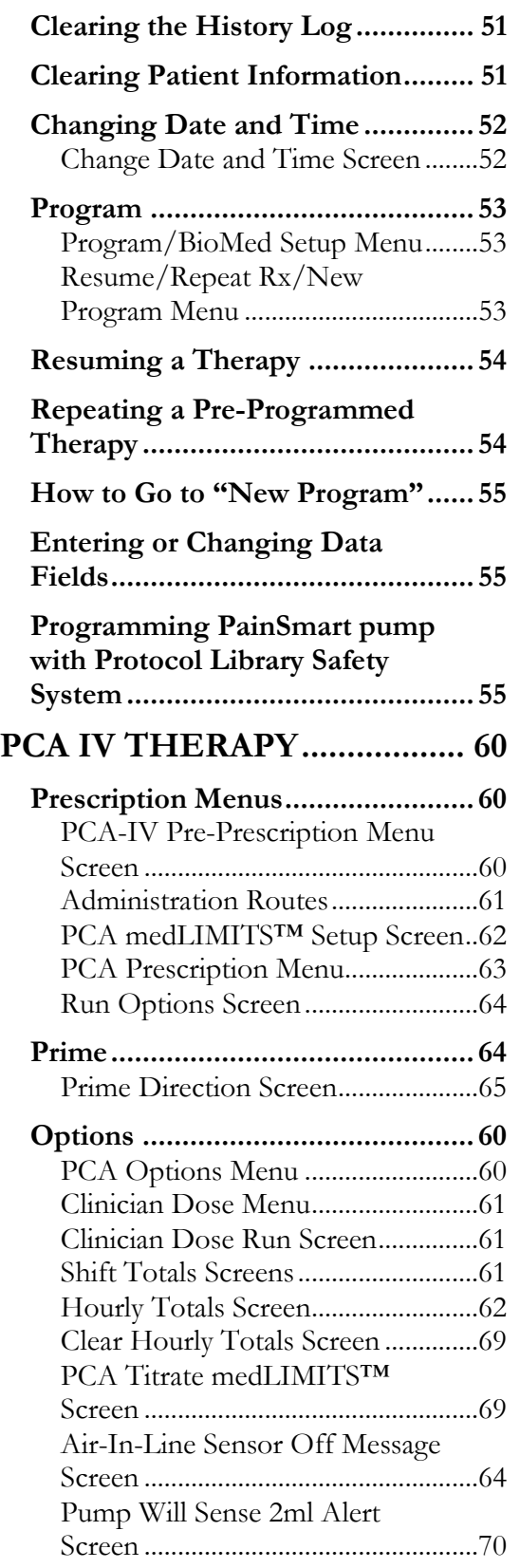

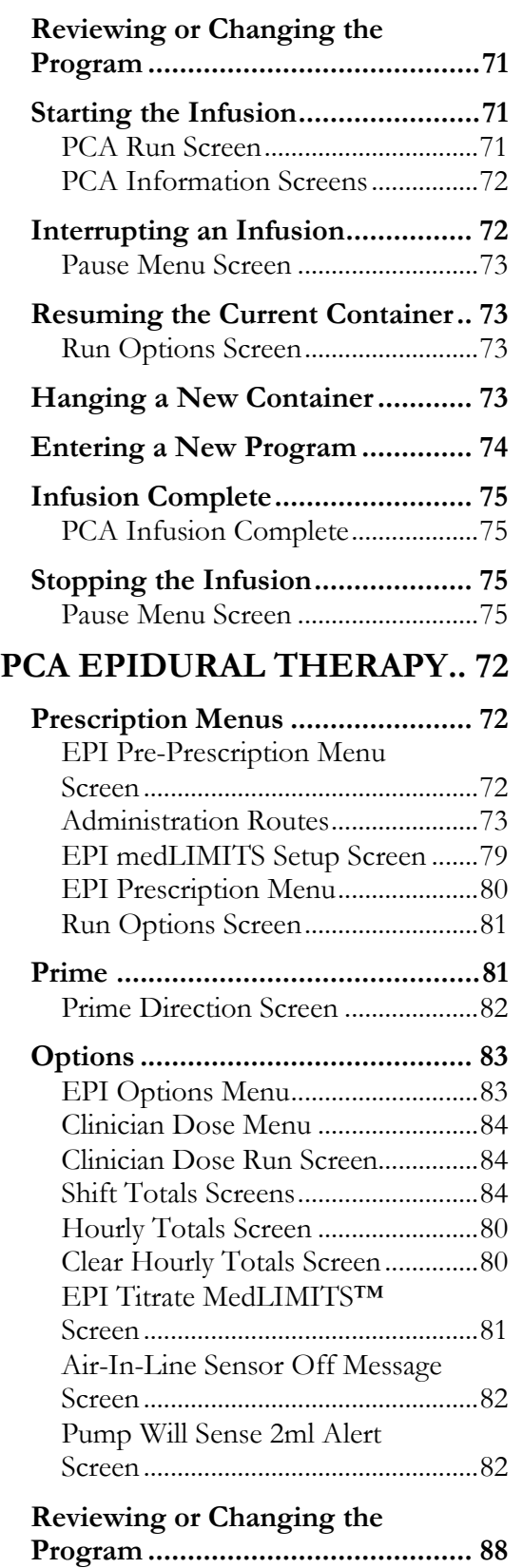

## **TABLE OF CONTENTS**

**CLINICIAN** 

**INFORMATION AND** 

**PAINSMARTTM IOD** 

**ACCESS CODE ......................134** Clinician Access Code.....................134

**Lock Setting Table .......................135**

**CATALOG NUMBERS..........136**

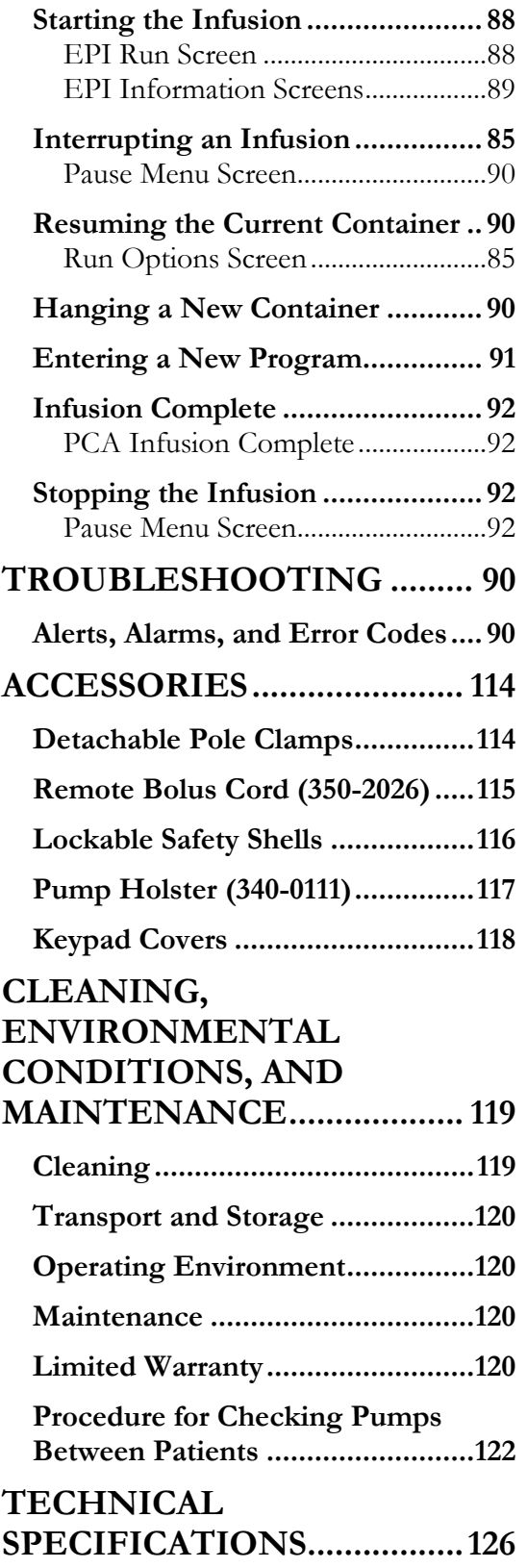

## **TABLE OF FIGURES**

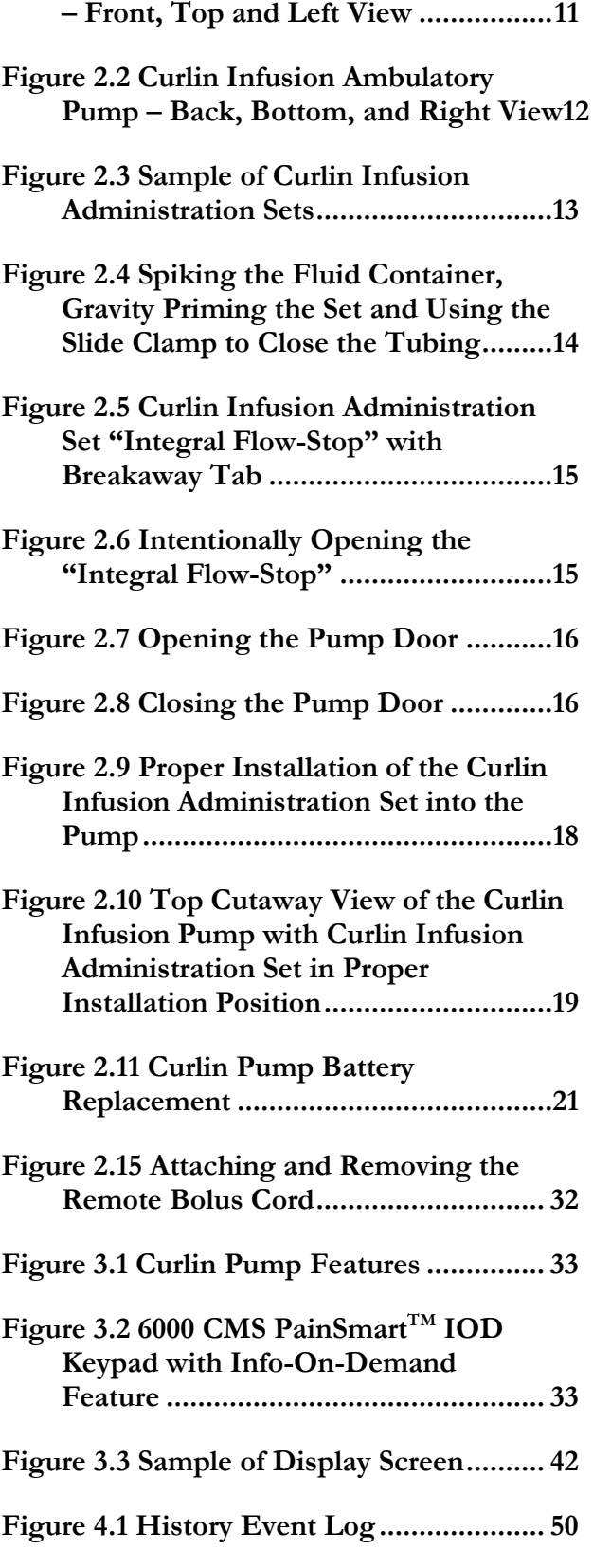

**Figure 2.1 Curlin Infusion Ambulatory Pump** 

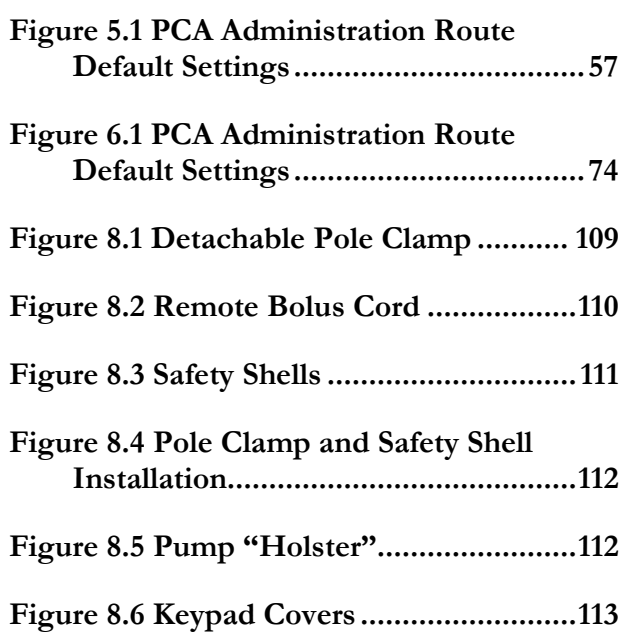

## **Chapter**

1

# Introduction

*Let us first review the delivery modes and routes, indications for use, special features, regulatory agency approvals and warnings, cautions and notices relating to the* **Curlin** *Infusion Pumps.*

> et's begin by introducing you to the **Curlin Infusion** pump, an easy-to-use, ambulatory or pole mounted infusion device designed to meet the needs of the hospital or alternate site patient. It operates accurately in any position, has a low rate resolution of 2 microliters, and its small, compact, lightweight design allows mobility for ambulatory patients.

The **Curlin Infusion** pump can be carried in any of the four convenient carryall soft-packs, pole mounted, placed into the locked "safety shells," or set on a suitable surface for use. L

#### Delivery Mode and Routes

*PainSmart™ IOD* is a **PCA or Patient Controlled Analgesia** pump designed for therapies that require a continuous rate of infusion, patient-controlled demand boluses, or both. Three Administration Routes, namely intravenous (IV), epidural (EPI) and subcutaneous (SQ); and three Units of delivery, namely milligrams (mg), micrograms (mcg) and milliliters (ml) are available. With the help of a software program purchased from **Moog**, an institution can configure the Administration Route to be fixed as IV, EPI or SQ. If any Administration Route is selected as "Fixed," it is the only Route available to the user (other Routes will not be displayed) and cannot be re-enabled in the Biomed Setup menu. Similarly, the Units of delivery can be fixed as mg, mcg or ml. If any Unit of delivery is selected as "Fixed," it cannot be modified by the clinician/user in the Biomed Setup menu.

#### Indications for Use

The **Curlin Infusion** pump can be used for intravenous, epidural, or subcutaneous therapies. If Epidural is selected, the Therapy Identifier bar in the Prescription Menu will display EPI instead of PCA. It can be used to deliver medications from the specially designed **Curlin Infusion** medication reservoir, syringes<sup>1</sup> or from IV bags. A physician or a certified, licensed, healthcare practitioner must oversee any therapy. Patients and caregivers using the **Curlin Infusion** pump should be instructed in its use by a qualified clinician and demonstrate an adequate level of proficiency in the use of the pump.

-

<sup>&</sup>lt;sup>1</sup> Some syringes are not qualified for use. Please call Moog for details.

#### Special Features of the *PainSmart™ IOD* Pump

- Small, accurate, ambulatory, volumetric infusion pump that provides reliable and safe delivery of infusion therapies.
- The Info-On-Demand feature of the Curlin Infusion PainSmart*™* IOD pump safely provides additional information to the user when the pump is in the "RUN" mode.
- Customized Maximum Basal Rate Limit.
- Customized Maximum Bolus and Dose Limits.
- Customized Lock Level setting.
- Large screen with Tallman Lettering.
- Larger font, single information display.
- Patient side (downstream) "Line Pressure" displayed.
- medLIMITS<sup>TM</sup> features.
- PCA dose and medLIMITS<sup>TM</sup> schedules that can be maintained on Repeat.
- Pump will not permit the user to enter any programming value that is outside of its predetermined default range, or further restricted through medLIMITS™.
- Ability, at the institution level, to configure the pump for specific Administration Route or Units of Measure:
	- Units (Factory, ml, mg, mcg, ml fixed, mg fixed or mcg fixed);
	- ° Route (Intravenous, Epidural, Subcutaneous, Intravenous fixed, Epidural fixed or Subcutaneous fixed).
- Patient and therapy specific programming features via the **Curlin Infusion** BIOMED SETUP and Options Menus (when not limited by the institution).
- Selection by user from three units of delivery, milliliters, milligrams, and micrograms (when not limited by the institution).
- Choice of five or nine digits Clinician Access Code.
- Maintenance Due Date that is automatically set, the first time, after 12 hours of use.
- Shift Totals that can be greater than 24 hours.
- Hourly Totals.
- Automatic scrolling of the programmed prescription with "quick-repeat" function.
- Cost effective, safe and easy-to-load disposable **Curlin Infusion** administration sets featuring a unique, spring-activated, self-clamping, set-based "Integral Flow-Stop" device that automatically clamps the tubing when the door of the pump is opened and prevents inadvertent fluid flow.
- User-friendly, easy-to-teach programming that shortens staff inservice time and patient teaching time.
- "Helpful" help screens and display messages.
- Three tamper-resistant lock settings to assist in maintaining patient compliance and safety.
- Retention of programmed infusion settings until cleared by the clinician, thus eliminating the

need to reprogram before each use.

- Mandatory requirement of two independent key press actions before a running pump can be turned off, thus minimizing the accidental interruption of a therapy in progress.
- Powered by two readily available, cost-effective "C" size alkaline batteries.

#### IMPORTANT

• Attractive yet robust design that is impact resistant and water resistant.

```
INFORMATION
```
• Audio alarms that can be adjusted from 1 (very quiet) to 9 (loudest) to meet specific patient and clinical setting needs but that cannot be totally

disabled.

- Four sizes of convenient carry packs to assist the ambulatory patient in maintaining independence of lifestyle.
- Retained memory features that allow the pump to easily resume a therapy exactly from where it left off when it is interrupted before completion or to repeat a therapy using the same programmed prescription.
- Compact, lockable safety shells that provide additional security when needed and that are designed to be free standing, pole mounted, or placed in the convenient, soft, carry case.
- Backlit illumination for display screen. Backlight remains on continuously if AC Adapter is in use.
- Integral Up as well as Down Occlusion alarms to notify user if an occlusion is present on either side of the pumping chamber.
- Integral High Upstream pressure alarm to notify user of excessive upstream pressure.
- Integral Air-In-Line alarm to notify user of presence of air in the tubing.
- Adjustable Down Occlusion settings of "High" and "Low" to customize the pump's down pressure requirements.

## Regulatory Agency Approvals

SSIF INFUSION PUMP WITH RESPECT TO ELECTRIC SHOCK, FIRE AND MECHANICAL HAZARDS ONLY IN ACCORDANCE WITH UL60601-1/CAN/CSA C22.2 NO. 601.1 70TK

- Underwriters Laboratories has evaluated the **Curlin Infusion** Pump with International AC Adapters (360-2022KIT) to UL 60601-1 and CSA C22.2 No. 601-1 for General Standards of Safety for Medical Equipment and found the **Curlin Infusion** Pump to be compliant.
- Underwriters Laboratories has evaluated the Curlin Infusion Pumps with accessory equipments Battery Pack (**350-9262**) and the International AC Adapters (360-2022KIT)to IEC 60601-2-24. Particular requirements for safety of infusion pumps and controllers and they were found to be compliant.
- Underwriters Laboratories has evaluated the **Curlin Infusion** Pump and the AC Adapter (360-2022KIT) for Electromagnetic Compatibility, to regulations EN 60601-1-1-2/1993 and

EN 60601-2-24/1994 and both were found to be compliant.

**The indicator shown at the left appears throughout this manual to emphasize important information in the operation of the Curlin Infusion Pump. Please read these sections carefully**.

### Warnings, Cautions, Notices

**EXPLANATION FOR SYMBOLS** on the **Curlin Infusion** Pump with the Classified UL 60601-1 and CSA C22.2 No. 601-1 Label.

**The meanings for the symbols on the pump are as follows:**

 $\sqrt{1}$ Attention, consult ACCOMPANYING DOCUMENTS.

 $\exists \blacktriangleright$  Type CF Equipment

**IPX1** Protected against dripping water.

INFUSION PUMP WITH RESPECT TO ELECTRIC SHOCK, FIRE AND MECHANICAL HAZARDS ONLY IN ACCORDANCE WITH UL60601-1/CAN/CSA C22.2 NO. 601.1 70TK

INTERNALLY POWERED OR FOR USE WITH AC ADAPTER 340-2022/360-2022 and 340-2026/360-2026

#### DEFIBRILLIATION PROOF TYPE CF APPLIED PARTS

EQUIPMENT PROTECTED AGAINST DRIPPING WATER, IPX1

EQUIPMENT NOT SUITABLE FOR USE IN THE PRESENCE OF A FLAMMABLE ANESTHETIC MIXTURE WITH AIR OR WITH OXYGEN OR NITROUS OXIDE

MODE OF OPERATION CONTINUOUS

#### **WARNINGS**

- Prevent direct exposure to radiations. Secure an essential infusion pump outside of the radiation field using extension tubing if required.
- Use only **Curlin Infusion** administration sets in your **Curlin Infusion** pump. Use of nonproprietary administration sets may alter accuracy in delivery of fluids and could result in over or under infusions, leading to possible patient injury or death.
- Visually inspect the pump, pumping chamber and administration set before use. Do not use any pump or administration set that appears to be damaged or tampered with or if there is any indication of improper function.
- Do not use this pump with a pressure cuff applied to the IV bag or medication reservoir bag, and do not unduly squeeze or compress the bag during a running infusion.
- Remove all air from the administration set and IV bag or reservoir before connecting it to a patient's access site.

• Damage to the pump due to dropping or impact while the door is open can cause intermittent free flow conditions and loss of pump accuracy, but may not be visible through inspection. Volumetric testing is the only method to confirm proper function.

#### **NOTE: Anti-siphon Valve (ASV) administration sets can be used to provide additional free-flow protection.**

- Do NOT prime the administration set while it is connected to the patient's access device. Doing so could result in overdosing the patient and could cause injury or death.
- Do not attempt to open the pump's housing. All service problems should be referred to an appropriate service technician.
- **Danger:** Risk of explosion if used in the presence of flammable anesthetic or explosive gasses.

#### **CAUTIONS**

- U.S. federal law restricts this device to sale by or on the order of a physician or other licensed practitioner.
- Keep the pumping surfaces clean, dry, and free of fluid spillage at all times.
- This pump is fluid resistant and can withstand fluid spillage. It is **not**, however, designed for total submersion as moisture buildup within the case could cause damage to the operating components. Do not use the pump in the shower, sauna, or steam bath, and do not position the pump where it could accidentally be dropped into a container of fluid (e.g., basin, tub, or toilet). Avoid fluid contact with the power port and data port of the pump.
- Do not try to insert foreign objects into any of the pump connectors, as such objects may damage the pump.
- Use only **Curlin Infusion** external power sources to power the **Curlin Infusion** pump. Using other power sources may result in circuitry or microprocessor damage.
- When using the AC Adapter, connect the plug only into a *grounded* AC outlet.
- Use only non-rigid, non-vented IV fluid containers unless an air vent adapter is in place and the container is suspended from an IV pole.
- Do not unduly stretch the tubing of the administration set or leave the tubing in the pump for more than twenty-four hours when the pump is not running.
- Use **Curlin Infusion** administration sets with appropriate air-in-line filters any time the Air-In-Line Sensor of the pump is disabled.
- If any signs or symptoms of infiltration or inflammation are noted at the infusion site, stop the infusion and report it to the appropriate healthcare provider.
- Always use the slide clamp on the administration set as an additional precaution to occlude the tubing before opening the door of the pump.

#### **NOTICES**

- The **Curlin Infusion** pump is not intended for the administration of blood or cellular blood products.
- Dispose of all used administration sets in accordance with all applicable regulatory and institutional policies.
- Teach users to check all tubing sites for proper aseptic connections and to check the administration sets for air leaks before and during the infusion.
- To minimize the potential hazard of air bubble formation or "out-gassing," administer all medications at the proper temperatures, and remove medications from refrigerators as specified by the healthcare provider or pharmaceutical manufacturer.
- Follow local governing ordinances and recycling plans regarding disposal or recycling of device components. When the "C" size batteries are to be discarded, do not incinerate them. Dispose of all used administration sets in accordance with all applicable regulatory and institutional policies and directions.
- Adhere to any warnings, precautions, or recommendations stated by drug manufacturers regarding the use of infusion pumps and disposable administration sets in the administration of their specific products.
- Administer all drugs selected for epidural administration in accordance with the indications included in the manufacturer's package insert accompanying the drugs.
- Note that the administration of medications into the epidural space is limited to delivery via specially designed indwelling catheters inserted by a qualified physician. Any patients receiving epidural infusions should be managed and monitored by medical professionals familiar with epidural administrations and their clinical management. **Moog** offers administration sets specifically designed for epidural infusions with 0.22 micron filters, no injection ports, and yellow striping to clearly identify the set for epidural use. Any administration set being used for epidural infusions should be clearly labeled as such.
- Clean the pump, remote bolus cord, AC adapter, and battery pack with a soft, clean cloth dampened in any of the following:
	- 1 Warm soapy water (do not submerse)
	- 2 Isopropyl alcohol
	- 3 Household bleach, diluted 9:1 with water
	- 4 Commercial disinfectant

When clean, dry pump and other items with a soft, clean, dry cloth.

The soft carry packs are intended for single patient use. They may be cleaned in the gentle cycle of a washing machine using cold water, no chlorine bleach, and line dried. (They cannot be dried in a clothes dryer.)

- The Bolus/Data connector is to be used by the patient only for the connection of the bolus cord with remote switch. Other accessory equipment connected to this digital interface must be certified to the respective IEC/EN standards (i.e. IEC 950 for data processing equipment and EN 60601-1 for medical equipment.) Furthermore, all configurations shall comply with the system standard EN 60601-1. Anyone who connects additional equipment to the signal input part or signal output part configures a medical system, and is therefore, responsible that the system complies with the requirements of the system standard EN 60601-1. If in doubt, consult the technical services department or your local **Moog** representative.
- The **Curlin Infusion Pump** has been tested and found to comply with the European Standard EN 60601-1-2:1993 and EN 60601-2-24:1994. These limits are designed to provide reasonable protection against harmful interference in a typical medical installation.
- This equipment generates, uses, and can radiate radio frequency energy and, if not installed and used in accordance with the instructions, may cause harmful interference to other devices in the vicinity. However, there is no guarantee that interference will not occur in a particular installation. If this equipment does cause harmful interference to other devices, which can be determined by turning the equipment off and on, the user is encouraged to try to correct the interference by one of more of the following measures:
	- 1 Reorient or relocate the receiving device.
	- 2 Increase the separation between the equipment.
	- 3 Connect the equipment into an outlet on a circuit different from that to which the other device(s) are connected.
	- 4 Consult the manufacturer or field service technician for help.
- **Note:** For information regarding the clinician access code, read the chapter entitled, "Clinician Information and Access Code." When entered correctly, the access code allows a user to change the lock settings of the pump and thereby change the settings of the pump.

#### IMPORTANT INFORMATION

**Because the chapter entitled, "Clinician Information and Access Code" contains access code information, the entire chapter should be removed before initial patient teaching and should not be left in the manual while in the patient setting. Doing so could jeopardize the security levels intended only for clinician use and access.**

## List of Abbreviations

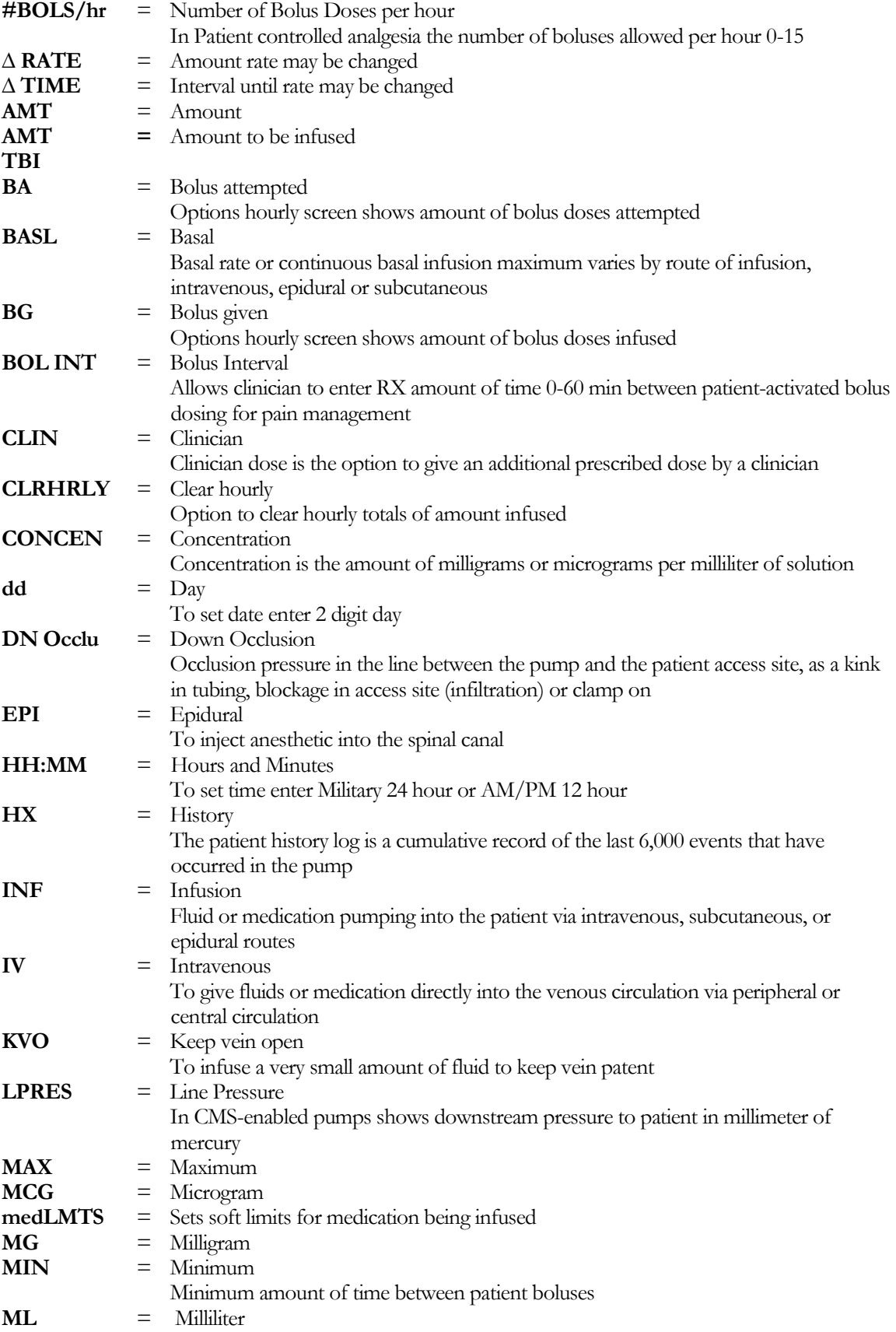

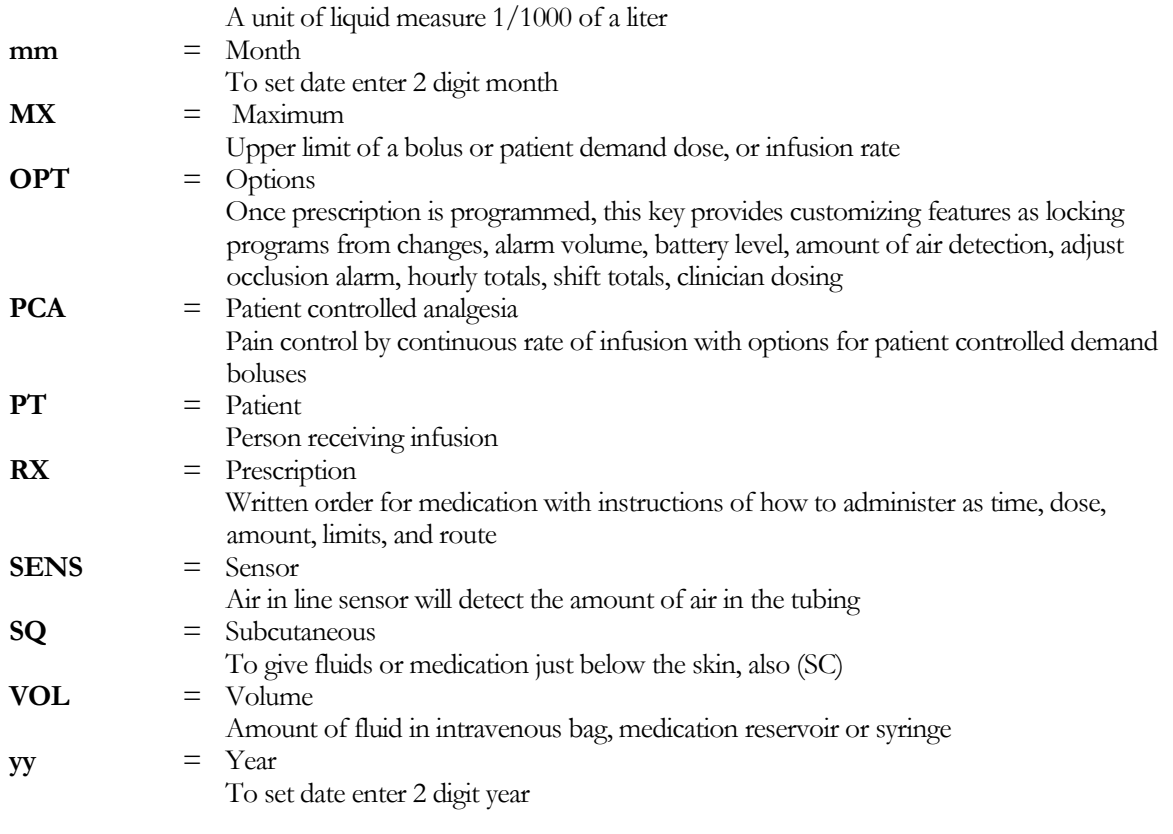

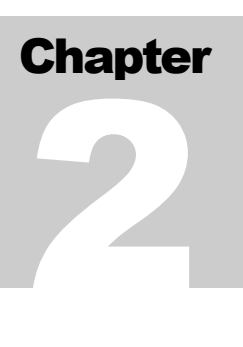

# Features of the Pump and Administration Sets

*The* **Curlin Infusion** *PainSmartTMIODPumps have been designed with the userin mind and have the latest in friendly, simple-to-learn technology to allow fast and easy access to the features of these pumps. With a little introduction and training, an operator will quickly be able to program and use these pumps to deliver the therapies prescribed.*

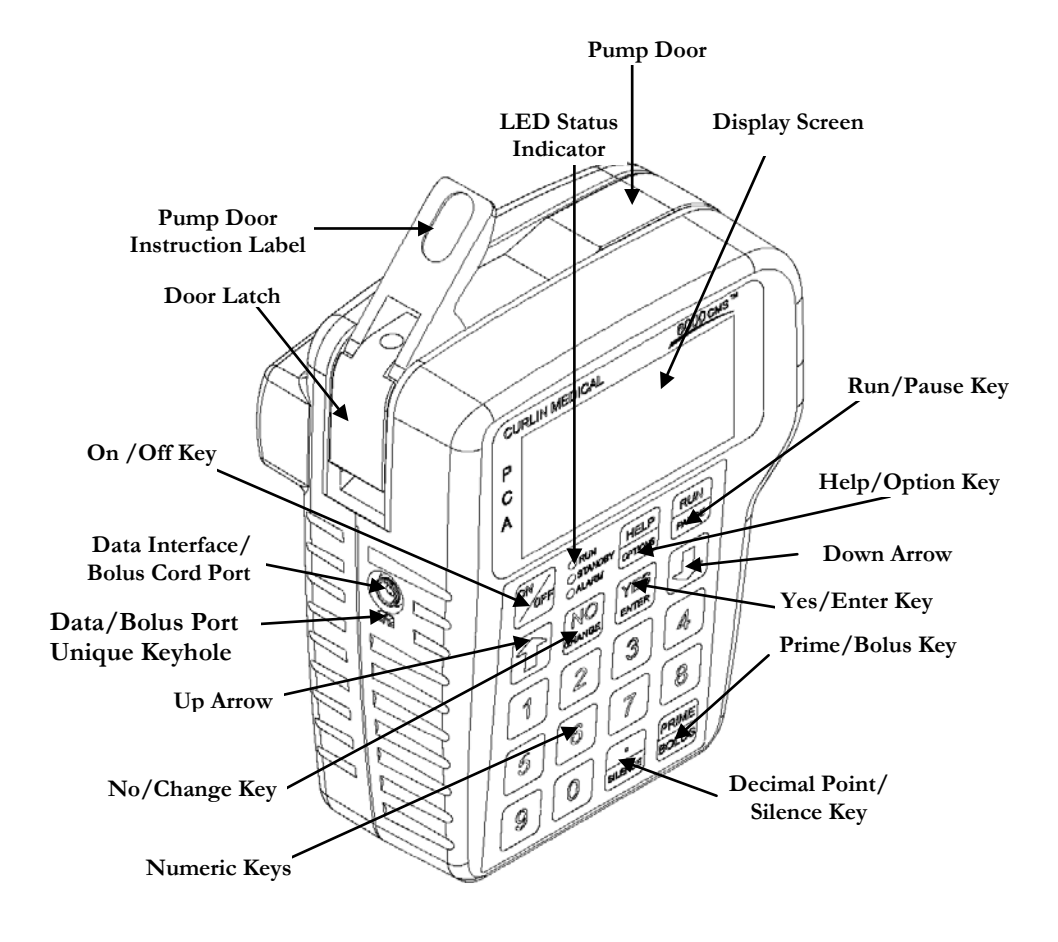

### Pump Illustrations and Features

Figure 2.1 Curlin Infusion Ambulatory Pump – Front, Top, and Left View

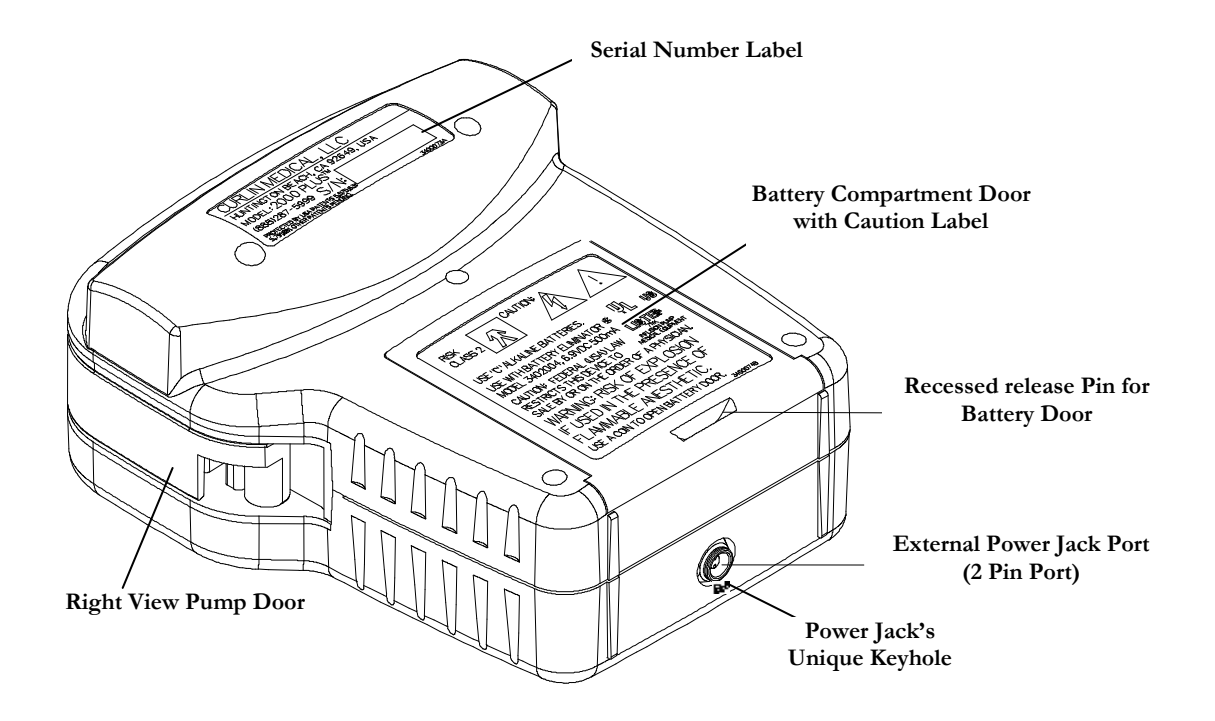

Figure 2.2 Curlin Infusion Ambulatory Pump – Back, Bottom, and Right View

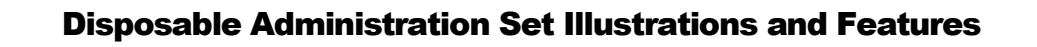

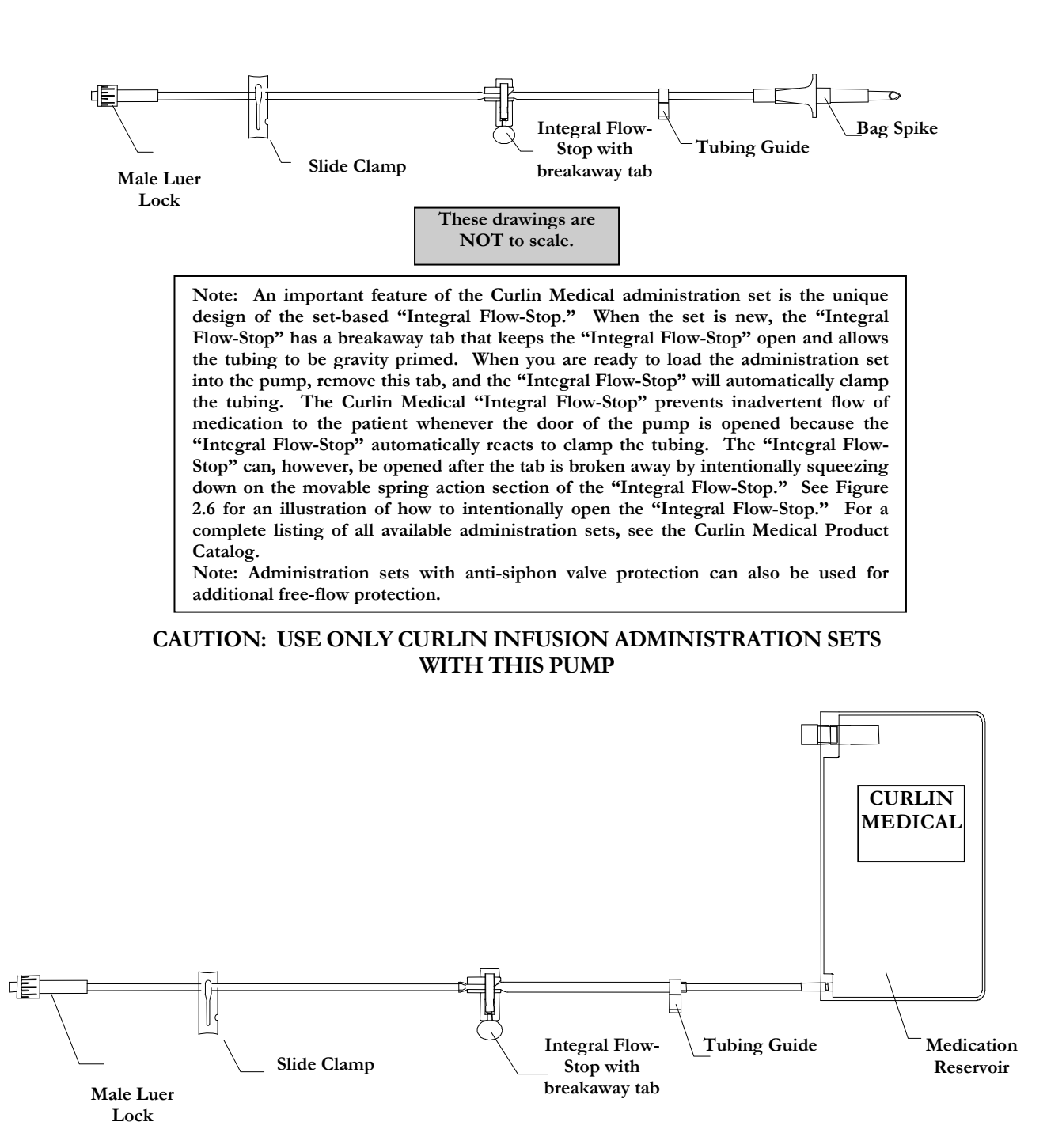

Figure 2.3 Sample of Curlin Infusion Administration Sets

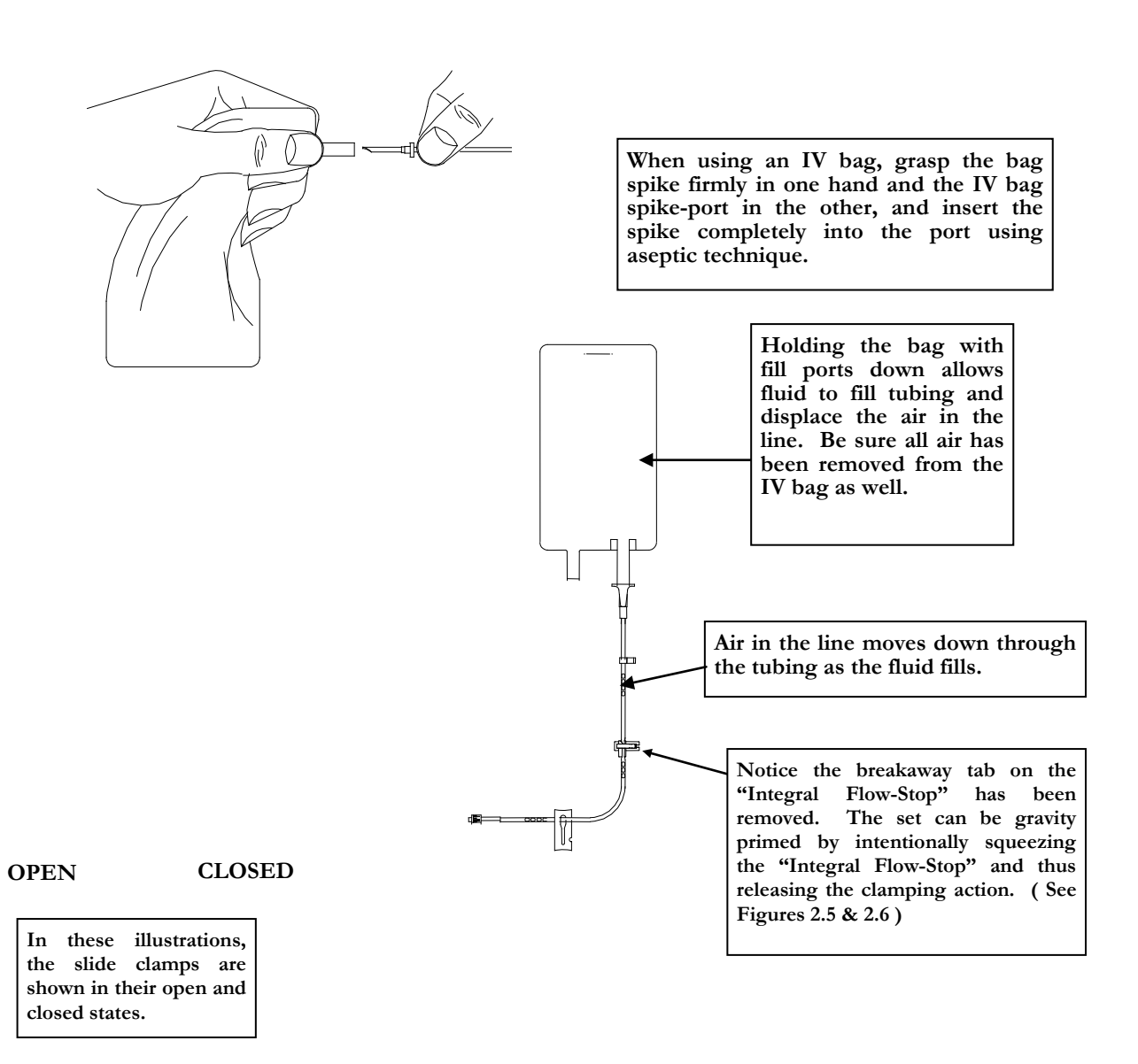

#### Figure 2.4 Spiking the Fluid Container, Gravity Priming the Set, and Using the Slide Clamp to Close the Tubing

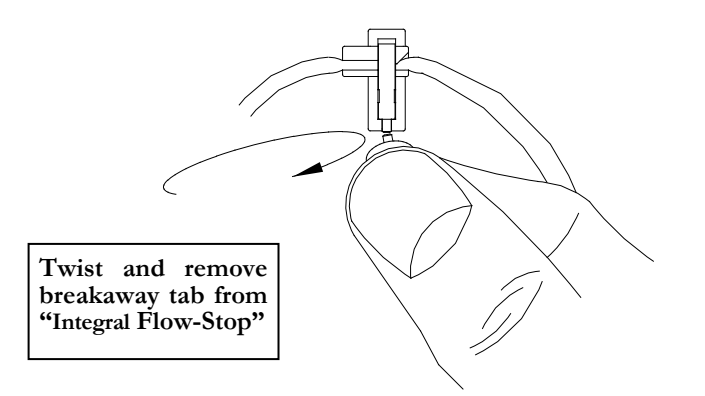

#### Figure 2.5 Curlin Infusion Administration Set "Integral Flow-Stop" with Breakaway Tab

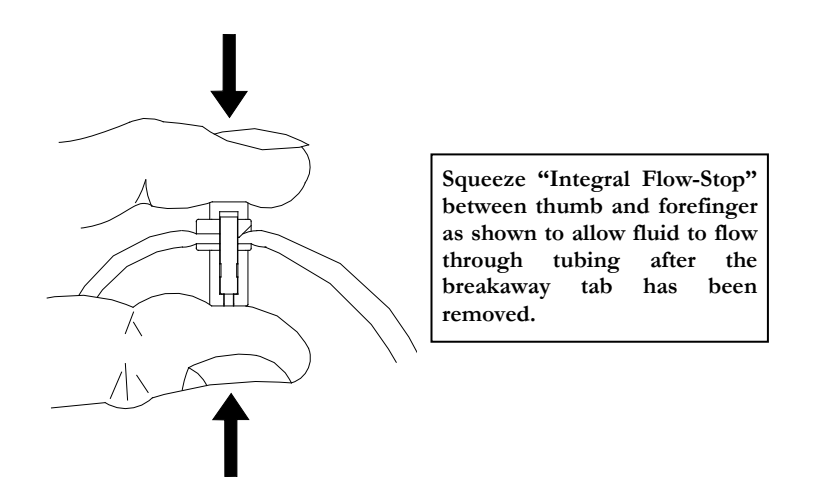

Figure 2.6 Intentionally Opening the "Integral Flow-Stop"

#### Opening and Closing the Pump Door

The pump door, located on the top of the **Curlin Infusion** pump, has a sturdy "over center" latching mechanism, which assists in securely closing the door. Review the following illustrations:

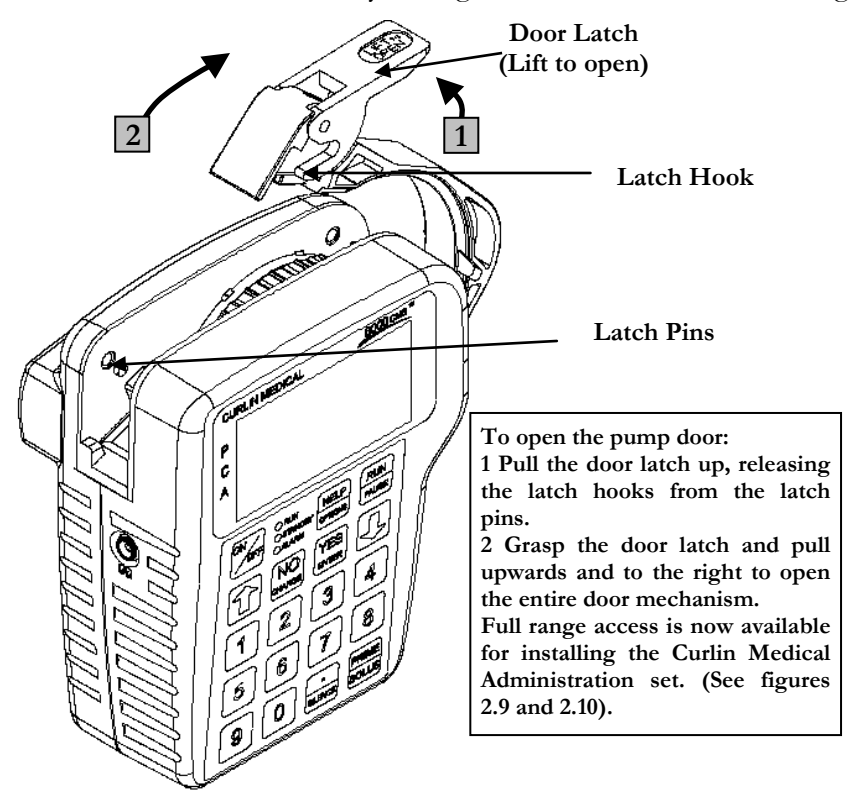

Figure 2.7 Opening the Pump Door

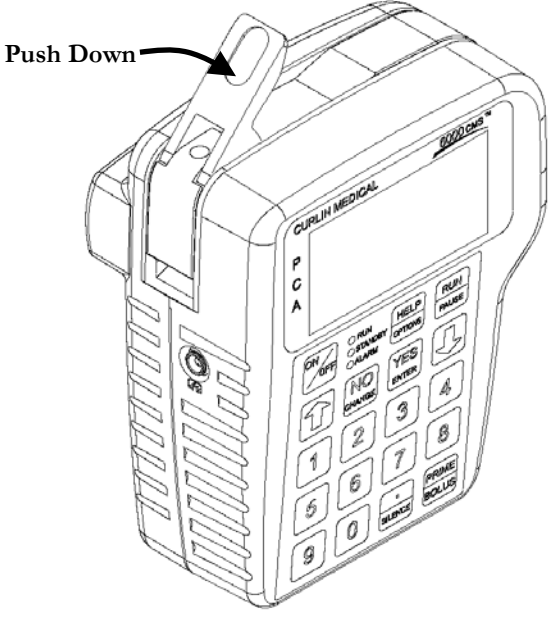

**To close the pump door properly, move the entire door assembly to the left and push downward until it is in its closed position. Then push the door latch down until it locks. The "over-center" latching mechanism assures that the door closes easily and securely.**

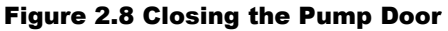

#### Choosing and Installing the Curlin Infusion Administration Set

A number of distinctively designed **Curlin Infusion** administration sets are available to deliver each prescription accurately. (See **Curlin Infusion "Product Catalog."**) Each set is designed to meet the requirements of specific therapies, therefore, if a basic bag-spike set or a set with a medication reservoir is needed, with or without air eliminating filters, etc., there are several configurations from which to choose. Follow the healthcare provider's protocols for preparing the medication and the administration set before loading the set into the pump, remembering the following basic rules:

- 1 Examine the packaging and the administration set before use to assure the package integrity. Do not use the set if the protective caps are dislodged or if the package integrity is breached, as fluid path sterility cannot be guaranteed under those circumstances.
- 2 Notice that there is an instructional insert included in the administration set package. This insert includes written and graphic instructions for proper installation of the administration set into the pump. It also lists the "fill volume" of the administration set. Allow for the amount of the fill volume when determining the final IV bag volume.

#### Gravity Priming Set and Filter

1 To gravity prime the administration set, twist and remove the breakaway tab from the "Integral Flow-Stop", then spike the IV bag. Squeeze the "Integral Flow-Stop" between your thumb and forefinger to allow fluid to flow through the tubing until all air is removed from the IV bag and administration set. (See figures 2.5 and 2.6.) Release the "Integral Flow-Stop" to automatically clamp the tubing. **To correctly prime a filtered set, hold the filter in a vertical position with the flow downwards allowing the filter to completely fill with fluid.**

#### **Note: Administration sets with integral anti-siphon valves cannot be gravity primed.**

- 2 Close the slide clamp on the administration set before the door of the pump is opened. This step along with the automatic clamping properties of the "Integral Flow-Stop" prevents inadvertent fluid flow.
- 3 Use an administration set with an air-eliminating filter whenever the Air-In-Line Sensor is disabled or set to "OFF."
- 4 Follow CDC guidelines or Intravenous Nursing Standards of Practice Guidelines regarding the frequency of changing the administration sets.
- 5 Use aseptic technique and universal precautions as directed by the policies of your healthcare facility or institution.
- 6 Use only **Curlin Infusion** administration sets with the **Curlin Infusion** pump.
- 7 Dispose of administration sets in accordance with all applicable regulatory and institutional policies and directions.

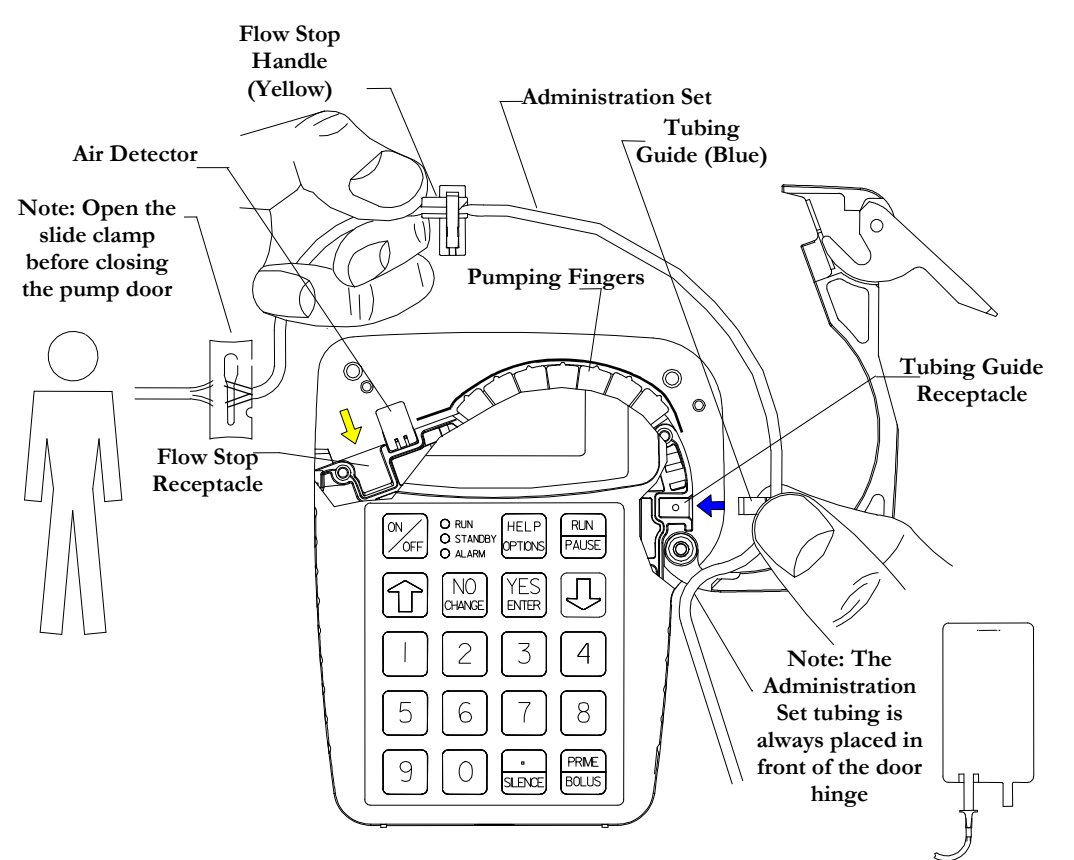

**Figure 1.9 shows the Curlin Medical pump with a cut-away of the display screen allowing you to visualize the receptacles** for the **small** *blue* "Tubing small *blue* Guide" on the right **side of the pump and the larger yellow "Integral Flow-Stop" on the left side of the pump. The arrows, in corresponding colors, are visible on the background surface of the pump head and indicate the proper direction for placing these locators into their receptacles. Also, note that the breakaway tab has been removed from the "Integral Flow-Stop", allowing the administration set to be placed into the pump correctly.**

Figure 2.9 Proper Installation of the Curlin Infusion Administration Set into the Pump

## Steps in Installing Administration Set into Curlin Infusion Pumps

- 1 Fully open the door of the pump.
- 2 Close the slide-clamp on the administration set.
- 3 Activate the Integral Flow-Stop by twisting and removing the breakaway tab.
- 4 Insert the blue tubing guide into the receptacle on right side of pump in the direction of the blue arrow, positioning the tubing in **front** of the door hinge.
- 5 **Center the tubing in the middle of the pumping fingers.**
- 6 Holding the yellow Integral Flow-Stop by the handle (see Figure 2.9), insert it on an angle into the receptacle on the left side of the pump in the direction of the yellow arrow. **CAUTION: Do not press down on the top of the Integral Flow-Stop when inserting it into the receptacle. This action could inadvertently open the Integral Flow-Stop and allow fluid to flow through the tubing.**
- 7 Push the tubing slightly into the black Air Detector slot.
- 8 Open the slide-clamp on the administration set.
- 9 Fully close the door of the pump and latch it securely.
- 10 If the set is not primed, prime the set according to prime section in the relevant therapy chapter.
- 11 Attach the primed set to the patient's venous access device per agency protocols.
- 12 Dispose of used administration sets in accordance with all applicable regulatory and institutional policies and directions.

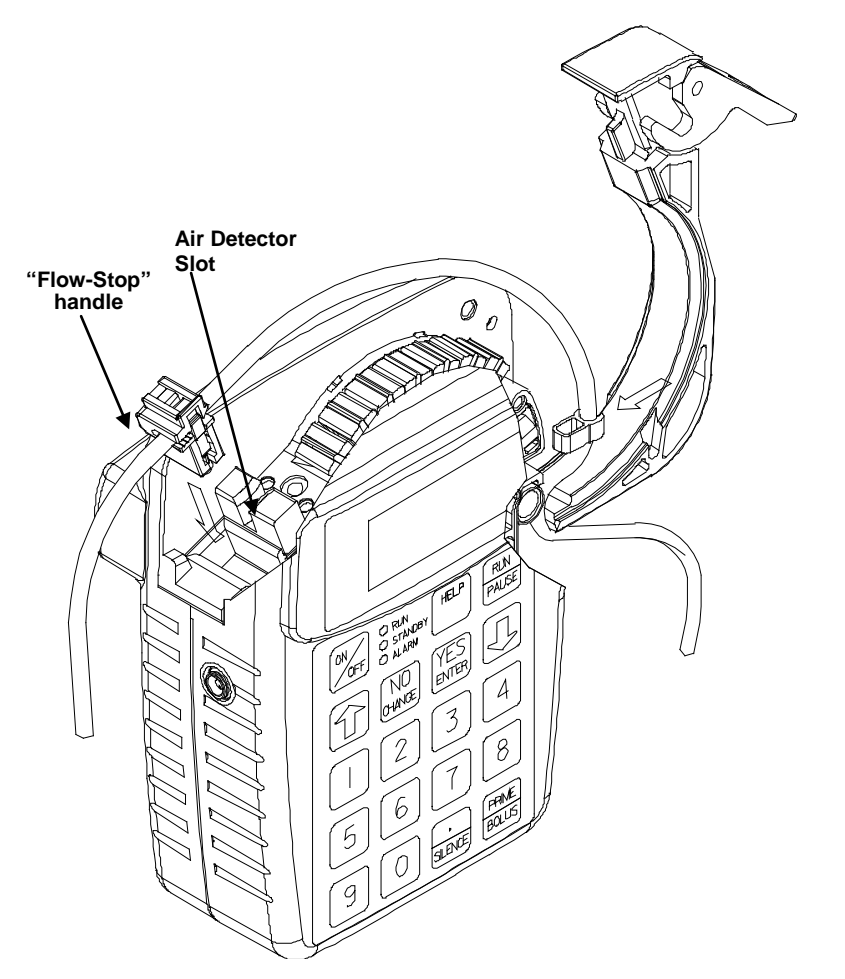

**1** Insert blue "Tubing Guide" on right side of pump with tubing in front of the door. The Blue arrow on the background surface of the pump head indicates direction and location for the blue Tubing Guide.

**2 Important:** Center the tubing horizontally over the pumping fingers covering the yellow dot.

**3** Insert yellow "Integral Flow-Stop" on the left side of the pump. The yellow arrow on the background surface of the pump head indicates the direction and location for the "Integral Flow-Stop."

**CAUTION: Hold the "Flow-Stop by the small handle. DO NOT press down on the top of the "Integral Flow-Stop" when inserting it into the receptacle. This action could inadvertently open the "Integral Flow-Stop" and allow fluid to flow through the tubing.** 

**4** Press the tubing into the air detector slot gently with index finger.

Figure 2.10 Top Cutaway View of the Curlin Infusion Pump with Curlin Infusion Administration Set in Proper Installation Position

#### Up Stream Occlusion Alarm Feature

The **Curlin Infusion** pump has an Up Stream Occlusion alarm feature, e.g., it detects low upstream pressure. This feature notifies you if an occlusion is present between the IV container and the pump. If this alarm occurs, the display will read, "ALARM –UP OCCLUSION," the alarm will sound, the red LED light will blink, and the infusion will stop. This situation requires that you press the "Pause" key, examine the administration set from the IV container to the pump for potential causes of the occlusion. If a clamp is in place, open, or remove it; if the administration set is kinked, straighten it. If indicated, close the slide clamp on the administration set and open the door of the pump to verify that the set is correctly placed. Close the pump's door and reopen the slide clamp. When ready to begin infusing, select "RESUME" and then press the "RUN" key.

The pump also detects excessive up stream pressure (pressure on the IV bag). The display will read "ALARM – HIGH UP PRESSURE," the alarm will sound, the red LED light will blink, and the infusion will stop. If this situation occurs, relieve the source of excessive pressure on the IV bag and when ready to begin infusing, select "RESUME" and then press the "RUN" key.

**Note:** The up stream occlusion detection is disabled during priming.

### Installing the Batteries and Using External Power

The **Curlin Infusion** pump can be powered solely with the use of two "C" size alkaline batteries installed into the pump as shown in Figure 2.11. "C" size batteries are readily available at most retail facilities that carry alkaline batteries. A second alternative for power is the portable, rechargeable Battery Pack.. The third alternative for power is to use the AC Adapter, allowing the pump to be connected to any approved, three-prong electrical wall outlet.

The "C" size batteries will last approximately 30 hours at a rate of 125 ml/hour and over 85 hours at rates of 2 ml/hr or less. Factors that influence battery life are the number of times the screen is illuminated with a key press, the viscosity of the fluid being delivered, the age and temperature at which the batteries have been stored. To extend the life of the batteries, patients can use the AC adapter whenever they are stationary, e.g., at night.

The pump has a "low battery" alert that beeps periodically with a message appearing to tell you when the power is low in the "C" size batteries. This alert gives you a window of time to be sure you have back-up power (e.g. extra batteries, AC adapter, or a recharged battery pack.) At a continuous infusion rate of 25 ml per hour, you can expect at least a 30 minute warning before your pump can no longer operate due to empty batteries. At higher infusion rates your advance warning will be less.

The user should be taught that whenever the "low battery" alert appears, to pause the therapy, turn the pump off, and to replace both "C" size batteries. Then, turn the pump back on, select resume to continue the therapy.

When the "empty battery" alarm occurs the pump will go into an alarm state and the infusion will stop. If this occurs, turn the pump off, replace both of the "C" size batteries, turn the pump on, and go to the "Resume" function to continue the therapy. All programming information is retained. If the "C" size batteries are empty and you want to connect the AC adapter to power the pump, turn the pump off first, plug in the AC adapter and then turn the pump back on.

**Note:** If you are operating the pump solely on the battery pack or the AC Adapter (no "C" size batteries installed) and the power source is disconnected from the pump, the alarm will sound, the infusion will stop, and the display screen will be blank. Turn the pump off, reconnect the power source, turn the pump on, and resume the therapy. All programmed information is retained. However, as there is no low battery alarm for the external battery pack, the external battery pack should always be used with charged "C" cell batteries should batteries.

When replacing batteries, **pause any infusion in progress by pressing the "PAUSE" key, and then turn the pump off.** Replace the batteries, and, when the pump is turned back on, select "RESUME" to continue the therapy from the point at which it was interrupted.

## **Figure 2.11 Curlin Pump Battery Replacement**

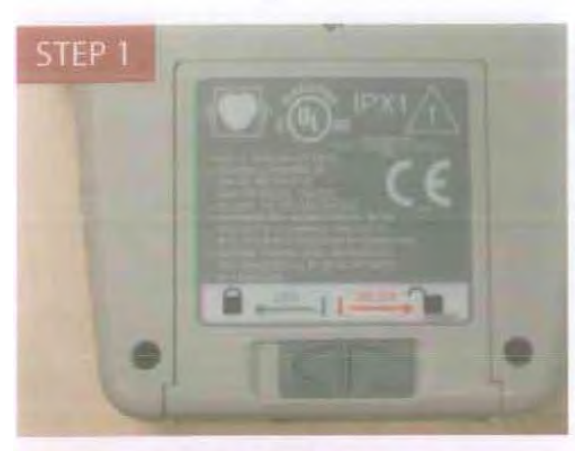

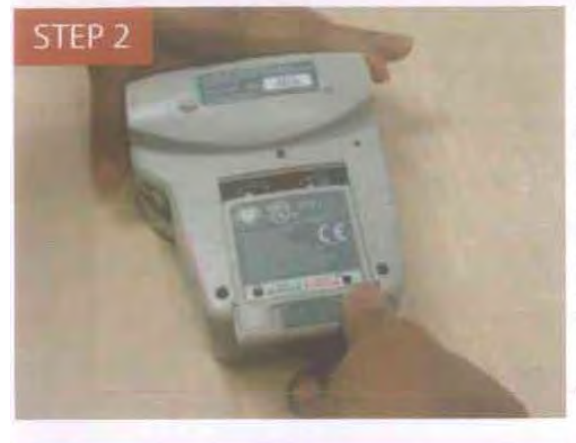

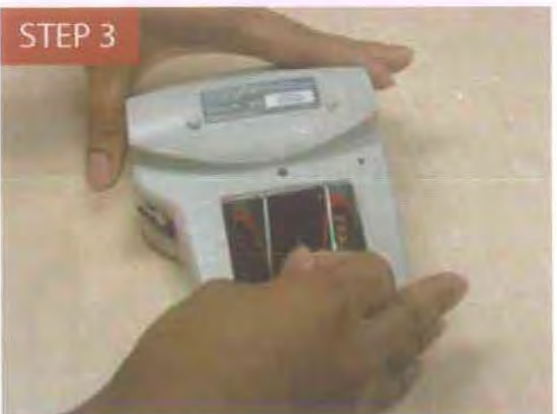

STEP 1 - The battery door compartment is located on the back of the pump.

To open the door, move the dark gray slider located at the bottom of the door to the right "Unlock" position until you hear a click.

STEP 2 - Slide the battery door down and remove it from the pump.

STEP 3 - If your pump contains a plastic tab between the two batteries, pull up on this tab until batteries can be removed. Otherwise follow the instructions below.

If it does NOT contain a plastic tab between the batteries, use a penny or dime to pry the top  $(+)$ edge of each battery out. Do not use a screwdriver or other sharp object to pry batteries out of the pump.

To check battery levels while the pump is running:

- Press the Help/Options keys
- Scroll down to PWR Ck?
- Press no to change to ON.
- Press yes to view battery level
- Press Yes to Accept OPT? to ext the Options menu

## **Battery Replacement, Alternate Battery Door**

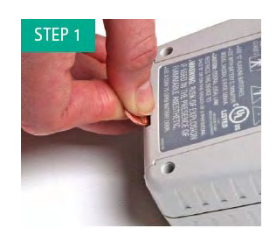

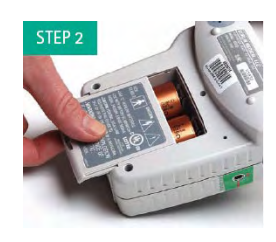

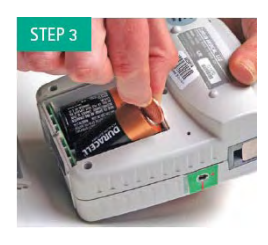

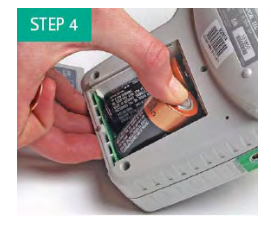

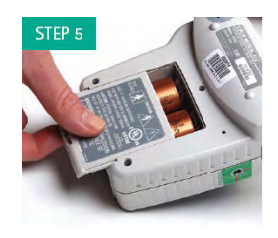

### **To check battery\*\* levels while the pump is running;**

- Press the Help/Options keys
- Scroll down to PWR Ck?
- Press no to change to ON.
- Press yes to view battery level
- Press Yes to Accept OPT? to exit options
- The battery door compartment is located on the back of the pump.
- To open the door, depress the recessed release pin. (Use a small coin such as a penny to depress the pin.)
- **Do not use a screwdriver or other sharp objects to open battery compartment door.**
- Slide the battery door down and remove it from the pump.
- If your pump contains a plastic tab between the batteries, pull up on the tab until the batteries can be removed. Otherwise:
- Using the small coin (Penny) pry up and out on the top (+) edge of the battery to cause the battery to pop out.
- Use the same technique on the second battery.
- **Do not use a screwdriver or other sharp objects to pry batteries out of the pump.**
- Install two new "C" size batteries by depressing the coil spring with bottom (–) end of the battery and sliding the top of the battery into place.
- Please note: Both positive poles are at the top of the battery compartment. To depress the coil spring, insert the battery at a slight angle.
- Slide the battery door compartment back to its closed position until the recessed pin locks into place.

**CAUTION:** If batteries are removed from the bottom (–) end first, damage to the springs in the bottom of the battery case can occur. Damaged springs can create a situation in which the battery overheats. If the battery or the

menu pump becomes excessively warm to the touch, do not attempt to remove the batteries. Set the pump aside and contact your home infusion

pharmacy.

\* It is recommended to use Duracell® Procell®1 Batteries in Curlin Pumps

\*\* "C" cell batteries only, this function will not check external battery pump power levels.

 <sup>1</sup> Duracell and Procell are registered trademarks of Proctor & Gamble.

#### External Power Sources

## Rechargeable Lithium Ion (Li-Ion) Battery Pack (360-2030)

#### **Overview**

The Li-Ion Battery Pack (pictured below) is designed to be used with 2 fully charged C-cell batteries to power a model 2000, 4000, 6000 or PainSmart™ infusion pump for an extended period of time without being connected to a power outlet. The battery pack allows the user to operate the pump for a minimum of 24 hours (at 125ml/hr) in addition to the run-time supplied by the disposable C cells in the pump. To ensure an adequate low battery warning period, the battery pack should always be used with 2 fully charged C-cell batteries installed in the pump.

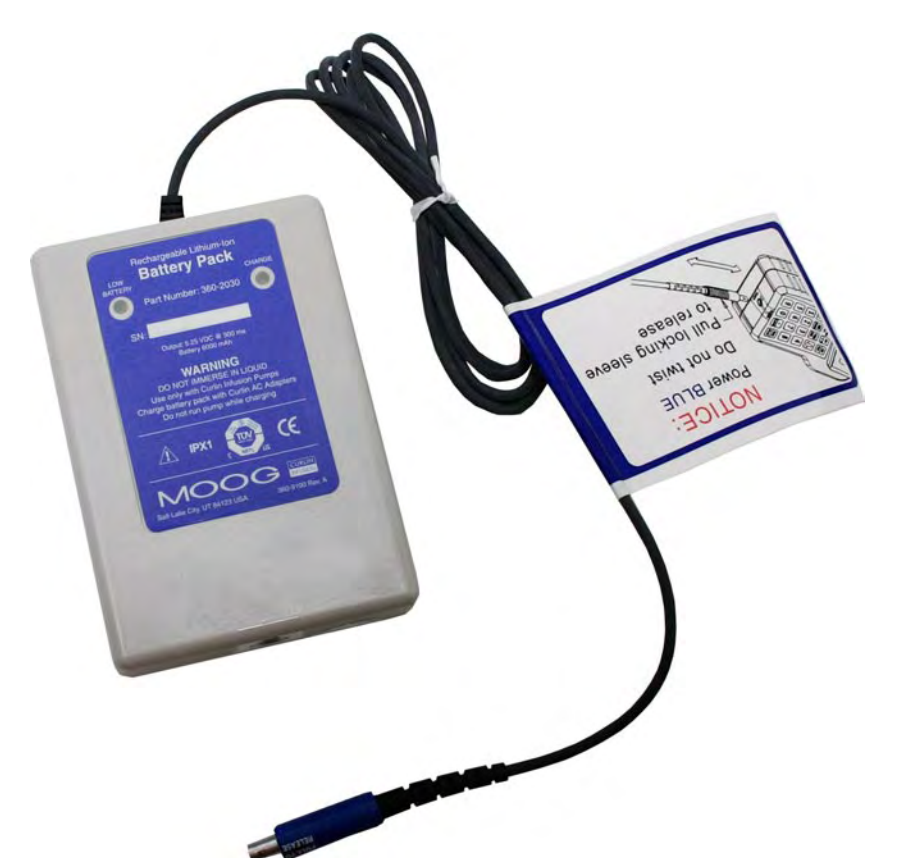

The battery pack provides 5.2V with a capacity of 6000 mA-hrs. It is connected to the same port connector that the AC adaptor uses to power the pump. When the battery pack power is fully exhausted the pump will automatically revert to the internal C batteries. Having new C cell batteries in the pump is crucial to ensure an adequate low battery warning period and to ensure infusion continuity if the battery pack is accidently disconnected. The Red Low Battery LED on the battery pack will illuminate prior to the the external battery running out of power. The pump will provide at least 30 minutes of audible and visual warning prior to the internal C cell batteries running out power.

The battery pack is recharged by connecting it to an AC adaptor. Fully recharging the battery takes approximately 15 hours. While charging, the LED indicator will be yellow. When the battery is fully charged, the LED will be green. If a fault is encountered in the battery pack the LED will either flash yellow or not illuminate.

#### Warnings

- The external battery pack should be used with new C cell batteries in the pump to avoid interruption of the infusion if the cord between the pump and battery pack becomes disconnected and to ensure proper operation of the pump's low battery alarm.
- Do not use this battery pack with the POWDEC AC Adaptor WM10-6.9V (Curlin p/n 340-2022) as the combination may exceed the allowable limits for emitted electromagnetic interference.
- Battery pack cable utilizes an attached cable. This can be a tripping or chocking hazard, avoid use that may lead to entanglement around the neck or feet.

#### **Cautions**

- This battery pack is fluid resistant, but it is not designed to be water tight. Care should be taken to avoid any unnecessary contact with water or other fluids. Do not use the battery pack where it might fall into water.
- The power gauge located on the pump screen (pictured below) does not reflect the remaining charge in the battery pack. The displayed capacity on the pump will always show empty when a battery pack (with remaining capacity) is attached (see image below):

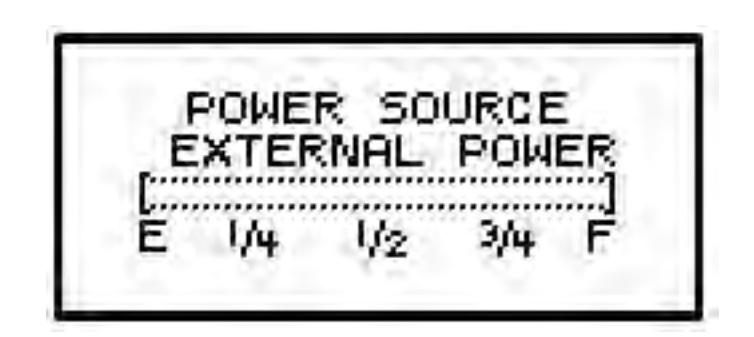

- Refer to the LED indicators on the pump to determine if the battery pack has been fully charged or is in a low battery condition.
- The battery pack should be unplugged from the pump when recharging. The AC adaptor cannot simultaneously power the pump and charge the battery pack. If AC operation is desired, connect the adaptor directly to the pump.

#### **Notice**

The Rechargeable Battery Pack DFU is a supplement to the Moog Medical Devices Group Pump User's Manual. All other applicable WARNINGS, CAUTIONS and NOTICES are found in the User's Manual and should be referred to when using this DFU.

#### Environmental

Storage Temperature -20ºC to 65ºC, Atmospheric pressure 500hPa to 1060hPa, Humidity 10% to 90%

Operational Temperature 5ºC to 40ºC, Atmospheric pressure 650hPa to 1020hPa, Humidity 10% to 90%

## Directions for Use

#### **Charging the Battery Pack**

The Curlin 360-2022 (Globtek GTM41076-0609-1.5), Curlin 340-2022 (Globtek GTM41076-0609-1.5), Curlin 360-2026 (Globtek GTM341-7.5-800) or Curlin 340- 2026 (Globtek GTM341-7.5-800). AC adapters can be used to recharge the battery. A fully discharged battery will recharge in less than 15 hours.

- If connected, disconnect the battery pack from the pump.
- Connect the AC adapter to the power port of the battery pack.

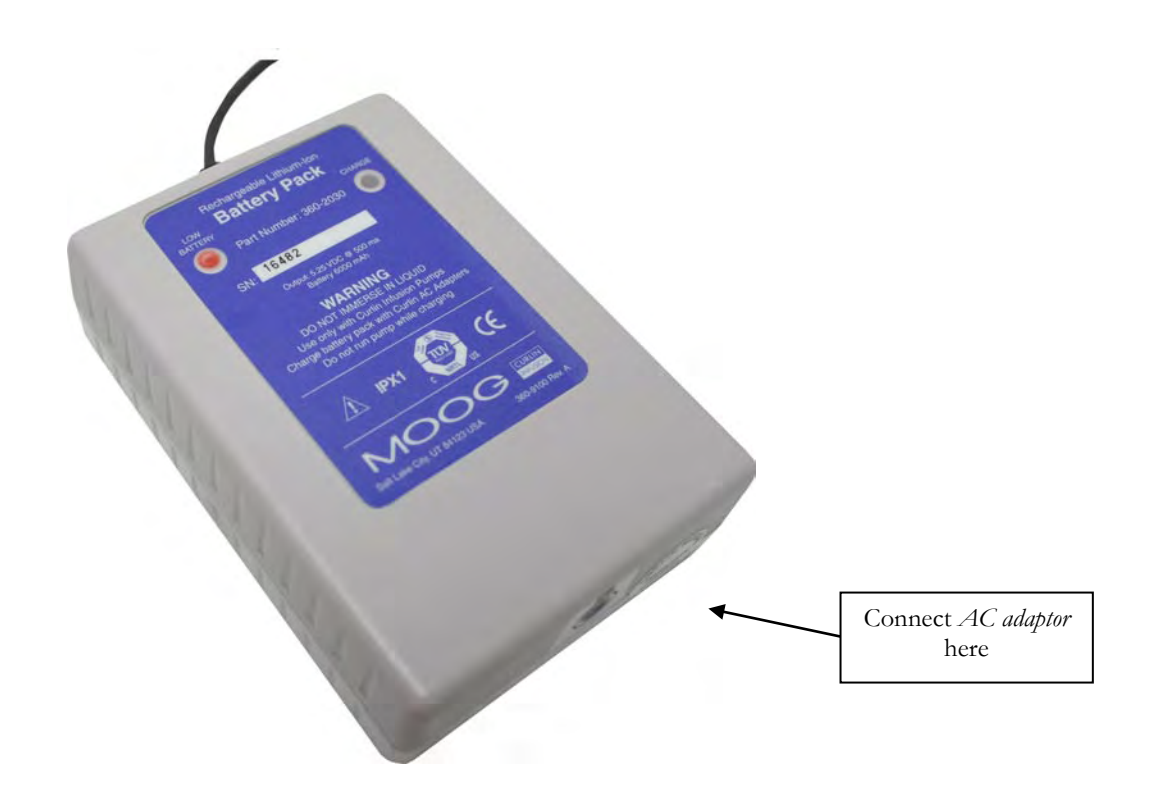

• The charge LED will illuminate yellow if the battery needs to be recharged. See below:

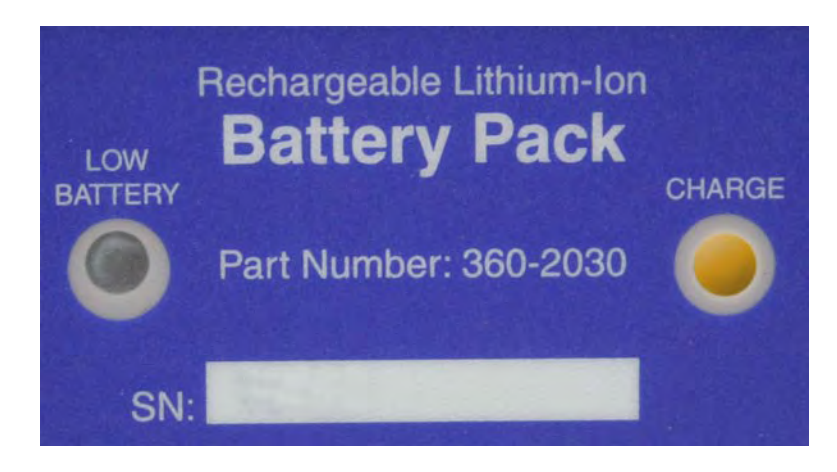

• Charge the battery pack for 15 hours or until the LED turns Green indicating the battery is fully charged.

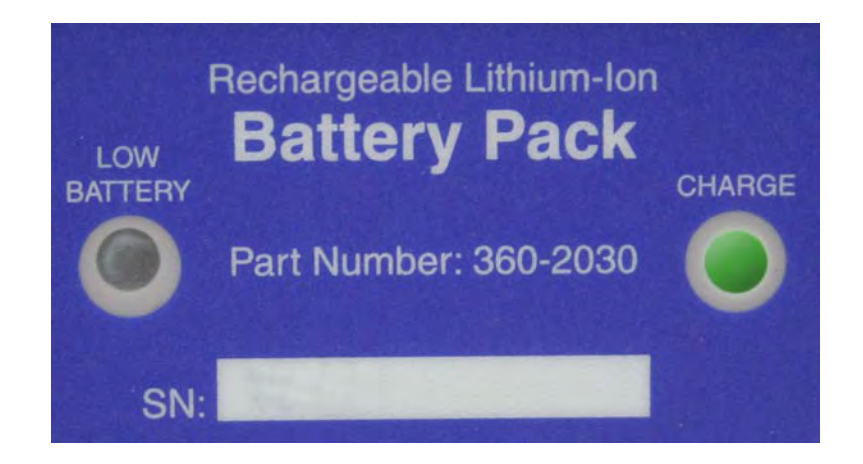

• Disconnect the battery from the AC adaptor.

Note: If there is a fault detected while charging the battery, the LED will either flash yellow or not illuminate. Most faults are due to either the AC adapter becoming unplugged from the power outlet or the battery pack being at a location where the temperature is not between 5 and 40 degrees Centigrade. If the fault condition persists, then the battery pack should be returned to Moog Medical Devices Group for replacement of the battery.

## Using the Battery Pack to Power the Pump

- Make sure fully charged C cell batteries are loaded in the pump.
- Connect the battery pack to the AC adapter port on the pump.

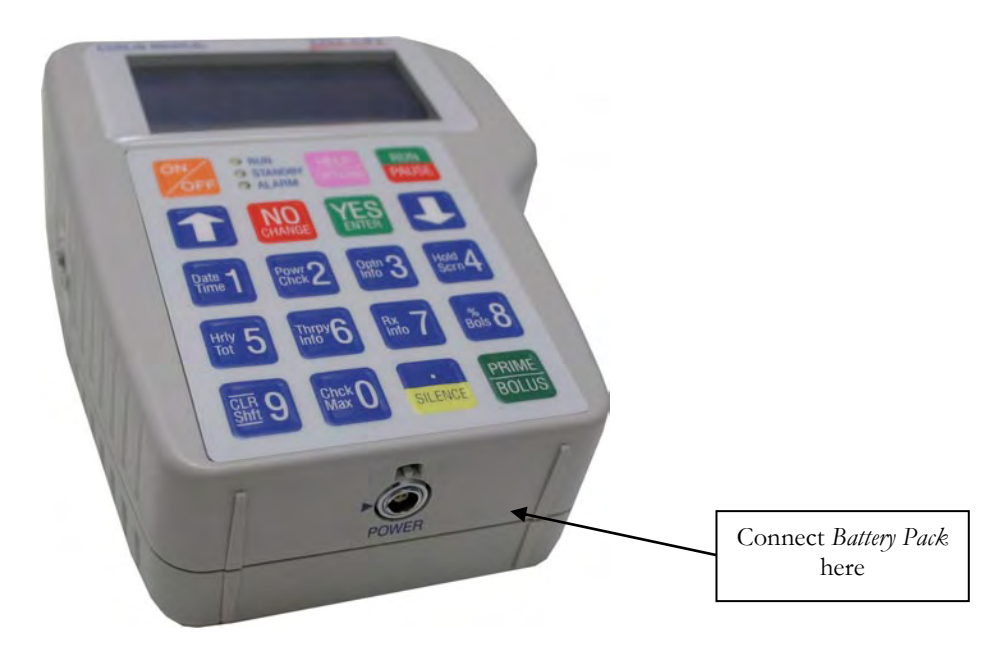

• Operate the pump in the desired infusion mode.
- Do not use the pump's display (see cautions) to predict external battery life.
- When the external battery pack is nearly depleted, the red LED indicator will be illuminated.

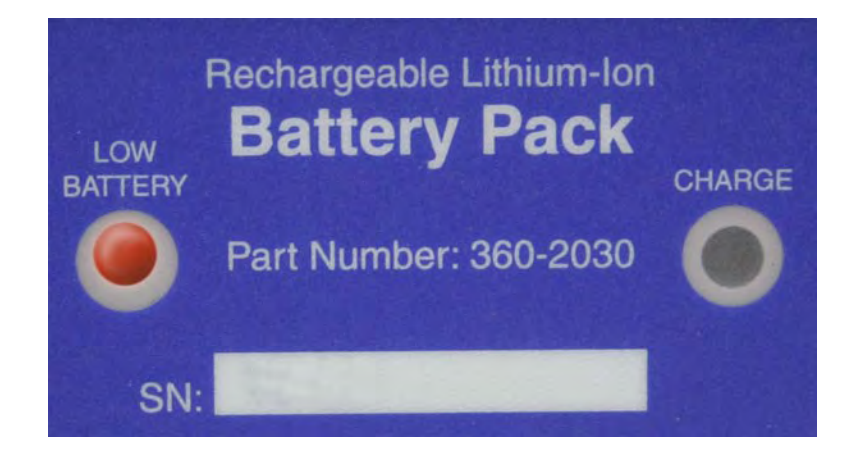

- The pump may continue to be used until the disposable C cells are depleted.
- Disconnect battery pack from pump prior to recharging the battery pack.

#### **Maintenance**

• There is no need to fully discharge the batteries periodically since Li-Ion batteries do not have a memory effect. The battery pack enclosure may be cleaned with a mild soap or disinfectant.

## End of Life Determination

The battery in the battery pack degrades with charge cycles and time since manufacture. When the batteries are no longer holding their charge for a sufficient length of time, the battery pack should be replaced.

#### AC Adapter/Charger

This accessory becomes the external power source when plugged directly into the **Curlin Infusion** pump. The AC Adapter can also be used to recharge the portable battery pack by plugging the connecting cable into the recharging port on the battery pack.

There are two AC Adapters:

- The US Domestic AC Adapter  $(P/N: 360-2026)$  has a three-prong plug to be plugged into a standard three-prong, grounded wall receptacle and a six-foot cable which plugs into the power outlet on the bottom of the pump. The two-pin connector plugs into the receptacle by aligning the red dots on each.
- The International AC Adapter  $(P/N: 360-2022Kit)$  available for international use. The two-pin connector plugs into the receptacle by aligning the key on the connector.

#### Figure 2.13 AC Adapters

**Note:** Pause the pump and then turn it off before connecting the AC Adapter.

**Note:** The connector is keyed with a "notch" at this red-dot location to guide alignment. To remove, pull back on the locking sleeve to unlock and then pull gently to remove the connector from the battery pack or pump's port.

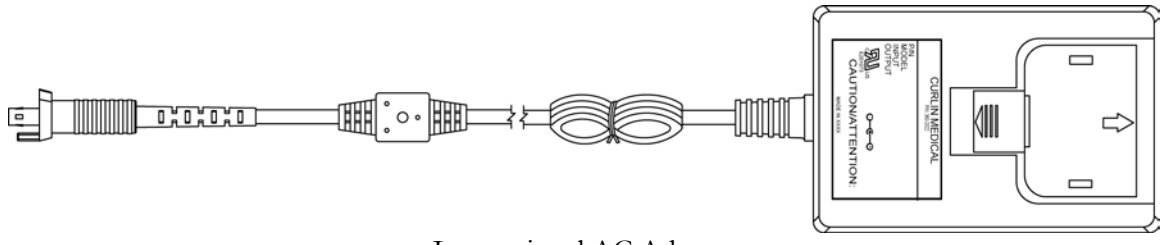

International AC Adapter

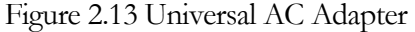

**Two-Pin Adapter plugs into port on bottom of the pump for AC power or can be used to recharge the battery pack by plugging into the recharging port on the battery pack. To remove, pull back on the locking sleeve.**

## Bolus Cord Use

When the PCA therapy is used, patient bolus dosing can be programmed. To facilitate ease of patient self-dosing, the patient can use the Bolus key or the Remote Bolus Access Cord. When a bolus dose is requested one beep will sound to indicate that the dose has started. If a bolus dose is requested and denied, two beeps will sound. When a bolus dose is completed, no beep will occur.

The cord is five feet long and has a patient access button at the top of the remote cord. The fourpin adapter with the unique key plugs into the four-hole port with the matching keyhole on the left side of the pump (see Figure 2.14 below). This port may be covered with a plastic plug. If so, remove the plug to access the port. To remove the cord, pull back on the soft, green locking sleeve and disengage the cord from the pump by pulling it straight out of the access port.

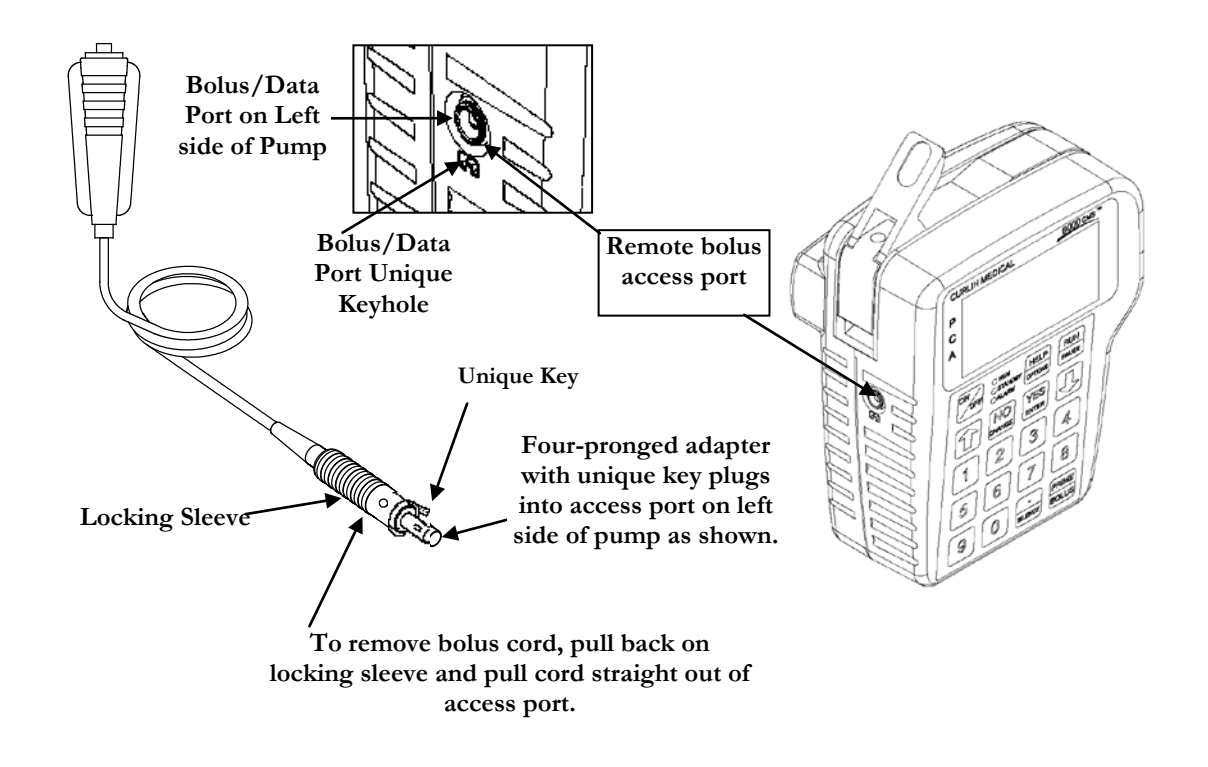

Figure 2.15 Attaching and Removing the Remote Bolus Cord

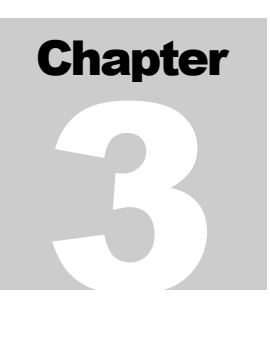

# Learning Pump Features

*Learning to operate the* **Curlin Infusion***pump requires a few basic points of understanding that remain constant in every therapy. It may be helpful to read through these steps first, and then go back and use them to operate the*  **Curlin Infusion** *pump.* 

irst, examine the key pad and the functions of the individual keys. Knowing how the keys, especially the dual function keys, work will allow you to give commands to the pump.

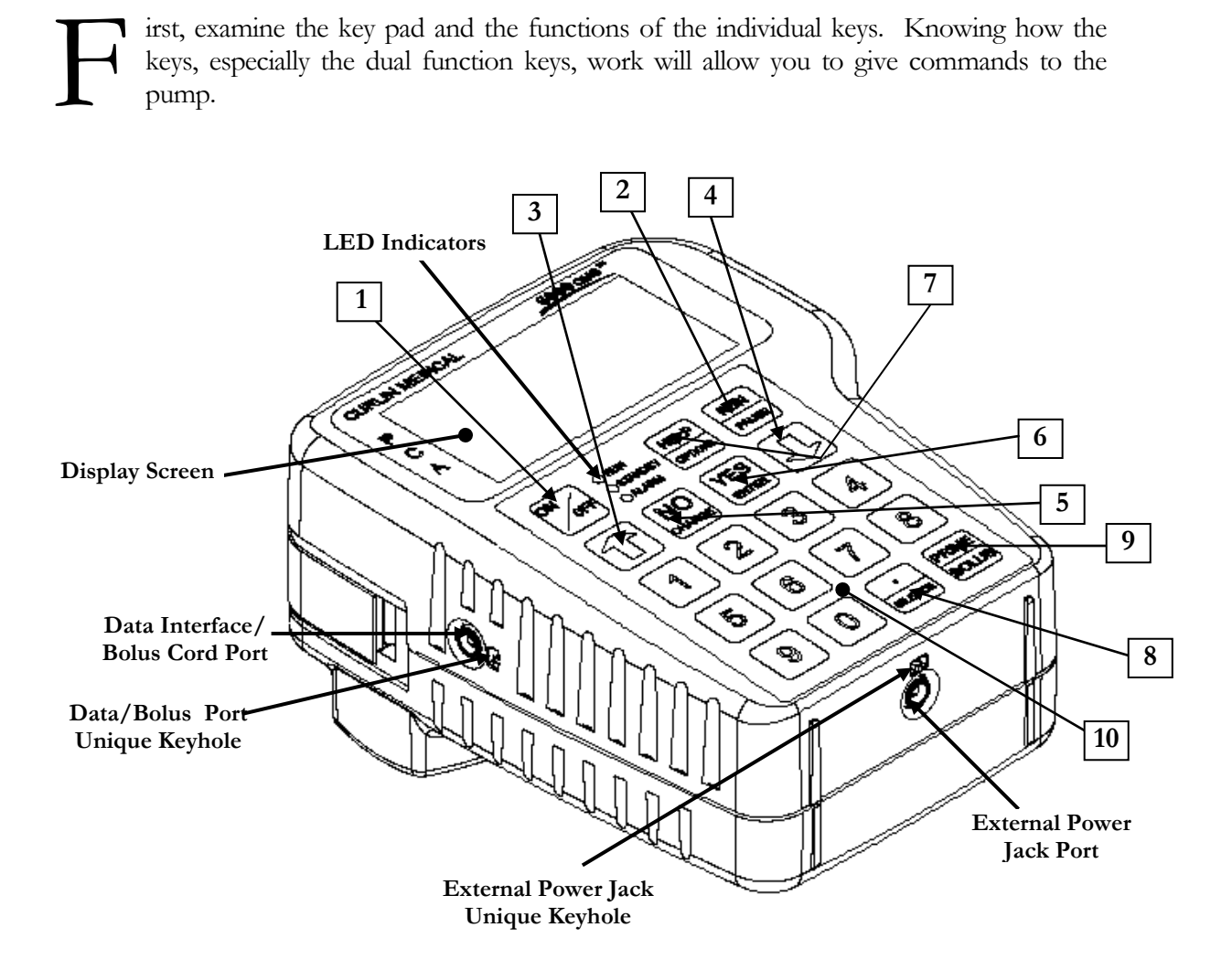

Figure 3.1 Curlin Pump Features

#### Keypad Function

- 1 **ON/OFF:** Used to turn the pump on and off. When the pump is running, however, the "PAUSE" key must be used to stop the infusion first and then the "OFF" key can be pressed to turn the pump off. This requirement prevents the interruption of an infusion by a single accidental press of the "OFF" key.
- 2 **RUN/PAUSE:** Used to start or pause the motor of the pump, which, in turn, starts or pauses fluid delivery. When the pump is running, pressing this key will pause the pump. When the pump is paused, pressing this key during the "Run Options" menu will start the pump. This key is also used to terminate a pump alarm.

**Note:** If the cause of the alarm is not resolved when the pump is "Resumed," the alarm will recur.

3 ⇑ **Up arrow:** Used to scroll the highlight bar or field cursor *up* on the display screen.

**Note:** The Up arrow will not accept a selection which must be made with a YES/ENTER or NO/CHANGE key.

4 ⇓ **Down arrow:** Used to scroll the highlight bar or field cursor *down* on the display screen.

**Note:** The Down arrow will not accept a selection which must be made with a YES/ENTER or NO/CHANGE key.

5 **NO/CHANGE:** Used to respond "NO" to data or questions presented or to reject or to change highlighted data.

**Note:** The **Curlin Infusion** pump requires you to actively change a selection. The Up arrow or Down arrow will not change a selection.

6 **YES/ENTER:** Used to respond "YES/ENTER" to data or questions presented or to "accept" highlighted data when prompted to press "enter" key.

**Note:** The **Curlin Infusion** pump requires you to affirmatively accept a selection. The Up arrow or Down arrow will not accept a selection.

- 7 **HELP/OPTIONS:** Used to request a help screen when the pump is paused or is at the "Infusion Complete Screen." It is also used to access the options screen when the pump is running. When the options screen is displayed, help is again available with this key. When in a help screen, use the arrow keys to scroll through the help message, and then press the help key again to exit help.
- 8 **./SILENCE:** Used as a decimal point when programming numeric data. Used also to temporarily silence the alarm (for one-minute intervals).
- 9 **PRIME/BOLUS:** Used to prime fluid through the tubing to clear it of air or to administer a patient demand bolus dose of medication in PCA therapy.
- 10 **0 - 9 Numeric keys:** Used for data entry and the display of Info-On-Demand functions when the pump is in the "RUN" mode.

#### Description of the Info-On-Demand (IOD) Feature of the Curlin Infusion PainSmart™ IOD Pump

#### Figure 3.2. PainSmart™ IOD Keypad with Info-On-Demand Feature

To view any of the Info-On-Demand screens on the pump display, press the related key while the pump is in the "RUN" mode, i.e., running a therapy. The information requested will be displayed for 6 seconds and then the display will return to the previous infusion screen. Exception is the "CLRShft /9" key.

The information for the "CLRShft/9" key will be displayed for 11 seconds and it will allow the user to "CLEAR" or "EXIT" within the 11 seconds or the screen will revert to the "RUN" screen automatically.

## Info-On-Demand (IOD) Key Functions

Designation and functionality of the ten numeric keys of the Info-On-Demand keyboard:

1 **Date and Time (DateTime):** The Date and Time screen displays the current date and time according to the pump. Changes to this screen are not allowed.

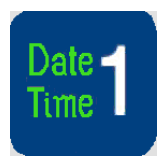

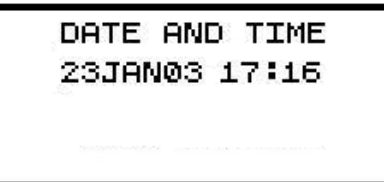

2 **Power Check (PowrChck):** The Power Check screen displays the active power source of the pump, whether internal (batteries) or external. If the active source is the C-size batteries, a bar graph will indicate the amount of power remaining in the batteries. This graph is only an approximation of the charge left in the batteries and not intended to give specific representation of the battery life. Furthermore, the bar graph should NOT be used to check the state of the external NiMH Battery Pack, because it will not provide with accurate results.

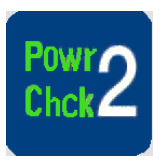

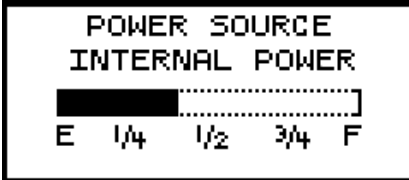

3 **Option Info (OptnInfo):** This screen provides information on selected options. The information displayed here includes the status of the Lock Level, Down Occlusion, Air Sensors, and the Audio Level. Changes to this screen are not allowed.

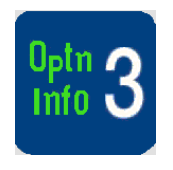

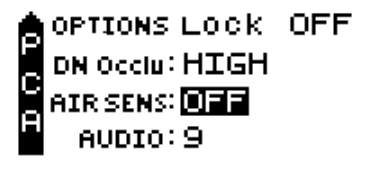

4 **Hold Screen (HoldScrn):** Pressing the Hold Scrn/4 key will hold the current Run screen information for an additional six seconds and then the pump will return to the normal running screen. Changes to this screen are not allowed.

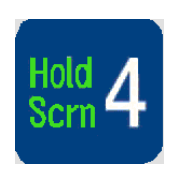

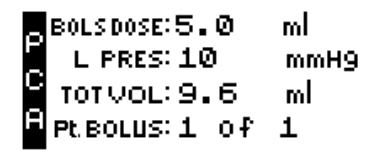

Learning Pump

**Learning Pump** 

5 **Hourly Total (HrlyTot):** The information displayed here includes the hourly Volume (amount) Infused, the number of Bolus Given and the number of Bolus Asked. Within the allocated 6 seconds, the user can scroll up or down the screen. Changes to this screen are not allowed.

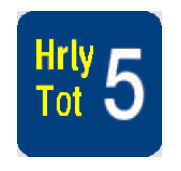

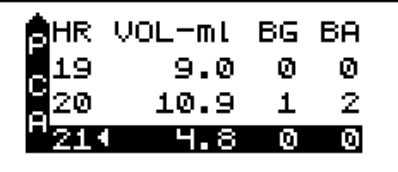

6 **Therapy Information (ThrpyInfo):** The information displayed in this screen is from the pre-prescription menu and includes Units, Concentration, Administration Route and Load Dose. Changes to this screen are not allowed.

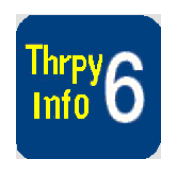

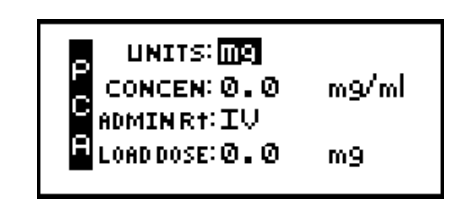

7 **Rx Information (RxInfo):** This screen provides prescription menu information such as Basal Rate, Patient Bolus, Bolus Interval, and Number of Bolus per Hour. Changes to this screen are not allowed.

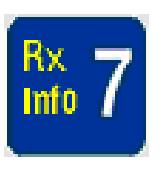

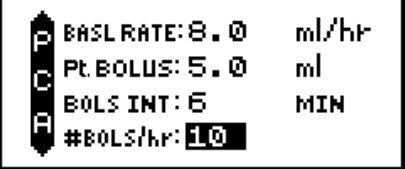

8 **Percent Bolus (%Bols):** This screen provides Bolus Volume as percentage of Total Volume. TBOL is the total volume infused through bolus, TVOL is the total volume infused, and % BOLS is the percentage of TBOL over TVOL. Changes to this screen are not allowed.

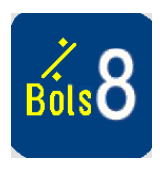

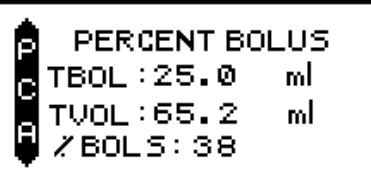

9 **Clear Shift Total (CLRShft):** Two SHIFT TOTAL screens are displayed for 11 seconds when this key is pressed. This key allows the user to view or CLEAR the SHIFT TOTALS (this action does not interfere with the operation of the pump).

To **CLEAR** the SHIFT TOTAL information to zero, press the CLRShft/9 IOD key, and then press the YES/ENTER button in response to the "DONE? CLEAR" question and the pump will go back to the running screen. Press the CLRShft/9 IOD key again to verify that the values are reset or cleared.

To **EXIT** the SHIFT TOTAL screens without clearing, press NO/CHANGE for the "DONE? CLEAR" question and then YES/ENTER for "DONE? EXIT" and return to the running screen. The pump will return to the running screen automatically after 11 seconds have elapsed since the pressing of the CLRShft/9 IOD key, even if no key is pressed.

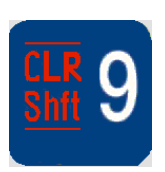

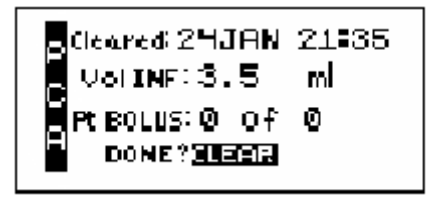

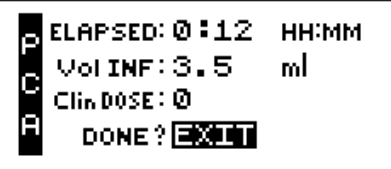

10 **Check Maximum Infusion (ChckMax):** The information displayed here is the maximum (rate or amount) that can be infused hypothetically, given the prescription parameters. This "Maximum Infusion per Hour" serves as a "sanity check," after the pump has begun infusing. Changes to this screen are not allowed.

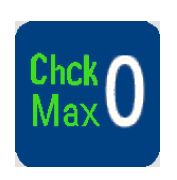

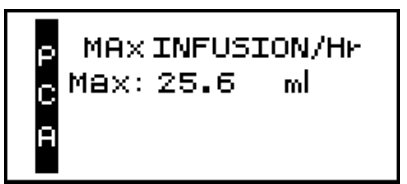

#### Description of the Custom Features

A customized **Curlin Infusion** PainSmart™ IOD pump may have Maximum Basal Rate Limit and Maximum Bolus and Dose Limits values that are different from previous default maximum values for all administrative routes (IV, EPI, and SQ), and a different Lock Level other than the default value OFF. These values, once programmed at the factory, can not be changed unless the pump is initialized or a new setting is programmed, both of which must be performed by **Curlin** or factory trained biomedical professionals.

#### **1 Customized Maximum Basal Rate Limit**

A customized **Curlin Infusion** PainSmart™ IOD pump may come with a Maximum Basal Rate Limit value set in the factory that is different from the default maximum value.

An alert will be displayed if a value greater than the factory set Maximum Basal Rate Limit value is entered in BASL RATE, MedLMTS Mx Rate, and MedLMTS Delta Rate.

For example, while programming a PCA (IV) therapy in a customized **Curlin Infusion** PainSmart™ IOD pump, where the Maximum Basal Rate Limit is factory set to be 9.9 for IV administration route, if you enter 21 for BASL RATE, an alert message will appear:

#### "GREATER THAN MAX. FIELD LIMIT MAX=9.9"

The values you are allowed to enter in this example, for BASL RATE, are between 0.1 and 9.9, with an increment of 0.1. Same limit will apply to MedLMTS Mx Rate, and MedLMTS Delta Rate also, if the therapy calls for them.

#### **2 Customized Maximum Bolus and Dose Limits**

A customized **Curlin Infusion** PainSmart™ IOD pump may come with a Maximum Bolus and Dose Limits value set in the factory.

An alert will be displayed if a value greater than the factory set value is entered in Load Dose, Clinician Dose, Pt. Bolus, and MedLMTS Pt. Bolus.

For example, while programming a PCA (EPI) therapy in a customized **Curlin Infusion** PainSmart™ IOD pump, where the Maximum Bolus Dose Limit is factory set to be 9.9 for EPI administration route, if you enter 10 for LOAD DOSE, an alert message will appear:

#### "GREATER THAN MAX. FIELD LIMIT MAX=9.9"

The values you are allowed to enter in this example, for LOAD DOSE, are between 0.1 and 9.9, with an increment of 0.1. Same limit will apply to Clinician Dose, Pt. Bolus, and MedLMTS Pt. Bolus also, if the therapy calls for them.

#### **3 Customized Lock Level setting**

A customized **Curlin Infusion** PainSmart™ IOD pump may have a certain Lock Level value set in the factory which is not the default, OFF. It can be any one of these values: Lock Level 1, Lock Level 2, or Lock Level 3.

The pump user is not allowed to change the customized factory programmed Lock Level setting. If you attempt to change the customized Lock Level, the pump will display an alert "MODIFICATIONS NOT ALLOWED."

#### Improved Pump Display

In addition to the above custom features, Tallman Lettering is implemented in this new version of the PainSmart™ IOD pump for better safety.

The PainSmart™ IOD pump displays smaller numerical fonts to the right of the decimal in the PCA therapy programming menus and in the RUN screen menus where the data is displayed. Trailing zeros are dropped, i.e., if a decimal value is 0, then the 0 after the decimal is not displayed. Also, the unit for milliliters is displayed as "mL", instead of "ml." For example, the value ten milliliters is displayed as 10 mL (not 10.0 ml) and the value 10.2 milliliters is displayed as 10.2 mL (not 10.2 ml).

#### LED Light Indicators

This "three-light" feature gives the user feed back on the current status of the pump.

- 1 **Green** indicates a RUNNING status of the pump and blinks approximately once every three seconds when a therapy is in progress.
- 2 **Yellow** indicates a STANDBY status of the pump and blinks while the pump is paused.
- 3 **Red** indicates a STOPPED or ALARM status of the pump and blinks whenever an alarm status exists.
- 4 **Green and Red** indicates an "Infusion Complete Alarm" status with KVO or a Down Occlusion Alarm with automatic restart.
- 5 **Yellow and Green** indicates a "Standby" status with automatic start. This occurs when a "0" basal rate and bolus only is programmed.

#### Audio Indicator

An audible alarm or "beep" is used to alert you to a change in the status of the pump or a situation requiring user action or notification. A message will appear on the display screen describing the situation. The rate, number of beeps, and volume further specify status. This pump offers nine different volume levels from which to select for the audio feature; however, the "beep" cannot be totally disabled. The audio "beep" can be silenced for one-minute intervals by pressing the "SILENCE" key except during an "Error Code," at which time the alarm continues and the pump must be turned off. The chapter of this manual entitled, *Troubleshooting* includes tables with the alerts, alarms, and error codes, the conditions causing them, the message displayed on the screen, and the actions required for resolution. If an alert or alarm occurs, please refer to these tables.

#### Display Screen

The display screen provides a maximum of four lines of text, or fields, at any one time for feedback regarding the pump status and data entry. It notifies the user with prompts or messages when necessary. The screen has backlighting that remains:

- on if connected to an AC outlet;
- lit for 15 seconds if using batteries or during any key press sequences,
- on with alert/alarm messages.

When no keys are pressed for 15 seconds, the light goes off to conserve battery power. Backlighting is resumed with any key press.

In most displays, a "Therapy Identifier" Bar appears at the far left of the screen, indicating which therapy is running or which programming screen is being considered. This identifier also has another function, and that is to alert you when more text exists either above the top line or below the bottom line on the display screen. The identifier bar will have an arrow configuration either pointing up or down or both whenever there is more text, or it will appear as a squared-off block if no further text exists.

The screen also has a cursor or highlight bar to tell you which field is being considered. Use the up and down arrow keys to move the cursor. When the pump is running, a specially designed "running screen" appears to provide information regarding the status of that particular infusion. In the following chapters, each display screen will be explained.

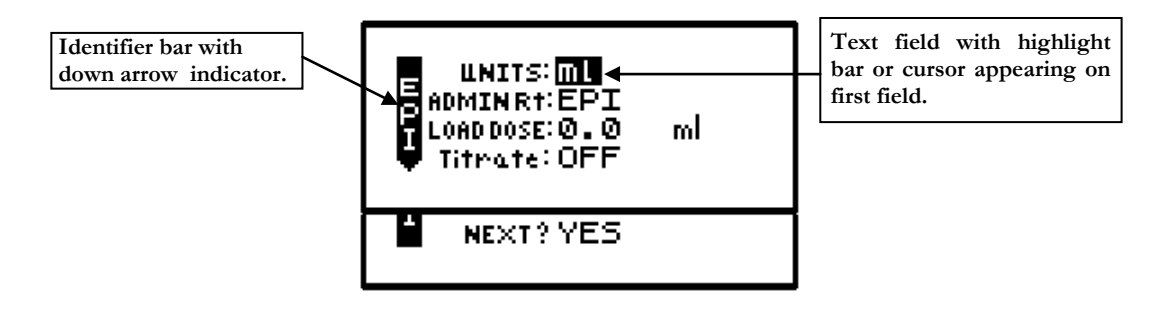

Figure 3.3 Sample of Display Screen

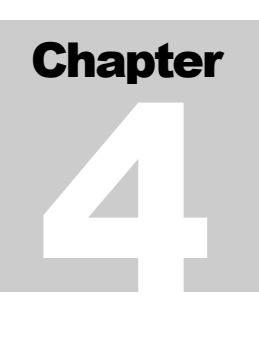

# Basics of Programming

*The* **Curlin Infusion** *pump allows the operator to customize this device to meet the specific infusion needs of each individual patient. This chapter will explain the customizing features along with the programming steps.*

rogramming the **Curlin Infusion** pump requires initial orientation and training, but the programming steps have been designed to be user friendly and self-prompting to minimize training time. P

Several different types of screens and fields may appear on the displays. Each of the different types of screens is explained below. Whenever you are required to interact with the pump, a highlight bar or cursor will be present on the screen.

## Types of Display Screens

1 An "action field screen" allows you to select a pump action from the menu.

```
Sample of an Action Field Screen
```
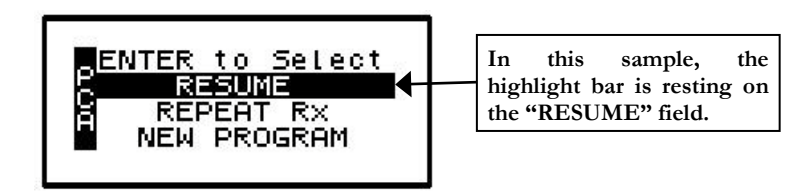

To select a field other than the one highlighted, use the arrow keys to move the cursor up or down to the desired field. When the cursor is highlighting the correct field and you press the "YES/ENTER" key, the pump accepts the selection and executes that action. In the example above, the pump would proceed with steps to resume the therapy.

2 A "Selection List" field allows you to select from a predetermined list of values:

Sample of a Selection List Field

mg **UNITS: ML** mc 9

The above example allows you to select which unit to use in programming—e.g., Units: ml, mg or mcg. Only one selection is displayed at a time. When the cursor blinks it is indicating that no selection has yet been accepted. The selection displayed on the screen changes each time you press the "NO/CHANGE" key. Pressing the "YES/ENTER" key accepts the selection displayed and moves the cursor to the next field.

3 "Data entry screens" are used to specify prescription parameters.

```
Sample of a Data Entry Screen
■ BAG Vol: <mark>© । ©</mark><br>● BASL RATE: © , ©<br>● BOLS INT: © ़ pt
                               ml/hr
                               mL
                               MIN
```
In the above example, the cursor rests on a field requiring numeric data entry for specific prescription information, e.g., the volume in the IV bag. The operator enters the correct information using the numeric keys and decimal point key. When the correct data is displayed and the "YES/ENTER" key is pressed, the pump accepts the selection if it is a valid entry value and moves the cursor down to the next field. If the down arrow key is used to move to the next field, the value reverts back to default or the last programmed value.

4 "Run screens" display information to the operator about the progress of the specific infusion while the pump is running:

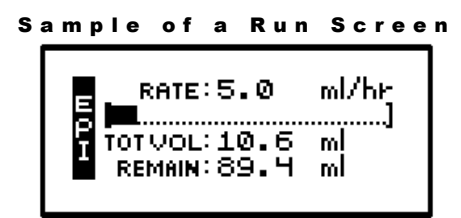

The standard "run screen" displays the Mode Identifier, the rate of pumping, a graphical bar that indicates the progress of the infusion, the volume already infused, and the time remaining for the infusion. No action is required on a run screen, therefore, no highlight bar appears. In some therapies a field may toggle to give the operator more information, i.e. the "REMAIN" field may change from *HH:MM* (time remaining) to *ml* to tell you how much volume is remaining as well. The information on the run screen will alternate between a four-line display and a large font display of each line of information on the screen.

5 "User Notification Screens" are messages displayed to the user for information.

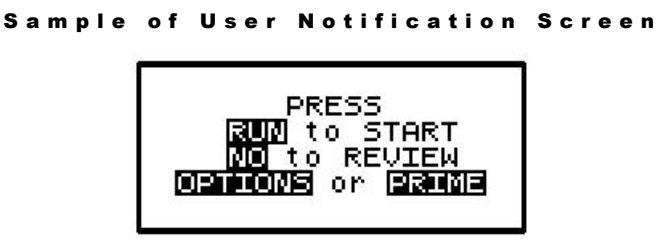

Words representing "keys" are displayed in reverse video (shown in this manual as bold text). The action requested by a notification screen is either to press a specified key or to resolve an alert, alarm, or error code.

For all events such as alerts, alarms, or error codes, specific notification screens will also be displayed. (See chapter entitled, *"Troubleshooting*" for specific alert, alarm, and error code messages and how to resolve them). The audio alarm also beeps and the LEDs blink whenever an alarm or error code occurs. In the event of an error code, user directions will be displayed on the screen, most often, this will require turning the pump off and back on again.

#### Using "Help"

Help screens are available for data entry/selection screens, during "action field" screens, and at the "infusion complete" screen. To access help, press the "HELP" key. Use the arrow keys to scroll through the help message, and then press the "HELP" key again to exit help. When a help screen is displayed and there is more text to read which is not currently on the screen, a small up  $(\clubsuit)$  or down  $(\heartsuit)$  arrow indicator will appear to let you know you can scroll up or down to read the complete help message.

#### Starting the Pump

Start the pump by pushing the blue "ON" key. The following screen displays:

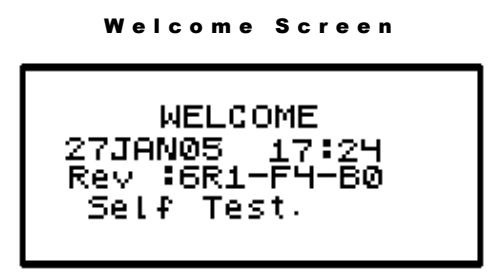

The above "Welcome" screen gives the date, time, and a message that the pump is performing a self-diagnostic test. If the numbers on the date field are displayed as zeros, the system clock will need to be set using the BIOMED Set Up. (See "BIOMED SETUP" section.) The display also lists the software revision number for this pump.

During this test, you will hear three beeps as each of the LED indicators blink. If any one of the green, yellow, or red LED lights fails to light or to blink, return the pump for service. If the selftest fails, the alarm will sound, and a new screen will appear stating: "ERROR CODE:#" or "SYSTEM ERR:#" (See "Troubleshooting" chapter for a list of error notices and how to resolve them). The error notice will include a numeric code. At any error notice, the only user option is to turn the pump OFF.

#### IMPORTANT INFORMATION

**If, at any time, there is indication of pump damage, error code, or messages requiring the pump to be turned off, call the healthcare agency or facility as directed to report the condition.** 

Note: If an error notice appears, turn the pump off and back on again. If the pump passes its start-up diagnostics tests, you can safely resume the therapy. If the error notice recurs, however, turn the pump off and notify the healthcare agency responsible for monitoring the pump. Some error notices may reset the pump back to its default settings and therefore will require reprogramming.

When the **Curlin Infusion** pump successfully passes it's self-test, a brief message of "System" OK" appears, and the display moves to the next screen:

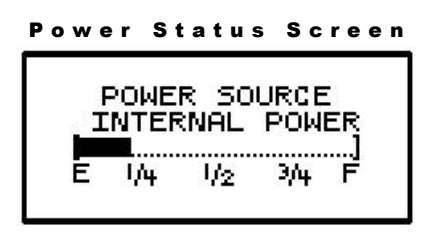

This screen displays the active power source of the pump, whether internal (batteries) or external power. If the active source is the C-size batteries, a bar graph will indicate the amount of power remaining in the batteries. This graph is only an *approximation* of the charge left and is not intended to give a specific representation of battery life. The display will again automatically move to the next screen:

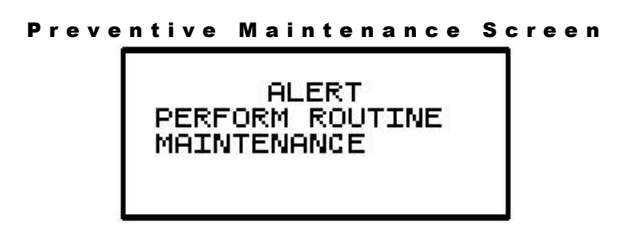

The above alert screen will appear after the Welcome Screen **only** when the Maintenance Due date has arrived and will continue to appear until the date has been reset during the actual maintenance performance. The pump may continue to be used after the maintenance due date but should be returned for its routine maintenance at the earliest opportunity.

```
Select Program or Bio - Med Setup Screen
```
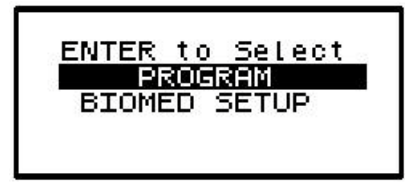

This screen is the first requiring you to act. It gives two selections from which to choose, "PROGRAM" or "BIOMED SETUP." Using the up or down arrows, move the cursor to the desired field and then press the ENTER key.

Selecting *"PROGRAM"* allows you to proceed with choosing features and entering data required for the pump to deliver a prescribed therapy.

Selecting *'BIOMED SETUP''* allows the pump to be programmed and customized by the clinician to perform a number of special functions including setting the system clock. (See "BIOMED SETUP") Accessing "BIOMED SETUP" requires you to enter a clinician access code. (Refer to the chapter entitled, *Clinician Information and Access Code,* of this manual.)

#### Access Code

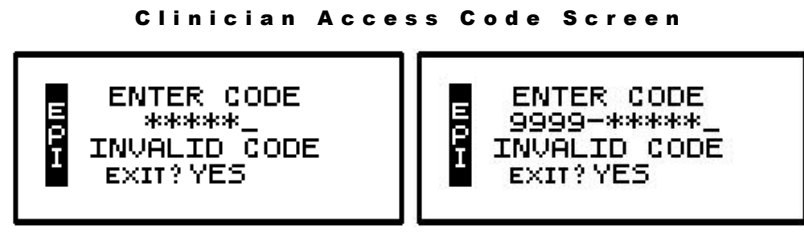

Depending on the configuration of your pump, the clinician enters a five-digit access code; or a four-digit personal identification number followed by the five-digit access code; and, if the code is valid, the display will automatically move to the requested screen or field. The four-digit personal identification number appears on the screen but the access code numbers do not; instead five asterisks appear. **If the "four-five" configuration is selected, the personal identification number is recorded in the history file for the purpose of providing an audit trail**. If an invalid code is accidentally entered, a message displays: "Invalid Code" and the clinician can reenter the correct code.

**Note**: After entering the access code, DO NOT press the "YES/ENTER" key. The pump will automatically recognize the correct code and give you access to the secured section.

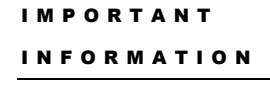

**If an access code screen displays and the access code is not known, use the down arrow to move the cursor to the "EXIT?" field. Press the "YES/ENTER" key at this field to return to the previous screen and make another selection. Also, remember that the "HELP" key is available when the pump is paused.**

Look first at the *BIOMED SETUP* menu and its special customization features:

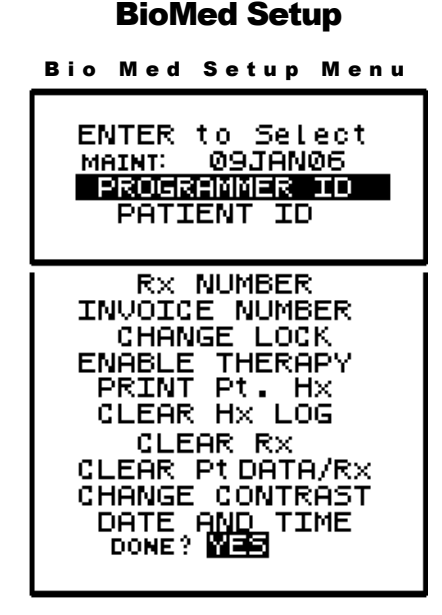

#### The BIOMED SETUP menu lists special optional customization and performance functions of the pump:

#### IMPORTANT INFORMATION

**You may skip any of these functions by using the down arrow to move the cursor to only the desired selection. When the desired selection is highlighted, press the "YES/ENTER" key. A secondary screen will be displayed. When all BIOMED SETUP functions are completed, move the cursor to the last field, "DONE? YES," and press the "YES/ENTER" key to exit this menu.**

- 1 PREVENTIVE MAINTENANCE DATE: The first field displays the date the pump requires its annual routine preventive maintenance check.
- **Note:** You cannot change this date; it is changed only when a factory technician performs the routine pump maintenance.

The clinician that initially programs the pump for a patient should note the maintenance date. Once this date arrives, a "Perform Routine Maintenance" message will briefly appear after the welcome screen. If the "Maintenance Due" date will occur during the time the patient will be on service, the clinician **may** wish to select another **Curlin Infusion** pump for this patient. This action will avoid any undue concern on the patient's part at the notice of "maintenance due" and eliminate the need to recall a pump in service for maintenance. The pump, however, can continue to be used without disrupting service when this message appears, but should be returned for service as quickly as possible.

- 2 PROGRAMMER ID: This feature gives the programmer the option to use the numeric keypad to enter his or her assigned ID number (up to ten digits). If this option is not to be used, it can be left blank and skipped, using the down arrow to scroll to the next field. When the PROGRAMMER ID number is satisfactory, press the "YES/ENTER" key at the "ACCEPT? YES/NO" field and the number will be stored in the pump history log.
- 3 PATIENT ID: This feature gives the programmer the option to use the numeric keypad to enter a patient ID number (up to ten digits). If this option is not to be used, it can be left blank and skipped, using the down arrow to scroll to the next field. When the PATIENT ID number is satisfactory, press the "YES/ENTER" key at the "ACCEPT? YES/NO" field and the number will be stored in the pump history log.
- 4 Rx NUMBER: This feature gives the programmer the option to use the numeric keypad to enter a prescription number (up to ten digits). If this option is not to be used, it can be left blank and skipped, using the down arrow to scroll to the next field. When the Rx NUMBER is satisfactory, press the "YES/ENTER" key at the "ACCEPT? YES/NO" field and the number will be stored in the pump history log.
- 5 INVOICE NUMBER: This feature gives the programmer the option to use the numeric keypad to enter an invoice number (up to ten digits). If this option is not to be used, it can be left blank and skipped, using the down arrow to scroll to the next field. When the INVOICE NUMBER is satisfactory, press the "YES/ENTER" key at the "ACCEPT? YES/NO" field and the number will be stored in the pump history log.
- 6 CHANGE LOCK: This selection allows the clinician to change the lock setting of the pump. This feature is also available under the OPTIONS menu of each therapy. There are four choices in this field: OFF, 1, 2, or 3. When the lock is set to "OFF, " the clinician has access to all pump functions. Each level higher limits the options available to the patient or

caregiver (see each lock option screen in the individual therapy sections and/or the lock level table in the chapter entitled *Clinician Information and Access Code*.) If the desired lock does not appear on the display, press the "NO/CHANGE" key until the correct lock does appear. Then, press the "YES/ENTER" key to accept and move the cursor to the next field.

7 ENABLE THERAPY: This field is used to customize the **Curlin Infusion** pump to the specific therapy ordered for the patient. When you select this function by pressing the "YES/ENTER" key, the menu below appears, listing all five of the possible therapies. The pump's default setting is to enable PCA and disable all other therapies.

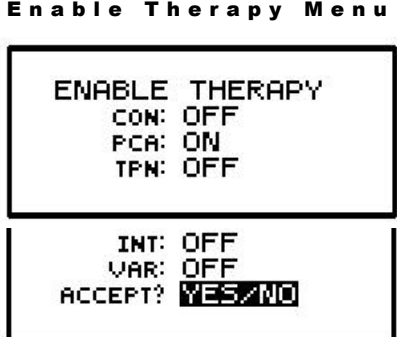

You will not be allowed to change the default setting. If you attempt to enable a therapy, the following prompt will appear of this fact.

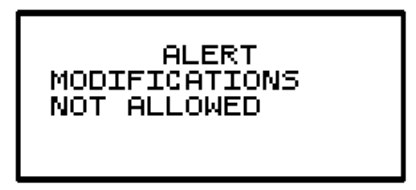

#### Patient History Log

The patient history log is a cumulative record of the approximately last 6,000 events that have occurred in the pump. Example: When prescription information is saved using the "YES/ENTER" key at the "DONE" or "ACCEPT" fields, a copy of the information also gets 'date and time stamped' and is recorded in the patient history log. Alarms, error codes, certain alerts, and certain key press events also get logged when they occur. The patient history log can be printed using the **Curlin Infusion** print package and by selecting the "Print Pt. Hx" option. Selecting the "Clear Hx Log" option will erase the patient history log. When the history log is full, it will overwrite on a "first-in, first-out" basis.

**Note:** The patient history log should be printed before clearing occurs if a hard copy record is required. The history log, when printed, lists the most recent event first. Clearing the history log does not affect the saved patient information.

When printed, the patient history log includes a heading at its beginning and a footer at its end. The heading includes the pump serial number, the patient history log title and revision number information of the software and hardware of the pump. The footer contains information about how much of the history log has been used. The information is printed with the most recent event first, and organized for easy transfer to a spreadsheet for sorting and reporting. A partial sample of a history log is given on the following page:

History Event Log

|                                                                                          | SERIAL NUMBER        |  |                                            | : 201293        |                |  |
|------------------------------------------------------------------------------------------|----------------------|--|--------------------------------------------|-----------------|----------------|--|
|                                                                                          | MANUFACTURE DATE     |  |                                            | :10AUG00        |                |  |
|                                                                                          |                      |  | MAINTENANCE DUE DATE                       | :16JAN04        |                |  |
|                                                                                          |                      |  |                                            |                 |                |  |
| HISTORY EVENT LOG                                                                        |                      |  |                                            |                 |                |  |
| 22JAN03 15:38 ml/Vin/mmH/BV:9070.6/2.2/8/0.76                                            |                      |  |                                            |                 |                |  |
| 22JAN03 15:18 ml/Vin/mmH/BV:8937.3/2.2/10/0.76                                           |                      |  |                                            |                 |                |  |
| 22JAN03 14:58 ml/Vin/mmH/BV:8803.9/2.2/10/0.76                                           |                      |  |                                            |                 |                |  |
| \MW<br>\M\N\N<br>48 R 4                                                                  |                      |  |                                            |                 |                |  |
| 21JANO3 16:58 ml/Vin/mmH/BV:2.1/3.1/0/0.78<br>21JAN03 16:57 ml/Vex/mmH/BV:0.0/6.7/0/0.78 |                      |  |                                            |                 |                |  |
|                                                                                          |                      |  |                                            |                 |                |  |
|                                                                                          |                      |  | 21JAN03 16:57 START PUMP : 0.0 ml          |                 |                |  |
|                                                                                          |                      |  | 21JAN03 16:57 START THERAPY                |                 |                |  |
| 21JAN03 16:57 AIR FILTER ? : YES                                                         |                      |  |                                            |                 |                |  |
| 21JAN03 16:57 RUN/PAUSE KEY                                                              |                      |  |                                            |                 |                |  |
| 21JAN03 16:57 CON RUN OPTION                                                             |                      |  |                                            |                 |                |  |
|                                                                                          |                      |  | Options                                    | :Lock OFF       |                |  |
|                                                                                          |                      |  | Lock                                       | $:$ OFF         |                |  |
|                                                                                          |                      |  | Hourly Tot : OFF                           |                 |                |  |
|                                                                                          |                      |  | Clear Hrly : OFF                           |                 |                |  |
|                                                                                          |                      |  | Dn Occlu                                   | : HIGH          |                |  |
|                                                                                          |                      |  | Air Sens                                   | $\cdot$ OFF     |                |  |
|                                                                                          |                      |  | Audio                                      | : 9             |                |  |
|                                                                                          |                      |  | PWR CK                                     | $:$ OFF         |                |  |
|                                                                                          |                      |  | :YES/NO<br>Accept OPT                      |                 |                |  |
|                                                                                          | 21JAN03 16:57 CON Rx |  |                                            |                 |                |  |
|                                                                                          |                      |  | Bag Vol                                    | :9900           | m <sub>1</sub> |  |
|                                                                                          |                      |  | Amt TBI                                    | : 9500          | ml             |  |
|                                                                                          |                      |  | Rate                                       | :400.0 ml/hr    |                |  |
|                                                                                          |                      |  | Time                                       | $:23:45$ HH: MM |                |  |
|                                                                                          |                      |  | KVO Rate                                   | : 0.1           | m1/hr          |  |
|                                                                                          |                      |  | Done?                                      | :YES            |                |  |
|                                                                                          |                      |  | 21JAN03 16:57 CON PRE Rx                   |                 |                |  |
|                                                                                          |                      |  | Units                                      | : m1            |                |  |
|                                                                                          |                      |  | Delay                                      | $:$ OFF         |                |  |
|                                                                                          |                      |  | Titrate                                    | $:$ OFF         |                |  |
|                                                                                          |                      |  | Next?                                      | :YES            |                |  |
|                                                                                          |                      |  | 21JAN03 16:57 REPEAT Rx                    |                 |                |  |
|                                                                                          |                      |  | 21JAN03 16:56 ON PUMP                      |                 |                |  |
|                                                                                          |                      |  | 21JAN03 16:33 OFF PUMP                     |                 |                |  |
|                                                                                          |                      |  | Patient Hx Log Used (bytes): 1693 of 61440 |                 |                |  |
|                                                                                          |                      |  |                                            |                 |                |  |

Figure 4.1 History Event Log

8 PRINT PATIENT HISTORY: To print the patient history log, connect the Data Interface Cable to the communication port on left side of the pump before selecting this command. (FOLLOW DIRECTIONS THAT ACCOMPANY THE DATA INTERFACE CABLE.)

The pump will display:

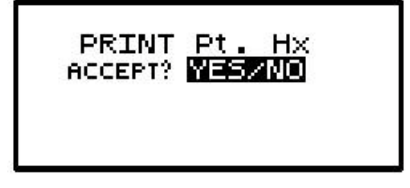

When you select "YES," the display will read "Printing Patient History Record." When the printing is completed, the pump display returns to the BIOMED SETUP Menu. To abort the printing process, press the "NO/CHANGE" key on the pump's keypad, and the display will return to the BIOMED SETUP Menu. If the Patient History Log stops before all data is transferred, exit and restart the "Print Pt. Hx" command.

**Note:** To utilize the print feature of the **Curlin Infusion** pump, you must have a PC running the Hyperterminal program within MS Windows™, and use the **Curlin Infusion** Data Interface Cable which is purchased separately. Detailed user instructions are provided with the cable.

#### Clearing the History Log

9 CLEAR Hx LOG: This feature is used to clear the patient history log from the pump. When you select "YES/ENTER," the pump displays:

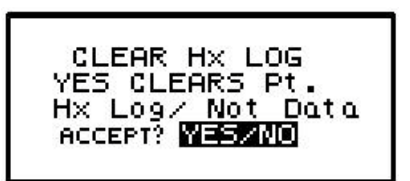

When you select "YES," the history log is cleared and the display returns to the BIOMED SETUP Menu. Selecting "NO" aborts the feature and also returns to the menu.

#### Clearing Patient Information

10 CLEAR Rx: When this command is selected, prescription information for all currently programmed therapies is cleared; however, the patient data is retained. When you select "YES/ENTER" the pump displays:

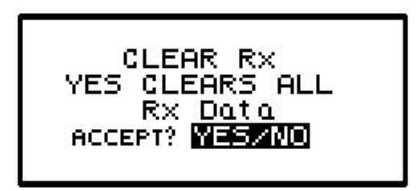

When you select "YES," all prescription programs are cleared, and the display returns to the BIOMED SETUP Menu. Selecting "NO" aborts the feature and also returns to the menu.

11 CLEAR Pt. DATA/RX: **Selecting this feature clears all data programmed and resets the pump to its default settings. The history log is NOT cleared.** When you select "YES/ENTER" at this field, the following screen displays:

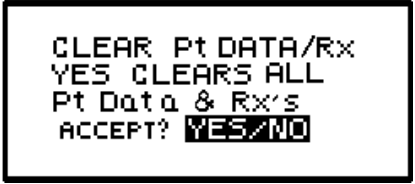

When you select "YES," all patient data clears and the display returns to the BIOMED SETUP Menu. Selecting "NO" aborts the feature and also returns to the menu.

12 CHANGE CONTRAST: The contrast on the display screen is automatically optimized and is no longer changeable with this option.

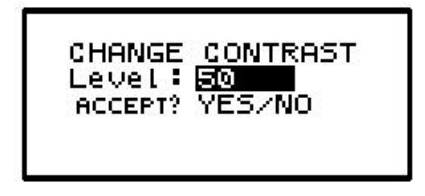

#### Changing Date and Time

13 CHANGE DATE AND TIME: When this field is selected, the screen on the left appears:

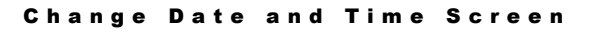

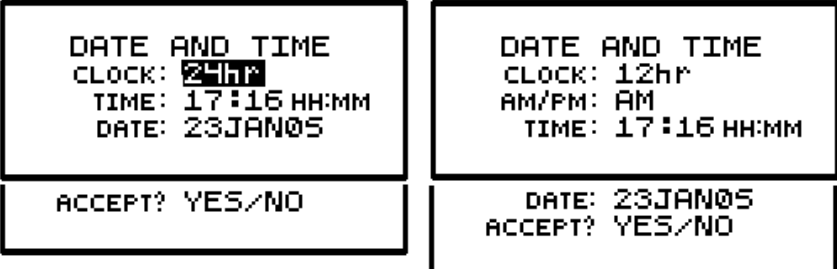

This screen is used to set the system Real Time Clock in the pump and will change the date and time displayed on the Welcome screen.

- **Note:** The time must be reset to accommodate Daylight Savings Time changes and also at any time the pump is moved into a different time zone.
	- a. Time Format: You have the option of selecting twelve-hour or twenty-four-hour time format. Press the "NO" key until the correct selection appears on the field and then press the "YES/ENTER" key to accept the selection and move the cursor to the next field.
	- b. AM/PM: The second field allows you to select AM or PM when the twelve-hour time format is selected in the previous field. If the twenty-four-hour format was selected, this field will not appear. Press the "NO" key until the correct selection appears on the field, and then press the "YES/ENTER" key to choose the selection and move the cursor to the next field.
	- c. Time: Use the numeric keys to enter the correct time and then press the "YES/ENTER" key to accept and move the cursor to the next field.
	- d. Using the numeric keys, enter the correct mm/dd/yy, using two digits for each (e.g., if the month is January, enter 01; if it is a single digit date, use the number preceded by a 0 and then enter the last two digits of the year code, 00, 01, etc.). When the date is correct, press the "YES/ENTER" key to accept and move to the next field.

e. A final prompt will be given to "ACCEPT? YES/NO." If any data needs to be corrected, use the arrow keys to locate the correct field, press "NO" to change the data, enter the correction(s), and then press "YES/ENTER" again to accept the correction. Move the cursor back to the "ACCEPT? YES" field and press "YES/ENTER". This action enters the new time and date and moves to the next field in the BIOMED SETUP Menu. Pressing the "NO" key on this field aborts the change date and time selection and returns to the BIOMED SETUP Menu.

IMPORTANT I NFORMATION If a therapy is in progress, the date and time changing functions will not be accessible until the therapy is complete.

14 When BIOMED SETUP is complete, move the cursor to the DONE? Field and press the "YES/ENTER" key to return to the Program or Set-Up Menu Screen.

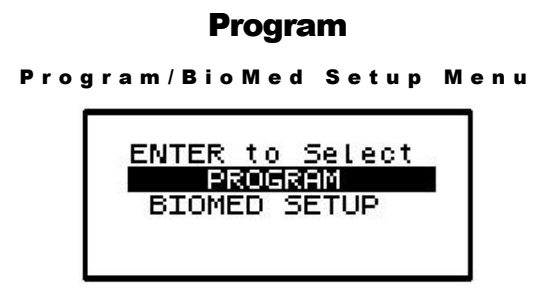

To select "PROGRAM," use the arrow keys to move the cursor to the "PROGRAM" field and press the "YES/ENTER" key. If no therapy is already programmed, a "Select Therapy Screen" appears prompting you to select a therapy. If a therapy has been programmed, the following screen appears:

Resume/Repeat Rx/New Program Menu

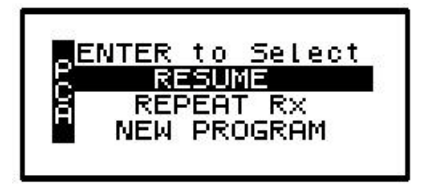

There are three different ways that you can start a therapy:

- RESUME: Should be used if a therapy is interrupted. The pump picks up where it left off, and continues the therapy.
- REPEAT Rx: Should be used to hang a new bag and repeat the same therapy over again. The infusion history displayed is reset (volume infused, boluses requested, boluses received, etc). Shift Totals and Hourly Totals continue to accrue.
- NEW PROGRAM: Should be used to program a totally new Rx. All the therapy parameters in the pump are set to factory default and must be re-entered by the clinician.

The judicious choice of the option can help speed up programming. This screen gives you all three options:

#### Resuming a Therapy

- 1 RESUME—If a therapy is interrupted and the pump is turned off or paused before completion of the infusion, you may select "RESUME" by moving the cursor to this field and pressing the "YES/ENTER" key. A notification screen displays, and a prompt is given to run the pump. At this time, you can continue to infuse the prescription from the exact point at which it was interrupted.
- **Note:** Patients should be taught proper time frames or limitations for leaving their IV bags or medication reservoirs "hanging" during an interrupted state and, if indicated, to change to a new bag according to the healthcare provider's policies and drug manufacturer's instructions.

#### Repeating a Pre-Programmed Therapy

2 REPEAT Rx—Use this feature if an infusion is complete and you wish to repeat the same prescription over again or if a therapy is programmed and the pump is turned off before the infusion is started. Select this field by moving the cursor to "REPEAT Rx," and press the "YES/ENTER" key.

If the pump has been programmed for more than one therapy and you wish to select a therapy at this time, move the cursor to "REPEAT Rx," and press the "YES/ENTER" key. This action will take you to the "Select Therapy Screen" and allow you to choose which of the programs you now wish to repeat.

**Note:** If you are choosing a therapy that is different than the last one selected, "Shift Totals" and "Hourly Totals" will be cleared.

If only one therapy is programmed and REPEAT Rx is selected, the cursor will automatically advance through the prescription menus. You can stop the auto-advance function by pressing any key (except ON/OFF) and then complete the confirmation of the prescription by pressing the "YES" key at the remaining fields.

**Note:** REPEAT Rx **does not allow any changes to the Pre-Prescription Menu.** If changes need to be made in Pre-Prescription selections (units, concentration, etc.) select "New Program" and reenter the entire prescription.

The lock settings affect the use of "REPEAT Rx". Lock 1 allows REPEAT with changes to the prescription screen only. Lock 2 allows REPEAT but does NOT allow the user to make changes in the prescription. Lock 3 does not allow REPEAT. (See lock setting table).

If a therapy has not completed and the REPEAT Rx function is selected, the following screen will display:

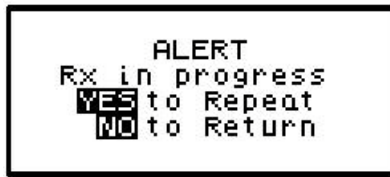

If the current infusion is to continue, press "NO," and you will be prompted to resume the

therapy.

If the current infusion is to be discontinued and a new IV bag started, press "YES/ENTER" to repeat. The following screen will then appear, asking whether or not you wish to maintain the current Bolus or MedLIMITS schedule.

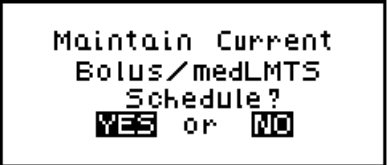

Pressing "YES" will maintain the current schedules and continue with the programming of the pump. Answering "NO" will display the following screen, asking you to confirm the clearing of the schedules.

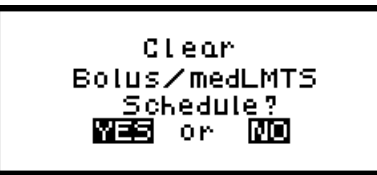

Pressing "YES" will clear the current schedules and continue with the programming of the pump. Answering "NO" will return you to the prior screen.

## How to Go to "New Program"

NEW PROGRAM—If the cursor is moved to this field and the '"YES/ENTER" key is pressed, the display will automatically move to the first screen for a new programming.

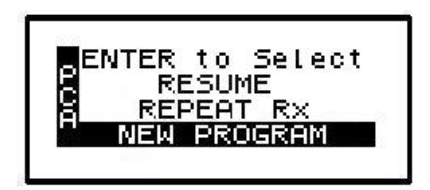

Entering or Changing Data Fields

When prescription data fields appear, use the numeric keys to enter specific patient prescription information and, when correct, press the "YES/ENTER" key to accept. If a field on the menu is not "accepted" by the program, a context sensitive "Alert" prompt will appear and the cursor returns you back to the fields that require the change, to help you resolve the problem.

The following screen is the general alert prompt:

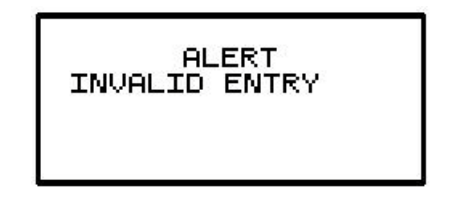

# Programming a PainSmart pump with Protocol Library Safety System program

*The information in this addendumdescribes how to program a pump with a drug protocol from the Protocol Library Safety System of aCurlin InfusionPainSmart(PCA only) Infusion Pump that has this program.* 

#### REQUIRED EQUIPMENT

The following equipment is required to service the pump:

- Data Interface Cable for PC (Curlin P/N: 340-2011)
- **Personal Computer with Microsoft Windows: 2000, XP or Vista**
- Protocol Library Safety System Software (Curlin P/N 360-7039)
- PainSmart<sup>™</sup> IOD Ambulatory Infusion System with Protocol Library Safety System

**Note: Electrostatic-Sensitive Devices, observe handling precautions.**

# **Download Protocols from the Protocol Library Safety System Software into the Protocol Library-enabled Painsmart pump**

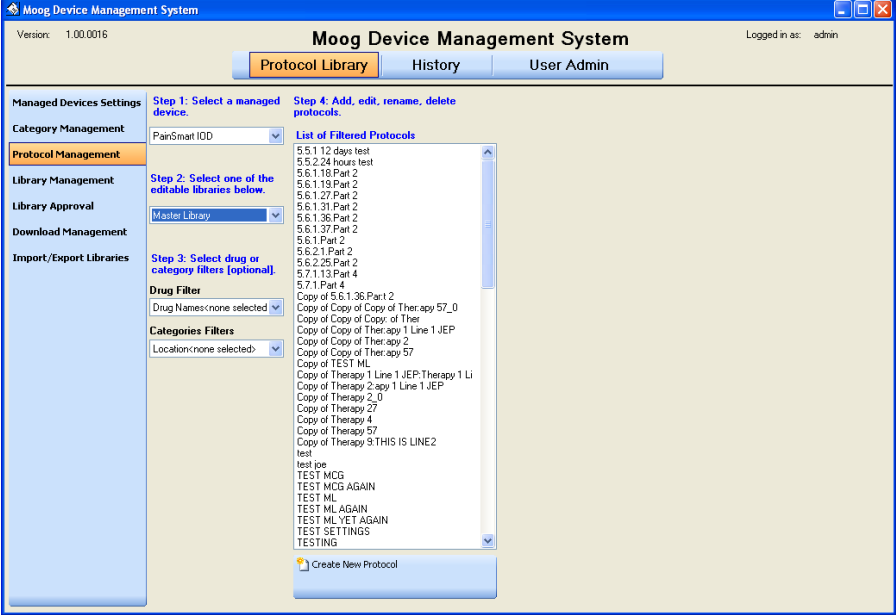

#### **How to navigate to the Download Management screen**

Step 1: Click on "Protocol Library" from the top navigation bar. Step 2: Click on "Download Management" from the left navigation bar.

#### **How to connect the device to be downloaded**

Step 1: Connect the data cable proper end to the device.

Step 2: Connect the RS232 end of the data cable to an available serial port on the desired PC.

#### **How to download a library to the connected device**

Step 1: Select the desired managed device from the "Managed Device" drop down. Step 2: Select the proper comm. port from the "Managed Device Comm. Port" drop down menu.

Step 3: Select the desired library to download.

Step 4: Click on "Download Library" to start the download process.

Step 5: Immediately turn on the device that is connected to the PC.

Step 6: View the Download Status memo box to obtain the status of the download.

#### **How to view or print the download history**

Step 1: Click on "View Download Log" in order to view the download log.

Step 2: [Optional] Click on "Print Download Log" to print the log to the desired printer.

Step 3: Click on "Close Download Library" to revert to original screen.

## **Programming a Pump that has Downloaded Protocols in Place**

**YES** key is used to verify or enter **NO** key is used to change, erase or leave screen

Turn the Pump on, watch self test and power source bar. **Sets must be installed for pump to run.**

Press the  $\hat{\parallel}$  and  $\hat{\parallel}$  keys to scroll through the menu, and press the **YES** key to accept/confirm a field entry and the **NO** key to reject/change a field entry.

- 1. Press  $\Downarrow$  to scroll down to the LIBRARY function.
- 2. Highlight LIBRARY, and then press **YES**.
- 3. If Category/Care Area is not already listed on the first screen select **YES** to the right of "Page Down". This will bring up additional screen(s) with additional choices.
- 4. If Category/Care Area is already listed on first screen press  $\mathbf{\Psi}$  to scroll down to choice you wish to select.
- 5. When the Category/Care Area that you wish to choose is highlighted, press **YES** to select that option.
- 6. If the Drug Therapy is not already listed on the first screen select **YES** to the right of "Page Down". This will bring up additional screen(s) with additional choices.
- 7. If the Drug Therapy is already listed on first screen press  $\mathbf{\Downarrow}$  to scroll down to choice you wish to select.
- 8. When the Drug Therapy that you wish to choose is highlighted, press **YES** to select that option.
- 9. Press **YES** again to ACCEPT this Drug Therapy selection.
- 10. To use the drug Therapy as pre-programmed in the pump, select **YES** in each highlighted area to accept the information. To change any of the preselected drug therapy options when highlighted, press **NO** and enter correct information.

**Note**: Some options may be "hard locked" so that changes cannot be made or there may be preset med limits that cannot be exceeded for safety.

**Note**: **YES** must be selected after each field when flashing to be accepted, if **YES** is not pressed after each field the pump will say: ALERT FIELD NOT ACCEPTED and will not allow you to continue programming.

Continue through each field until the RUN TO START screen appears after selecting done.

11. In the RUN TO START screen, you have three options:

**RUN TO START** - to begin the infusion **NO TO REVIEW -** to check orders and make changes **PRIME** - to prime the tubing via the pump

- 12. In the RUN TO START screen choose **NO** to review, to validate therapy with another clinician. Press **YES** at each highlighted field to confirm choices, **NO** to change. (Note this should be done prior to priming tubing on the pump)
- 13. When you reach the RUN TO START screen for the second time you can now prime the tubing.

To prime the tubing via the pump Press the PRIME button at the bottom of the pump, follow on screen instructions and hold the prime key down. Keep the button depressed until you are finished priming. Release the prime button to stop and press **YES TO EXIT** to return to the RUN screen.

14. You can now Begin your infusion by pressing **RUN TO START.**

# **Chapter**

# 5

# PCA IV Therapy

*PCA or Patient Controlled Analgesia is designed for therapies requiring a continuous rate of infusion, patient controlled demand boluses, or both. This chapter covers Curlin Infusion pumps specifically programmed for PCA-Intravenous therapies.* 

hen you begin programming a PCA-IV Therapy, the following display screen will appear, requiring you to enter information needed to program this therapy. W

#### Prescription Menus

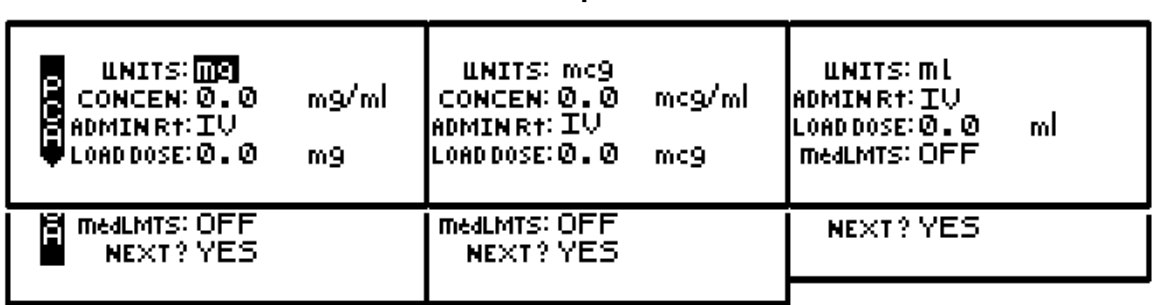

PCA-IV Pre-Prescription Menu Screen

These menu items allow you to customize the program to match each individual prescription. The pump's default settings are listed in the **left** screen. Each field is individually explained below.

**Note**: Some of the lines are abbreviated to fit on the display screen; the full descriptions appear below.

- 1 UNITS: Allows you to select from units of mg, mcg, or ml depending on how the prescription is written. In the PCA-IV therapy, the pump will allow rates as defined in figure 5.1; therefore, if mg or mcg is selected, the concentration requested in the next field will determine the upper and lower programming limits for mg and mcg. Use the "NO/CHANGE" key until the desired "units" appears on the display, and then press the "YES/ENTER" key to accept and move to the next field.
- 2 CONCEN (Concentration): This field is active whenever mg or mcg is selected in the "units" field and requires data entry of the concentration of mg or mcg per ml. When the correct data is entered, press "YES/ENTER" to accept, and move the cursor to the next field. If ml is chosen in the "units" field, this line will not display. The range for this field is 0.1 to 999.

3 ADMIN Rt (Administration Route): Allows a selection from three routes of administration: the default setting of IV (intravenous), EPI (epidural), and SQ (subcutaneous). If Epidural is selected, the Therapy Identifier bar in the Prescription Menu will display EPI instead of PCA. Each of the routes has defined settings as illustrated in the following table:

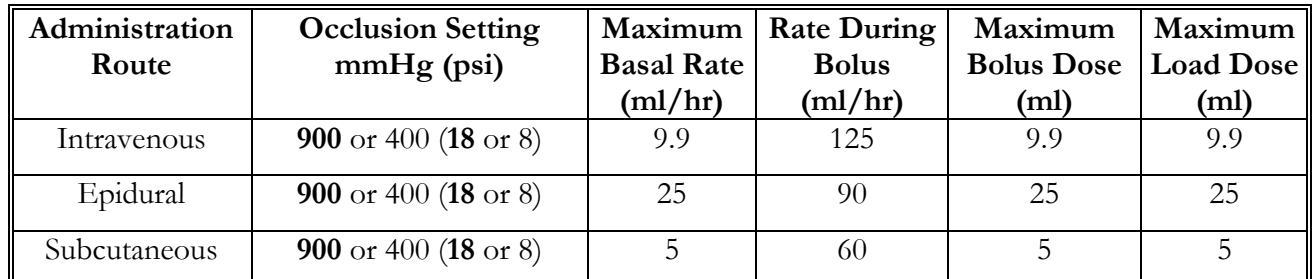

#### Administration Routes

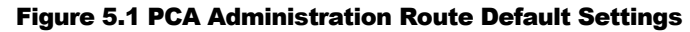

4 Load Dose (Loading Dose): Allows the clinician to program in a pre-infusion loading dose if it is prescribed. If a loading dose is not ordered, select the default setting of "0" by pressing "YES/ENTER". If it is ordered, enter the dose in this field, and press the "YES/ENTER" key to accept and move to the next field. The maximum load dose is determined by the administration route (refer to Figure 5.1 above).

#### **The amount of drug infused during the "loading dose" depends on the units chosen which may be in ml's, mg, or mcg. A loading dose of 5 mg will infuse 50 ml if the concentration is 0.1 mg/ml.** IMPORTANT INFORMATION

Note: The "units" will correspond to the choice previously selected.

IMPORTANT INFORMATION

The loading dose will be delivered at the fixed bolus delivery rate when the "RUN" key is pressed to start the PCA infusion. The amount of the loading dose is included in the displayed "amount infused" and is logged into the history file. The bolus lockout time is set from the end of the loading dose. Because the loading dose is only used on initial start up of an infusion, it will revert to a value of "0" whenever the "REPEAT Rx" function is selected.

#### **To terminate a loading dose in progress but save the rest of the prescription, pause the pump and select "REPEAT Rx." When the "RUN" key is pressed, the prescription will restart without the loading dose.**

5 medLMTS<sup>TM</sup> Setup: Allows the clinician to setup soft (clinician or institutional) limits on any medication that is being infused with the pump. If there is no request or mandate to set soft limits, select "OFF," and press "YES/ENTER" to accept the factory defaults (see Figure 5.1). If a specific medication limit is requested or mandated, press "YES/ENTER" to turn ON the medLIMITS and the following screen will appear. Enter the appropriate soft limits for each field:

#### PCA medLIMITS™ Setup Screen

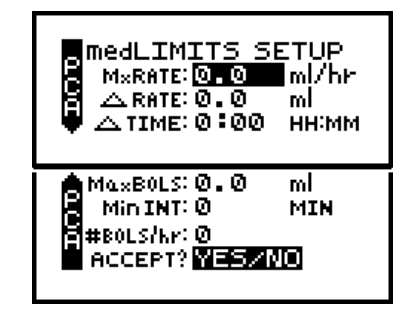

- a. MxRATE (Maximum Rate) limits: Use the numeric keys to enter the upper limits of the infusion rate. When the correct maximum medLIMIT rate is entered, press "YES/ENTER" and the cursor will move to the next field. The minimum rate is 0, and the maximum rate must be equal to or less than maximum Basal Rate listed in Figure 5.1 Administration Routes table.
- b. ∆Rate (Delta Rate): Some prescriptions include incremental levels or *delta* limitations (e.g., "Do not raise the rate more than 1 ml in 12 hours"). If the prescription has these components, use the  $\Delta$ Rate field and the  $\Delta$  Time field to enter those limits. Example: Enter the incremental medLIMIT amount level of 1 ml on this field, and press "YES/ENTER" to move to the next field.
- c. ∆Time (Delta Time): Enter the incremental or delta time limit. (Example: Enter 12:00 hours.) If there are no incremental or delta level components to the prescription, leave these fields (ΔRate and ΔTime) set at their default settings of "0" and press "YES/ENTER" to move to the next field.
- d. Max BOLS (Maximum Bolus Dose): Use this field to set the upper limit of the Patient Bolus or Patient Demand dose. If there is no bolus dose, enter "0." If a value is given for the Bolus Dose, use the numeric keys to enter it on this field, press the "YES/ENTER" key to accept, and move to the next field. The value entered for this field must be equal to or less than maximum Bolus Dose listed in Figure 5.1 Administration Routes table.
- e. MinINT (Minimum Bolus Interval): Use this field to set the minimum amount of time allowed between patient bolus doses. When the correct time is entered, press the "YES/ENTER" key to accept, and move to the next field.
- f. #BOLS/hr (Number of Boluses allowed per hour): Use this field to enter the maximum patient bolus/hr. When correct, press the "YES/ENTER" key to accept, and move to the next field.
- g. ACCEPT? If there are any changes to be made, use the up or down arrows to move to that field, use the numeric keys to enter the corrected data, and press "YES/ENTER" to accept the new values. Move the cursor back to the "ACCEPT?" field and press "YES/ENTER". The medLIMITS are now entered and the display returns to the Pre-Prescription screen. If the entire medLIMITS Setup Screen is to be aborted, press "NO" to return to the Pre-Prescription screen.
- 6 NEXT? If any field is not satisfactory, use the arrow keys to locate the field to be changed, enter the changes, press the "YES/ENTER" key to accept the new values and then go back

to the "NEXT?" field. When all fields are satisfied with correct settings, press the "YES/ENTER" key to exit this screen, and move on to the next PCA Programming Menu.

At the following screen, the patient's prescription information is entered to complete the programming of the pump for a PCA Therapy. Remember that there may be additional limits to rates and doses based on limits for the route of administration selected. (See Figure 5.1).

Note that the screen Identifier gives the abbreviation "PCA" for Patient Controlled Analgesic Therapy (or EPI if Epidural route is selected) and has a down arrow configuration, which indicates that there are more than four fields of text or information to be considered.

BAG Vol: 0-0 BAG Vol: <mark>ପ୍ରକା</mark>ସ BAG Vol: <mark>ପ୍ର- ପ</mark> lml. ml ml **S**BURE OF **ALLA**<br>**E** BURE COL **OF ALLA** ml/hr mg/hr mcg/h BASL RATE: 0.0 BASLRATE: 0 . 0 PL BOLUS: 0.0 mL PL BOLUS: 0.0 PL BOLUS: 0.0 m9. mc9 BOLS INT: Ø BOLS INT: Ø Dt. MIN **BOLS INT: 0** MIN MIN ##BOLS/kr: 0 DONE? YES

PCA Prescription Menu

- **Note:** The PCA therapy can be programmed for Basal Rate (continuous infusion) only, for Patient Bolus (patient demand dose) only, or for both. At least one of these settings must be entered, though, before this menu can be accepted at the "DONE?" prompt.
- 1 BAG Vol (IV Bag Volume): Using the numeric keys, enter the amount of fluid in the IV Bag or Medication Reservoir (include the overfill volume).
- **Note:** The volume used for priming via the pump is deducted from the Bag Volume. Therefore, Bag Volume should be equal to or greater than the Amount To Be Infused to start the infusion.

When the correct amount has been entered, press the "YES/ENTER" key to accept this field and move on to the next. The range for this field is 1 to 9999.

- 2 BASL RATE (Basal Rate): The **Curlin Infusion** pump in PCA Intravenous Therapy can be set for a continuous basal infusion (see Figure 5.1). Use the numeric keys to enter the prescribed rate (the "units" chosen in the Pre-Prescription Menu will appear here).
- **Note:** If the rate falls out of the range of the pump (depending on the administration route selected), a beep will sound, and one of the following alert messages will appear:

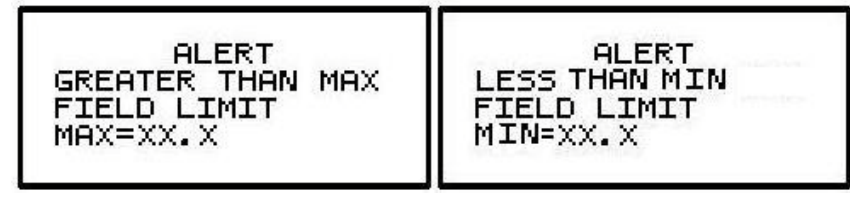

This field will not be accepted with the "YES/ENTER" key until the rate is adjusted to fall within pump's range. When the rate is correct, use the "YES/ENTER" key to accept, and move to the next field.

- 3 Pt. BOLUS (Patient Bolus Dose): Use the numeric keys to enter the prescribed bolus (patient demand dose) and when correct, press the "YES/ENTER" key to accept and move on to the next field. (see Figure 5.1).
- **Note:** If a bolus dose entered falls out of the range of the pump, the above "Greater than Max Field Limit" or "Less than Min Field Limit" alert will also appear and display the limit.
- 4 BOLS INT (Patient Bolus Interval): This field allows the clinician to enter the minimum amount of time (from 0 to 60 min) prescribed between patient-activated bolus dosing. Enter the time using the numeric keys and, when correct, press the "YES/ENTER" key to accept and move the cursor to the next field.
- 5 # BOLS/hr (Number of Patient Bolus Doses per hour): Using the numeric keys, enter the number (0 to 15) of boluses allowed per hour and, when correct, press the "YES/ENTER" key to accept and move to the last field.
- 6 DONE?: If the programming is not done, use the up or down arrow keys to locate the field to be changed, use the numeric keys to enter the corrected information and press "YES/ENTER" to accept the new data. If all the fields are acceptable, at the "DONE?" prompt, press the "YES/ENTER" key to move on to the next screen.

#### IMPORTANT INFORMATION

**Before the infusion is started, it is important to consider a few remaining issues, such as checking the administration set to be sure it was primed or purged of all air, or perhaps the pump may need to be put into a security lock setting for additional safety.**

The following screen offers you four choices:

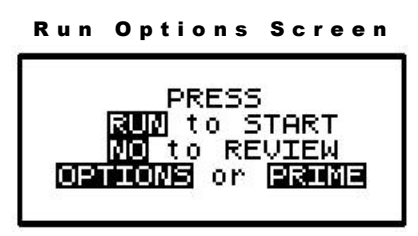

Note that you do not need to answer yes or no questions or enter data as previously requested. This screen requires only that you press the corresponding key on the keypad to begin the requested function. The following section explains each selection beginning with Prime:

#### Prime

The IV bag or syringe and administration set should be inspected and be free of all air and air bubbles before they are connected to the access site. Priming may have been done by gravity when the administration set was first connected to the bag (see Chapter 2). However, if it was not done then or if there are any remaining air bubbles to be removed, the pump's "PRIME" function will assist in this process. To prime the set by using the pump, follow the directions below.

**Note:** The lock setting may restrict the ability to prime using the pump.

- 1 Press and release the "PRIME" key at the "Run Options" screen.
- 2 The following screen appears:

#### Prime Direction Screen

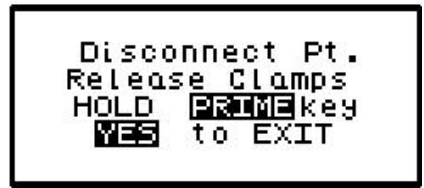

#### IMPORTANT INFORMATION

3 Disconnect the administration set from the patient's access site using aseptic protocols.

#### **Priming with the set connected to the patient could result in overdose and may cause injury or even death to the patient.**

- 4 Release any clamps on the administration set.
- 5 Press and hold the "PRIME" key. Fluid will be pumped at a rate of 300 ml/hr through the administration set as long as the PRIME key is pressed or until 6 ml is pumped. The pump will then beep once and require repressing and holding the "PRIME" key again until 6 more milliliters is delivered. Continue this process until all air has been purged from the IV bag and the administration set.
- **Note:** If the bag volume is depleted during priming, a subsequent priming event cannot be initiated.

While the "PRIME" key is depressed, the following screen appears:

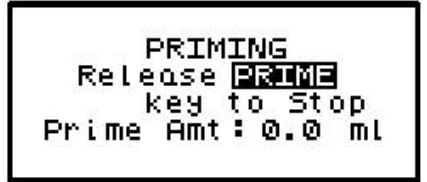

The amount used for the prime session is accumulated and displayed on the bottom field of this screen.

6 When priming is complete, release the "PRIME" key. The following screen will display:

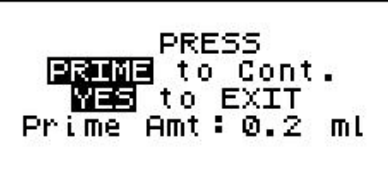

7 To continue priming, press the PRIME key again. If priming is complete, press "YES/ENTER" to exit and return to the Run Option screen. The total amount of solution used in this priming session displays on the bottom field.
**Note:** The amount of fluid used in the priming process will be deducted from the Bag Volume Total but will NOT be counted in the amount infused because this amount is not to be delivered to the patient. The bag volume should still be equal to or greater than the Amount TBI before you can proceed with the infusion. If it is not, an alert will appear stating, "AMT TBI GREATER THAN BAG VOL". You have the option to continue by pressing the "YES/ENTER" key or return to the "Run Options" screen by pressing the "NO" key.

### **Options**

Once the prescription is programmed, there are more customizing features available for each therapy. Press the "OPTIONS" key from the Run Options screen to access these options. The OPTIONS menu can also be accessed while the pump is running.

**Note**. After the infusion has started, any changes made through the OPTIONS menu involving:

- "Clin DOSE",
- "SHFT TOT"
- "HRLY TOT", and
- "CLR HRLY"

will return you directly to the "ACCEPT OPT?" field.

The following screen displays the PCA Therapy "Options" available. When you open this menu, use the up and down arrows to move the highlight bar to the desired option. Lock settings may require an access code before the option can be changed. Any new setting, except "CLEAR HOURLY" screen acceptance and "SHIFT TOTAL" clear screen acceptance becomes effective when the "Options" screen is exited by pressing "YES/ENTER" at the "ACCEPT OPT?" field.

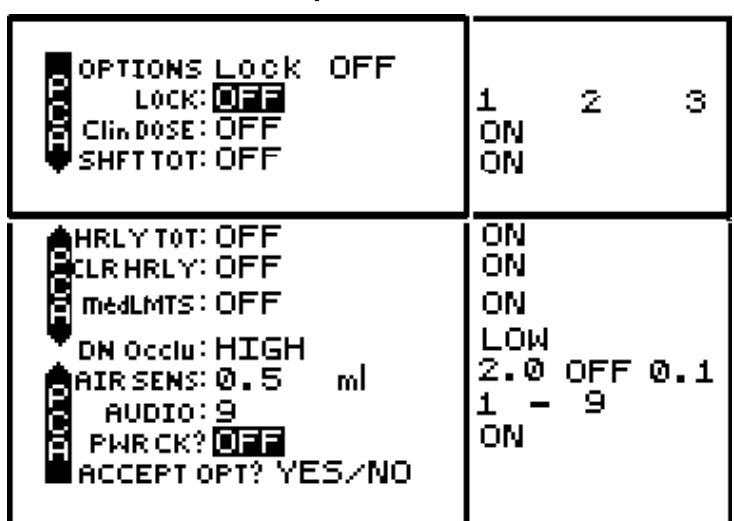

PCA Options Menu

**Note:** The pump's default settings are indicated above in the **left** screen.

<sup>1</sup> LOCK: When the lock is set to "OFF," the clinician has access to all of the pump functions. After the pump is completely programmed, change the lock to meet the security needs of this therapy. There are four choices: OFF, 1, 2, or 3. Each level higher limits the available options. To change the lock setting, press the "NO/CHANGE" key until the correct lock setting appears. Then, press "YES/ENTER" key to accept the new lock selection. Once the pump has been set into a locked condition, any subsequent request to change the lock will require a clinician access code. (See "Clinical Information and Access Code" chapter for access code information, lock setting table and available features for each lock setting).

2 ClinDOSE? (Clinician Dose): Allows an additional prescribed dose to be administered by a clinician at any time except during a Load Dose or Bolus Dose. The Maximum Clinician Dose is determined by the administration route (see Figure 5.1).

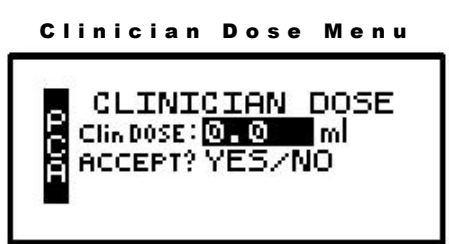

**Note:** If a lock setting of 1, 2 or 3 is selected, an access code will be requested. If you wish to give a clinician dose at this time, change OFF to ON and press YES key. Enter the amount of clinician dose to be delivered. Press YES to accept the clinician dose menu. The Clinician Dose will begin when the options screen is accepted and the pump is running. The following Run Screen will appear until it is completed:

Clinician Dose Run Screen

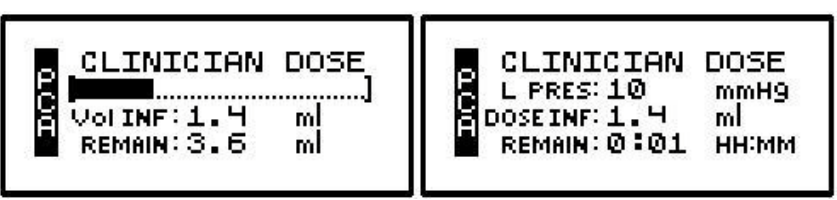

The graphic bar now depicts the clinician dose in progress and when this dose is complete, reverts back to reflecting the container in progress. **This graphic bar will toggle with Line Pressure ("L Press") which displays the current patient side (downstream) pressure in the administration set in millimeter of mercury (mmHg) units.**

The Volume Infused will toggle with Dose Infused if mg or mcg are the selected unit. Remaining dose time will toggle with remaining dose volume to infuse.

# IMPORTANT INFORMATION

**When the clinician dose is complete, the pump will beep, return to the previous running rate, and resume the PCA therapy. The lockout time for bolus dosing will restart at the end of the clinician dose to prevent a bolus from being delivered too quickly after a clinician dose.**

Once the clinician dose is given, the clinician-dose field returns to its default of "0," and any subsequent clinician doses will need to be reentered.

3 SHFT TOT (Shift Totals): This feature allows the clinician to track the infusion for a selected period of time, such as an 8 or 12-hour shift. To access Shift Totals, press the "NO/CHANGE" key to change OFF to ON and then press "YES/ENTER." The following screens will appear alternately:

#### Shift Totals Screens

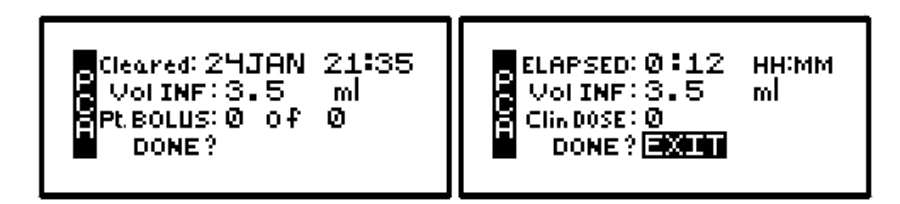

- a. Cleared/ELAPSED: This field displays the date and time the shift total was last cleared. It toggles with the amount of time elapsed since that clearing.
- b. Vol INF/Amt INF (Volume/Amount Infused): This field displays the volume (ml) and amount (mg or mcg) infused since the shift total was cleared.
- c. BOLUS/Clin DOSE (Clinician Dose): This field displays the number of clinician doses given since the total was cleared. It toggles with the number of patient activated boluses received of those requested.
- d. To exit the shift total feature without clearing the totals, press the "YES" key at the highlighted EXIT field.
- e. To clear the Shift Totals, press the "NO" key at the EXIT field. The field will change to read "CLEAR", press the "YES" key now to clear. A lock level 3 will require an access code entry before allowing the user to clear the Shift Totals.
- 4 HRLY TOT (Hourly Totals): To view hourly infusion totals press the "NO/CHANGE" key to change OFF to ON and then press "YES/ENTER." Either of the following two screens will appear:

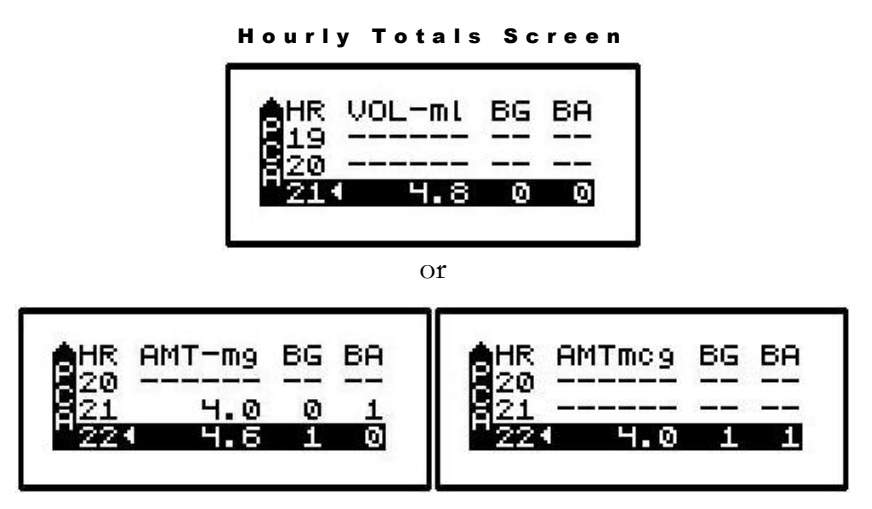

The screen displays hourly infusion delivery for each hour (00-23) of the last 24 hours of therapy in the unit selected.

- a. The highlighted field has a marker  $\blacktriangleleft$  indicating the current hour in progress.
- b. Volume or Amount will show in the first column, BG (Bolus Given) in the second column and BA (Bolus Attempted) in the third column.
- c. Use the up arrow key to scroll back through the last 24 hours.
- d. If the infusion was not running, a series of ------ will appear for that hour.
- e. To exit this screen, press the NO/CHANGE key.

5 CLR HRLY (Clear Hourly Totals): To clear Hourly Totals press the "NO/CHANGE" key to change OFF to ON and then press "YES/ENTER." The following screen will appear:

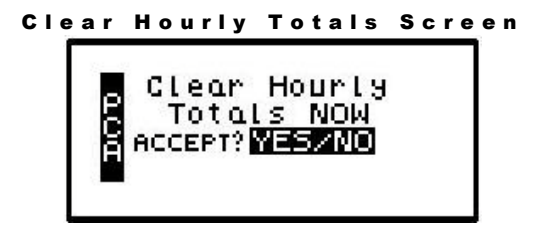

- a. To clear the Hourly Totals, press the "YES/ENTER" key. All Hourly Totals will be cleared and the cursor will return to the Options menu.
- b. To maintain the Hourly Totals, press the "NO/CHANGE" key. Hourly Totals will be maintained and the cursor will return to the Options menu.
- c. A lock level of 2 or 3 will require an access code entry before allowing "Hourly Totals" reset.
- 6 medLMTS™ (Medication Limits): If this feature was **not** selected in the Pre-Prescription Menu, it will not appear on the Options menu. If medLIMITS™ parameters were programmed previously, this field will appear; and if you want to titrate now, select "ON" and press the "YES/ENTER" key to go to the PCA Titrate medLIMITS™ menu:

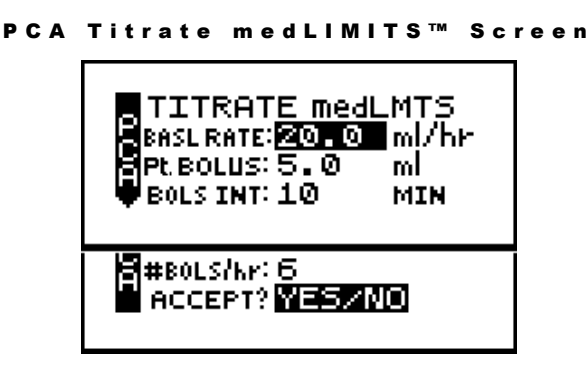

This screen allows you to change the basal rate and/or the bolus parameters within the predefined prescription limits. Whenever any value is changed using the medLIMITS™ option, the new value will appear on the prescription menu when it is reviewed. If a delta time/rate limitation was previously programmed, the rate can be increased within those parameters up to 12 times during the delta time period. If a  $13<sup>th</sup>$  attempt is made an alert will display: "MAX CHANGES FOR PERIOD REACHED."

- a. BASL RATE: Use the numeric keys to enter the new desired rate. When the correct rate has been entered, press the "YES/ENTER" key to accept the rate, and move to the next field. (see Figure 5.1).
- b. Pt. BOLUS: Use the numeric keys to enter the new patient bolus dose and, when correct, press "YES/ENTER" to accept and move to the next field. (see Figure 5.1).
- c. BOLS INT (Patient Bolus Interval): Use the numeric keys to enter the new patient bolus time interval and, when correct, press "YES/ENTER" to accept and move to next field. The range for this field is 0 to 60.
- d. #BOLS /hr (number of patient boluses per hour): Use the numeric keys to enter the new number of patient boluses per hour and, when correct, press "YES/ENTER" to move to the final step in the medLIMITS menu. The range for this field is 0 to 15.
- e. ACCEPT? YES/NO: If necessary, use the arrow keys to move to any field and change the data entered. To abort this screen entirely, press "NO" at this prompt. Any data entered on this display will be aborted and the display will return to the options menu . If the parameters entered are correct, press the "YES/ENTER" key, and the new rate or rates will be accepted. The display returns to the Options menu when this screen is exited.
- f. New values will be in effect when the Options menu is accepted.
- 7 DN Occlu (Down Occlusion): This feature allows the pump to sense an occlusion pressure in the line between the pump and the access site, e.g., a kink in the tubing between the pump and the patient, a blockage in the access site, or a clamp left on the distal tubing. There are two options for this field: the "Low" setting triggers the alarm when it detects in-line pressures at 400 mmHg  $\pm$ 150 (8  $\pm$ 3 psi "pounds per square inch"), or the "High" setting (default setting) alarms when it detects in-line pressures at 900 mmHg  $\pm 150$  (18  $\pm 3$  psi). Press "NO" to change the selection. When the correct pressure setting appears, press the "YES/ENTER" key to accept it and move the cursor to the next field.
- 8 AIR SENS (Air In Line Sensor): This feature allows you to select the amount of air the pump will detect in the administration set tubing before it goes into an alarm state. The choices are 0.1 ml, 0.5 ml (the default setting), 2.0 ml, and OFF. Press the "NO/CHANGE" key to change the options until the desired setting appears on the display, and then press "YES/ENTER" to select and move the cursor to the next line.

#### **Whenever the Air-In-Line Sensor is set to OFF, Curlin Infusion recommends the use of an air-eliminating filter.** IMPORTANT INFORMATION

When the Air-In-Line Sensor is set to "OFF" and the "RUN" key is pressed at the Run Option screen, the alert message below will appear on the screen. It will also appear if the Air-In-Line is changed from the OPTIONS menu when an infusion is in progress and the AIR SENS field is accepted.

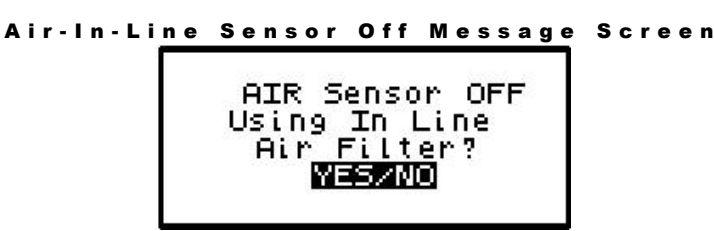

This message alerts you to the Air-In-Line Sensor being set to "OFF." The message will require answering "yes" or "no" to whether the administration set being used has an aireliminating filter. If you press the "YES" key to indicate that there is an air-eliminating filter in use, the Air-In-Line sensor will be completely disabled and the pump will start the infusion.

If you press the "NO" key to indicate a filter is not in use, the Air-In-Line sensor will be set to detect the presence of any contiguous 2-milliliter air in the line. The alert message below will then briefly appear on the screen. If the alert occurred at the Run Options screen, the pump will start the infusion.

```
Pump Will Sense 2ml Alert Screen
           ALERT
     PUMP WILL SENSE
     2 ML OF AIR
```
Also, when the Air-In-Line sensor is completely disabled and the infusion goes to an "Infusion Complete" or "Empty Bag" status, the Air Sensor setting will automatically change to 2.0 ml.

- 9 AUDIO (Audio Volume): This feature allows you to adjust the audio volume of the pump's alarm setting. You can enter a number from 9 (the loudest setting) to 1 (the quietest setting). When you select a number, the pump will beep at that audio level. Press the "NO" key and enter a new setting  $(1 - 9)$ . Repeat until the desired setting is reached, and then press "YES/ENTER" to select and move the cursor to the next field.
- 10 PWR CK? (Power Check): This feature allows you to periodically recheck the battery charge. It will display the active power source of the pump, whether internal batteries or external power. If the active source is the batteries, a graph will indicate approximately how much charge remains in the batteries. To access this information, select "ON" and press "YES/ENTER". The Power Source Screen will display for five seconds and return to the Options Menu.
- 11 ACCEPT OPT? If the changes made in the Options Menu are acceptable, press the "YES/ENTER" key. If the changes are not acceptable, cursor up to any field for corrections or abort all changes made in this menu by pressing the "NO" key, and return to the previous screen.

There are two remaining selections to consider from the "Run Options Screen", **NO** to **REVIEW** and **RUN** to **START**.

# Reviewing or Changing the Program

To review or make any changes in the prescription programming, press the "NO/CHANGE" key at the Run Options screen, and the prescription screens will reappear (Changes may be inhibited by lock setting.) Changes to the prescription can be made before the start of the therapy; however, once a therapy has started, no changes can be made to the Pre-Prescription Screen. It will appear only for review purposes. Attempts to change the Pre-Prescription Menu during a new program review will cause an alert screen to be displayed, notifying the programmer that changes will require reprogramming of the prescription.

### Starting the Infusion

**RUN:** When the programming is complete and the pump has been primed properly and connected to the access site, press the "RUN" key at the Run Option screen to start the therapy. The pump will begin infusing, and except when a LOAD DOSE or CLIN DOSE is programmed, the following screen will display data on the status of the therapy:

#### PCA Run Screen

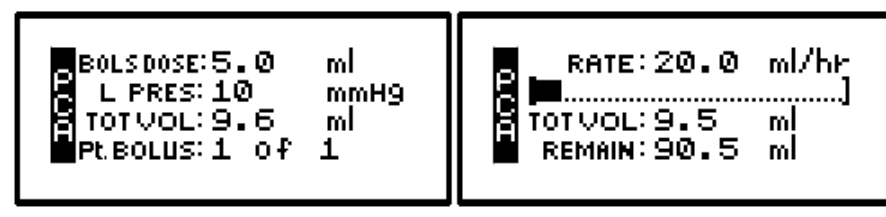

#### IMPORTANT INFORMATION

**The amount of drug infused during the "loading dose" depends on the units chosen which may be in ml's, mg, or mcg. A loading dose of 5 mg will infuse 50 ml if the concentration is 0.1 mg/ml.**

This screen will continue to display as long as the infusion is running. Notice the information on each field:

- 1 The first field displays the "RATE" of the infusion toggled with the programmed Patient Bolus Dose Amount. This field also displays "BOLUS xx (mg/ml/mcg)" whenever a bolus dose is being delivered. The programmed bolus amount displays and the BOLUS text flashes when the pump is delivering a patient bolus dose.
- 2 The second field is a graphic bar representing the percentage of the completed infusion. **The graphic bar will toggle with Line Pressure ("L Press") which displays the current patient side (downstream) pressure in the administration set in millimeter of mercury (mmHg) units.**
- 3 The third line displays the total volume "TOT Vol" infused and, if mg or mcg is the selected unit, this field will toggle to display the total mg or mcg infused "TOT INF" as well.
- 4 The fourth line displays the number of patient boluses delivered and number of boluses attempted per bag volume. If the patient attempts a bolus before the allowed amount of time set between boluses, an alert message will display "Bolus Requested," and only the second number will increase. Also, toggling with number of boluses delivered/requested is the remaining volume left in the bag.
- 5 In addition to the display screen, information on the status of the infusion is provided by the three LED lights. The green LED light blinks whenever the pump is infusing. If the Basal rate is set at "0", the yellow LED light will blink along with the green light until the bolus is actually being delivered. While the bolus is infusing, only the green light will blink.

The information on the run screen will alternate between a four-line display and a large font display of each individual line of information on the screen.

| Bolus   | <b>Bolus Dose</b> |
|---------|-------------------|
| 0 of 0  | $10.0$ mL         |
| Tot Vol | Rate              |
| 16.9mL  | $10.0$ mL/hr      |
| Remain  | Line Pres         |
| 83.3mL  | 10 mmHg           |

PCA Information Screens

# Interrupting an Infusion

The infusion can be paused at any time by pressing the "PAUSE" key. The yellow "Standby" LED light blinks, and the following screen displays:

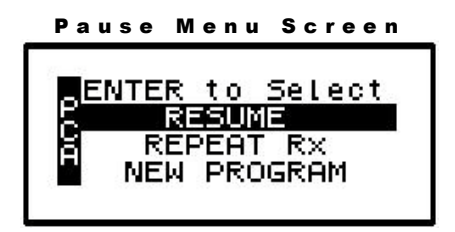

The screen offers the user three options:

# Resuming the Current Container

- 1 RESUME: To resume the therapy in progress from where it left off, press the "YES/ENTER" key at this field. The pump will return to the Run Options Screen, and you can resume the therapy.
- **Note:** If you wish to hang a new container, move the cursor to REPEAT Rx (see following section).

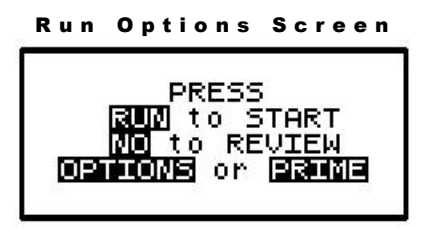

- a. Press the "RUN" key to resume the therapy.
- b. Press the "NO" key to go back to the programming screen to make changes in the therapy program (this feature may be blocked by a security lock, thus not allowing changes to the program unless an access code is given). Also, remember that no changes are allowed in the first prescription menu if an infusion is in progress.
- c. Press the "OPTIONS" or "PRIME" keys if either of these functions is desired at this time.

# Hanging a New Container

2 REPEAT Rx: To repeat the present therapy and add another IV container with the same prescription, press the "YES/ENTER" key at this field. If more than one therapy is programmed, a "Select Therapy Screen" will list all preprogrammed therapies. Select which therapy to repeat by moving the cursor to the therapy of choice and pressing the "YES/ENTER" key.

The pump will then display the program screen with the last programmed values of the therapy and the cursor will automatically advance through the prescription menus. You can stop the auto-advance function by pressing any key (except ON/OFF) and then complete the confirmation of the prescription manually by pressing the "YES" key at the remaining fields.

When the program is accepted, the display returns to the above "Run Options Screen." If the current therapy is still in progress when the "REPEAT Rx" function is selected, the following screen will appear:

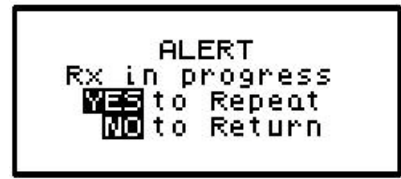

- a. This screen is a reminder that the infusion is not complete. If the incomplete therapy is to be continued, press "NO/CHANGE" and the Pause Menu screen will be displayed, then press "YES/ENTER" and the Run Options screen will be displayed. To resume the unfinished therapy, press "RUN".
- b. If the therapy is to be terminated and a new IV container added, press "YES/ENTER" to repeat the infusion. The following screen will then appear, asking whether or not you wish to maintain the current Bolus or MedLIMITS schedule.

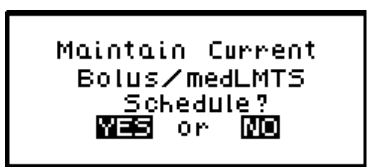

Press "YES/ENTER" to maintain the current schedules and continue with the programming of the pump. Press "NO/CHANGE" to start a new schedule. The following screen will then appear asking you to confirm the clearing of the schedules.

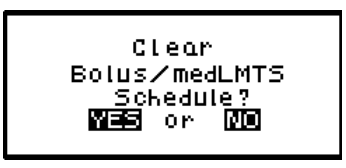

Press "YES/ENTER" to clear the current schedules and continue with the programming of the pump. Pressing "NO/CHANGE" will return you to the prior screen.

# Entering a New Program

3 NEW PROGRAM: To program an entirely new prescription or different therapy, press the "YES/ENTER" key at this field (the ability to change these parameters may be controlled by the lock setting). The display will return to the "Pre-Prescription Screen." If the current container has not completely infused, the following screen will appear:

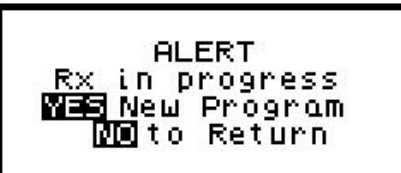

a. This screen is a reminder that the infusion is not complete. If you want to return to the current container and finish infusing it, press the "NO/CHANGE" key to return to the Pause Menu screen.

b. To abort the current container and enter a new program, press the "YES/ENTER" key. If a prescription has previously been entered for the therapy mode you wish to program, the following screen will appear:

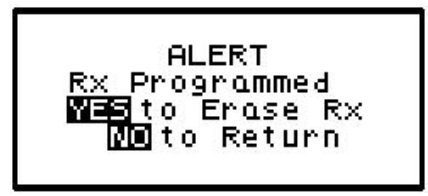

- c. If you want to save the current prescription, press the "NO/CHANGE" key to return to the Pause Menu screen. If you wish to erase the current prescription and enter a new program, press the "YES/ENTER" key to proceed. All previous prescription values will be erased.
- **Note:** Selecting "NEW PROGRAM" will also reset the OPTIONS selected to their default settings except for the LOCK and AUDIO settings which must be changed manually.

# Infusion Complete

When the infusion is complete, the audio alarm will beep, and the following screen will display:

**Note:** To temporarily silence the alarm, press the "Silence" key.

```
PCA Infusion Complete
 INFUSION COMPLETE
 TOT VOL: 20
PLBOLUS: 1 OF
```
This screen displays:

- 1 "INFUSION COMPLETE."
- 2 A completely filled in bar graph indicating infusion complete.
- 3 TOT Vol (Total Volume): If units are mg or mcg, this field will also toggle to give the Total Infused.
- 4 Infusion Complete is considered an alarm status, and the audio alarm will beep periodically every three seconds to alert the user to this condition. Additionally, the red LED light blinks to indicate that the "Infusion Complete" alarm exists.

# Stopping the Infusion

At "Infusion Complete", press the "PAUSE" key and then choose to either:

- 1 Turn off the pump by pressing the "OFF" key, or
- 2 Select one of the options from the "Pause" screen:

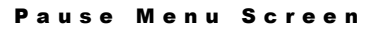

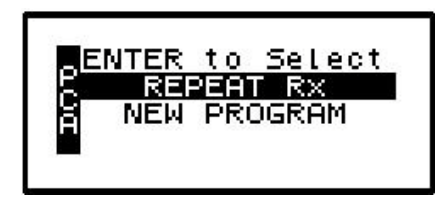

a. REPEAT Rx: To repeat the present therapy and add another IV container with the same prescription, press the "YES/ENTER" key at this field. The following screen will then appear, asking whether or not you wish to maintain the current Bolus or MedLIMITS schedule.

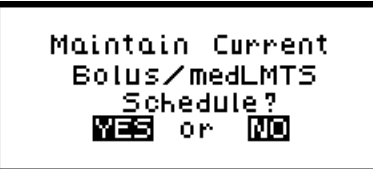

Press "YES/ENTER" to maintain the current schedules and continue with the programming of the pump. Press "NO/CHANGE" to start a new schedule. The following screen will then appear asking you to confirm the clearing of the schedules.

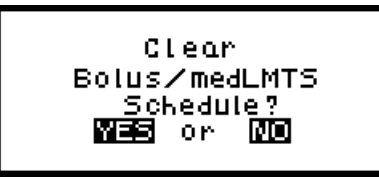

Press "YES/ENTER" to clear the current schedules and continue with the programming of the pump. Pressing "NO/CHANGE" will return you to the prior screen.

The pump will then display the program screens with the last programmed values of the therapy and the cursor will automatically advance through the prescription menus. You can stop the auto-advance function by pressing any key (except ON/OFF) and then complete the confirmation of the prescription manually by pressing the "YES" key at the remaining fields.

- b. NEW PROGRAM: To program an entirely new prescription press the "YES/ENTER" key when this field is highlighted and the display will return to the "Select Therapy Screen." (The lock setting can control access to this function.)
- **Note:** The therapy is complete; therefore, RESUME is not an option at this time and is not displayed.

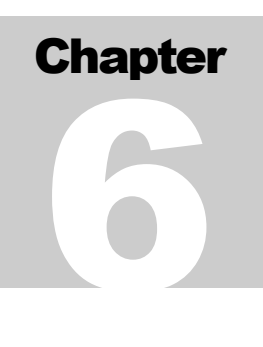

# PCA Epidural Therapy

*PCA or Patient Controlled Analgesia is designed for therapies requiring a continuous rate of infusion, patient controlled demand boluses, or both. This chapter covers* **Curlin Infusion** *pumps specifically programmed for PCA-Epidural therapies.*

hen you begin programming a PCA-EPI Therapy, the following display screen will appear, requiring you to enter information needed to program this therapy. W

# Prescription Menus

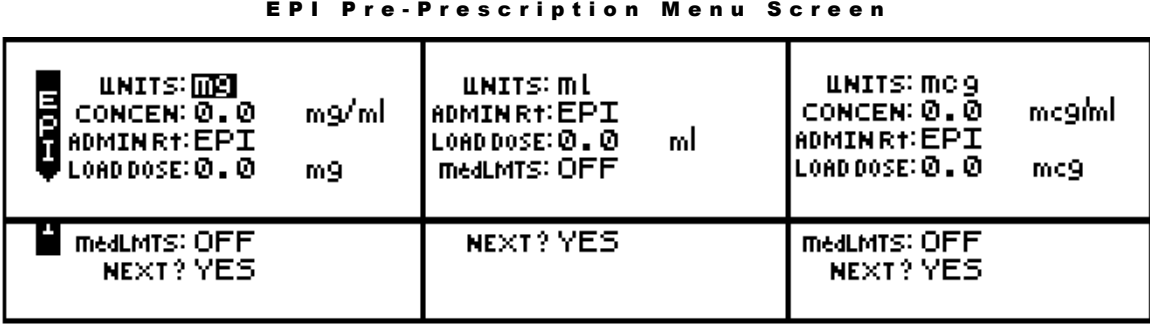

These menu items allow you to customize the program to match each individual prescription. The pump's default settings are listed in the **left** screen. Each field is individually explained below.

- **Note**: Some of the lines are abbreviated to fit on the display screen; the full descriptions appear below.
- 1 UNITS: Allows you to select from units of mg, mcg, or ml depending on how the prescription is written. In the PCA-EPI therapy, the pump will allow rates as defined in figure 5.1; therefore, if mg or mcg is selected, the concentration requested in the next field will determine the upper and lower programming limits for mg and mcg. Use the "NO/CHANGE" key until the desired "units" appears on the display, and then press the "YES/ENTER" key to accept and move to the next field.
- 2 CONCEN (Concentration): This field is active whenever mg or mcg is selected in the "units" field and requires data entry of the concentration of mg or mcg per ml. When the correct data is entered, press "YES/ENTER" to accept, and move the cursor to the next field. If ml is chosen in the "units" field, this line will not display. The range for this field is 0.1 to 999.

3 ADMIN Rt (Administration Route): Allows a selection from three routes of administration: the default setting of EPI (epidural), IV (intravenous) and SQ (subcutaneous). If a route other than Epidural is selected, the Therapy Identifier bar in the Prescription Menu will display PCA instead of EPI. Each of the routes has defined settings as illustrated in the following table:

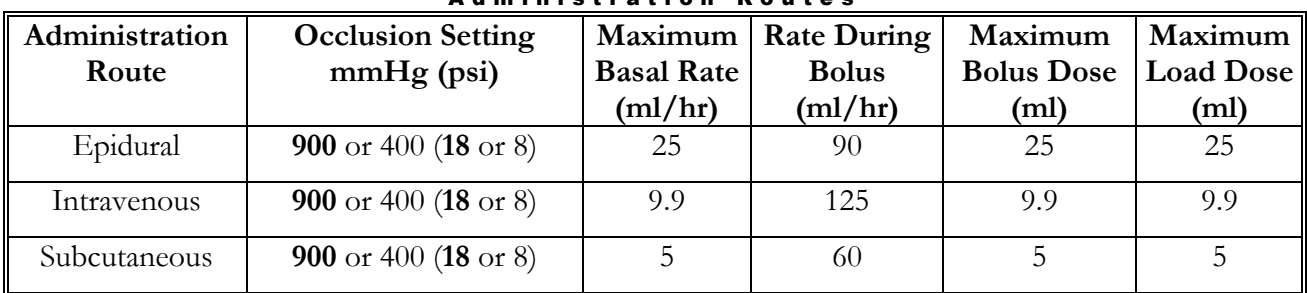

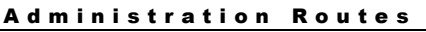

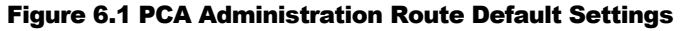

4 Load Dose (Loading Dose): Allows the clinician to program in a pre-infusion loading dose if it is prescribed. If a loading dose is not ordered, select the default setting of "0" by pressing "YES/ENTER." If it is ordered, enter the dose in this field, and press the "YES/ENTER" key to accept and move to the next field. The maximum load dose is determined by the administration route (refer to Figure 6.1 above).

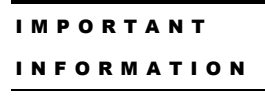

**The amount of drug infused during the "loading dose" depends on the units chosen which may be in ml's, mg, or mcg. A loading dose of 5 mg will infuse 50 ml if the concentration is 0.1 mg/ml.**

**Note:** The "units" will correspond to the choice previously selected.

The loading dose will be delivered at the fixed bolus delivery rate when the "RUN" key is pressed to start the PCA infusion. The amount of the loading dose is included in the displayed "amount infused" and is logged into the history file. The bolus lockout time is set from the end of the loading dose. Because the loading dose is only used on initial start up of an infusion, it will revert to a value of "0" whenever the "REPEAT Rx" function is selected.

IMPORTANT INFORMATION **To terminate a loading dose in progress but save the rest of the prescription, pause the pump and select "REPEAT Rx." When the "RUN" key is pressed, the prescription will restart without the loading dose.**

5 medLIMITS<sup>TM</sup> Setup: Allows the clinician to setup soft (clinician or institutional) limits on any medication that is being infused with the pump. If there is no request or mandate to set soft limits, select "OFF," and press "YES/ENTER" to accept the factory defaults (see Figure 6.1). If a specific medication limit is requested or mandated, press "YES/ENTER" to turn ON the medLIMITS and the following screen will appear. Enter the appropriate soft limits for each field:

#### EPI medLIMITS Setup Screen

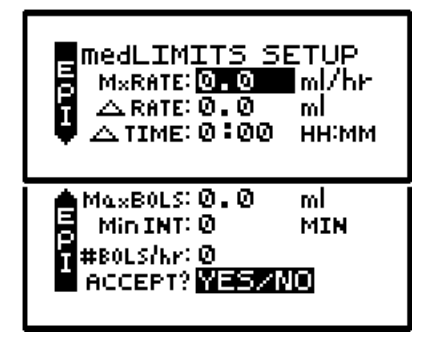

- a. MxRATE (Maximum Rate) limits: Use the numeric keys to enter the upper limits of the infusion rate. When the correct maximum medLIMIT rate is entered, press "YES/ENTER" and the cursor will move to the next field. The minimum rate is 0, and the maximum rate must be equal to or less than maximum Basal Rate listed in Figure 6.1 Administration Route Default Settings table.
- b. ∆Rate (Delta Rate): Some prescriptions include incremental levels or *delta* limitations (e.g., "Do not raise the rate more than 1 ml in 12 hours"). If the prescription has these components, use the  $\Delta$ Rate field and the  $\Delta$  Time field to enter those limits. Example: Enter the incremental medLIMITS amount level of 1 ml on this field, and press "YES/ENTER" to move to the next field.
- c. ∆Time (Delta Time): Enter the incremental or delta time limit. (Example: Enter 12:00 hours.) If there are no incremental or delta level components to the prescription, leave these fields (ΔRate and ΔTime) set at their default settings of "0" and press "YES/ENTER" to move to the next field.
- d. Max BOLS (Maximum Bolus Dose): Use this field to set the upper limit of the Patient Bolus or Patient Demand dose. If there is no bolus dose, enter "0." If a value is given for the Bolus Dose, use the numeric keys to enter it on this field, press the "YES/ENTER" key to accept, and move to the next field. The value entered for this field must be equal to or less than maximum Bolus Dose listed in Figure 6.1 Administration Route Default Setings table.
- e. MinINT (Minimum Bolus Interval): Use this field to set the minimum amount of time allowed between patient bolus doses. When the correct time is entered, press the "YES/ENTER" key to accept, and move to the next field.
- f. #BOLS/hr (Number of Boluses allowed per hour): Use this field to enter the maximum patient bolus/hr. When correct, press the "YES/ENTER" key to accept, and move to the next field.
- g. ACCEPT? If there are any changes to be made, use the up or down arrows to move to that field, use the numeric keys to enter the corrected data, and press "YES/ENTER" to accept the new values. Move the cursor back to the "ACCEPT?" field and press "YES/ENTER". The medLIMITS are now entered and the display returns to the Pre-Prescription screen. If the entire medLIMITS Setup Screen is to be aborted, press "NO" to return to the Pre-Prescription screen.

6 NEXT? If any field is not satisfactory, use the arrow keys to locate the field to be changed, enter the changes, press the "YES/ENTER" key to accept the new values and then go back to the "NEXT?" field. When all fields are satisfied with correct settings, press the "YES/ENTER" key to exit this screen, and move on to the next PCA Programming Menu.

At the following screen, the patient's prescription information is entered to complete the programming of the pump for a PCA Therapy. Remember that there may be additional limits to rates and doses based on limits for the route of administration selected. (See Figure 6.1).

Note that the screen Identifier gives the abbreviation "EPI" for Epidural(or "PCA" for Patient Controlled Analgesic Therapy if a route other than epidural is selected) and has a down arrow configuration, which indicates that there are more than four fields of text or information to be considered.

EPI Prescription Menu

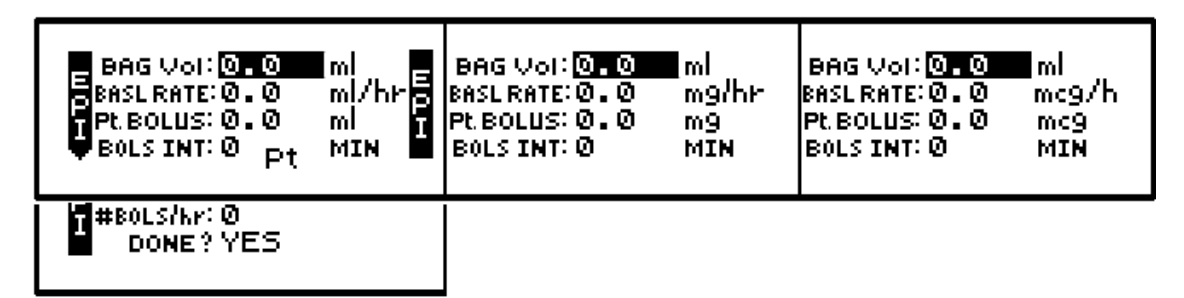

- **Note:** The PCA therapy can be programmed for Basal Rate (continuous infusion) only, for Bolus (patient demand dose) only, or for both. At least one of these settings must be entered, though, before this menu can be accepted at the "DONE?" prompt.
- 1 BAG Vol (IV Bag Volume): Using the numeric keys, enter the amount of fluid in the IV Bag or Medication Reservoir (include the overfill volume).
- **Note:** The volume used for priming via the pump is deducted from the Bag Volume. Therefore, Bag Volume should be equal to or greater than the Amount To Be Infused to start the infusion.

When the correct amount has been entered, press the "YES/ENTER" key to accept this field and move on to the next. The range for this field is 1 to 9999.

- 2 BASL RATE (Basal Rate): The **Curlin Infusion** pump in PCA Epidural Therapy can be set for a continuous basal infusion of 0 to 25 ml per hour. (see Figure 6.1). Use the numeric keys to enter the prescribed rate (the "units" chosen in the Pre-Prescription Menu will appear here).
- **Note:** If the rate falls out of the range of the pump (depending on the administration route selected), a beep will sound, and one of the following alert messages will appear:

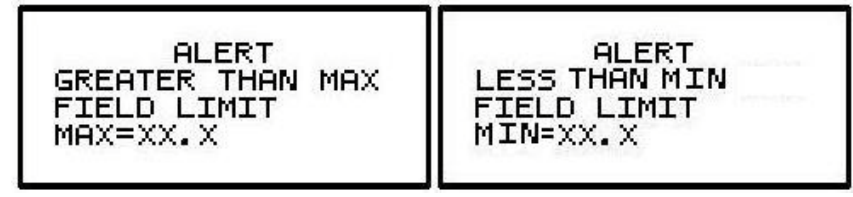

This field will not be accepted with the "YES/ENTER" key until the rate is adjusted to fall within pump's range. When the rate is correct, use the "YES/ENTER" key to accept, and move to the next field.

- 3 Pt. BOLUS (Patient Bolus Dose): Use the numeric keys to enter the prescribed bolus (patient demand dose) and when correct, press the "YES/ENTER" key to accept and move on to the next field. The Patient Bolus Dose can be set for 0 to 25 ml.
- **Note:** If a bolus dose entered falls out of the range of the pump, the above "Greater than Max Field Limit" or "Less than Min Field Limit" alert will also appear and display the limit.
- 4 BOLS INT (Patient Bolus Interval): This field allows the clinician to enter the minimum amount of time (from 0 to 60 min) prescribed between patient-activated bolus dosing. Enter the time using the numeric keys and, when correct, press the "YES/ENTER" key to accept and move the cursor to the next field.
- 5 # BOLS/hr (Number of Patient Bolus Doses per hour): Using the numeric keys, enter the number (0 to 15) of boluses allowed per hour and, when correct, press the "YES/ENTER" key to accept and move to the last field.
- 6 DONE?: If the programming is not done, use the up or down arrow keys to locate the field to be changed, use the numeric keys to enter the corrected information and press "YES/ENTER" to accept the new data. If all the fields are acceptable, at the "DONE?" prompt, press the "YES/ENTER" key to move on to the next screen.

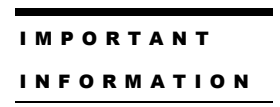

**Before the infusion is started, it is important to consider a few remaining issues, such as checking the administration set to be sure it was primed or purged of all air, or perhaps the pump may need to be put into a security lock setting for additional safety.**

The following screen offers you four choices:

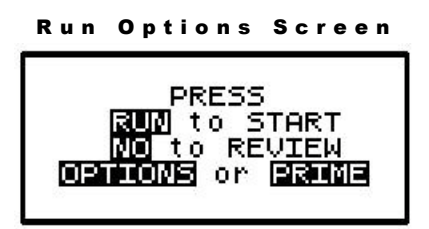

Note that you do not need to answer yes or no questions or enter data as previously requested. This screen requires only that you press the corresponding key on the keypad to begin the requested function. The following section explains each selection beginning with Prime:

#### Prime

The IV bag or syringe and administration set should be inspected and be free of all air and air bubbles before they are connected to the access site. Priming may have been done by gravity when the administration set was first connected to the bag (see Chapter 2). However, if it was not done then or if there are any remaining air bubbles to be removed, the pump's "PRIME" function will assist in this process. To prime the set by using the pump, follow the directions below.

**Note:** The lock setting may restrict the ability to prime using the pump.

- 1 Press and release the "PRIME" key at the "Run Options" screen.
- 2 The following screen appears:

```
Prime Direction Screen
 Disconnect Pt.
Release Clamps
 HOL DI
```
3 Disconnect the administration set from the patient's access site using aseptic protocols.

**Priming with the set connected to the patient could result in overdose and may cause injury or even death to the patient.** IMPORTANT INFORMATION

- 4 Release any clamps on the administration set.
- 5 Press and hold the "PRIME" key. Fluid will be pumped at a rate of 300 ml/hr through the administration set as long as the PRIME key is pressed or until 6 ml is pumped. The pump will then beep once and require repressing and holding the "PRIME" key again until 6 more milliliters is delivered. Continue this process until all air has been purged from the IV bag and the administration set.
- **Note:** If the bag volume is depleted during priming, a subsequent priming event cannot be initiated.

While the "PRIME" key is depressed, the following screen appears:

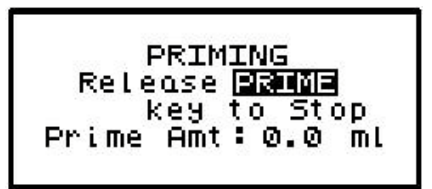

The amount used for the prime session is accumulated and displayed on the bottom field of this screen.

6 When priming is complete, release the "PRIME" key. The following screen will display:

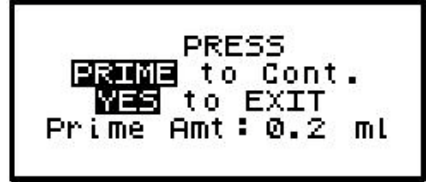

- 7 To continue priming, press the PRIME key again. If priming is complete, press "YES/ENTER" to exit and return to the Run Option screen. The total amount of solution used in this priming session displays on the bottom field.
- **Note:** The amount of fluid used in the priming process will be deducted from the Bag Volume Total but will NOT be counted in the amount infused because this amount is not to be

delivered to the patient. The bag volume should still be equal to or greater than the Amount TBI before you can proceed with the infusion. If it is not, an alert will appear stating, "AMT TBI GREATER THAN BAG VOL." You have the option to continue by pressing the "YES/ENTER" key or return to the "Run Options" screen by pressing the "NO" key.

#### **Options**

Once the prescription is programmed, there are more customizing features available for each therapy. Press the "OPTIONS" key from the Run Options screen to access these options. The OPTIONS menu can also be accessed while the pump is running.

**Note**. After the infusion has started, any changes made through the OPTIONS menu involving:

- "Clin DOSE",
- "SHFT TOT"
- "HRLY TOT", and
- "CLR HRLY"

will return you directly to the "ACCEPT OPT?" field.

The following screen displays the EPI Therapy "Options" available. When you open this menu, use the up and down arrows to move the highlight bar to the desired option. Lock settings may require an access code before the option can be changed. Any new setting, except "CLEAR HOURLY" screen acceptance and "SHIFT TOTAL" clear screen acceptance becomes effective when the "Options" screen is exited by pressing "YES/ENTER" at the "ACCEPT OPT?" field.

| <b>OPTIONS LOCK OFF</b><br>LOCK: OFF<br>Î<br>$ {\sf ClinDOSE: OFF} $<br>SHFTTOT: OFF                                                                                       | з<br>2<br>ON<br>ΟN                                |
|----------------------------------------------------------------------------------------------------|---------------------------------------------------|
| (HRLY TOT: OFF<br><b>C</b> LRHRLY: OFF<br>medLMTS: OFF<br>DN Occlu: HIGH<br>ml<br>AIR SENS: 0.5<br>AUDIO:9<br><b>d</b> andio:9<br><b>M</b> bMBCK;022<br>ACCEPT OPT? YES/NO | ΟN<br>ΟN<br>ΟN<br>LOW<br>2.0 OFF 0.1<br>- 9<br>ΟN |

EPI Options Menu

**Note:** The pump's default settings are indicated above in the **left** screen.

- <sup>1</sup> LOCK: When the lock is set to "OFF," the clinician has access to all of the pump functions. After the pump is completely programmed, change the lock to meet the security needs of this therapy. There are four choices: OFF, 1, 2, or 3. Each level higher limits the available options. To change the lock setting, press the "NO/CHANGE" key until the correct lock setting appears. Then, press "YES/ENTER" key to accept the new lock selection. Once the pump has been set into a locked condition, any subsequent request to change the lock will require a clinician access code. (See "Clinical Information and Access Code" chapter for access code information, lock setting table and available features for each lock setting).
- 2 ClinDOSE? (Clinician Dose): Allows an additional prescribed dose to be administered by a clinician at any time except during a Load Dose or Bolus Dose. The Maximum Clinician Dose is determined by the administration route (see Figure 6.1).

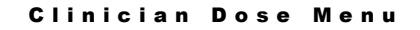

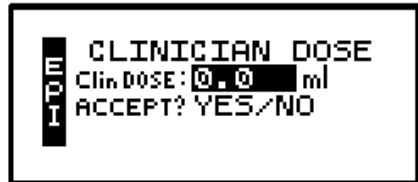

**Note:** If a lock setting of 1, 2, or 3 is selected, an access code will be requested. If you wish to give a clinician dose at this time, change OFF to ON and press YES key. Enter the amount of clinician dose to be delivered. Press YES to accept the clinician dose menu. The Clinician Dose will begin when the options screen is accepted and the pump is running. The following Run Screen will appear until it is completed:

#### Clini cian Dose Run Screen

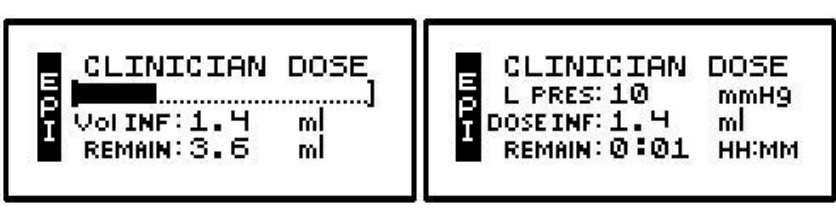

The graphic bar now depicts the clinician dose in progress and when this dose is complete, reverts back to reflecting the container in progress. **The graphic bar will toggle with Line Pressure ("L Press") which displays the current patient side (downstream) pressure in the administration set in millimeter of mercury (mmHg) units.**

The Volume Infused will toggle with Dose Infused if mg or mcg are the selected unit. Remaining dose time will toggle with remaining dose volume to infuse.

### IMPORTANT INFORMATION

**When the clinician dose is complete, the pump will beep, return to the previous running rate, and resume the PCA therapy. The lockout time for bolus dosing will restart at the end of the clinician dose to prevent a bolus from being delivered too quickly after a clinician dose.**

Once the clinician dose is given, the clinician-dose field returns to its default of "0," and any subsequent clinician doses will need to be reentered.

3 SHFT TOT (Shift Totals): This feature allows the clinician to track the infusion for a selected period of time, such as an 8 or 12-hour shift. To access Shift Totals, press the "NO/CHANGE" key to change OFF to ON and then press "YES/ENTER." The following screens will appear alternately:

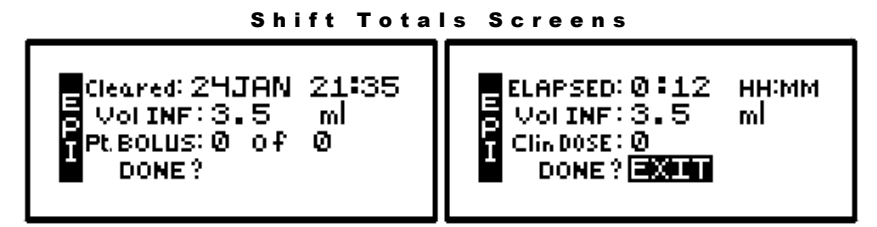

- a. Cleared/ELAPSED: This field displays the date and time the shift total was last cleared. It toggles with the amount of time elapsed since that clearing.
- b. Vol INF/Amt INF (Volume/Amount Infused): This field displays the volume (ml) and amount (mg or mcg) infused since the shift total was cleared.
- c. BOLUS/Clin DOSE (Clinician Dose): This field displays the number of clinician doses given since the total was cleared. It toggles with the number of patient activated boluses received of those requested.
- d. To exit the shift total feature without clearing the totals, press the "YES" key at the highlighted EXIT field.
- e. To clear the Shift Totals, press the "NO" key at the EXIT field. The field will change to read "CLEAR", press the "YES" key now to clear. A lock level 3 will require an access code entry before allowing the user to clear the Shift Totals.
- 4 HRLY TOT (Hourly Totals): To view hourly infusion totals press the "NO/CHANGE" key to change OFF to ON and then press "YES/ENTER". Either of the following two screens will appear:

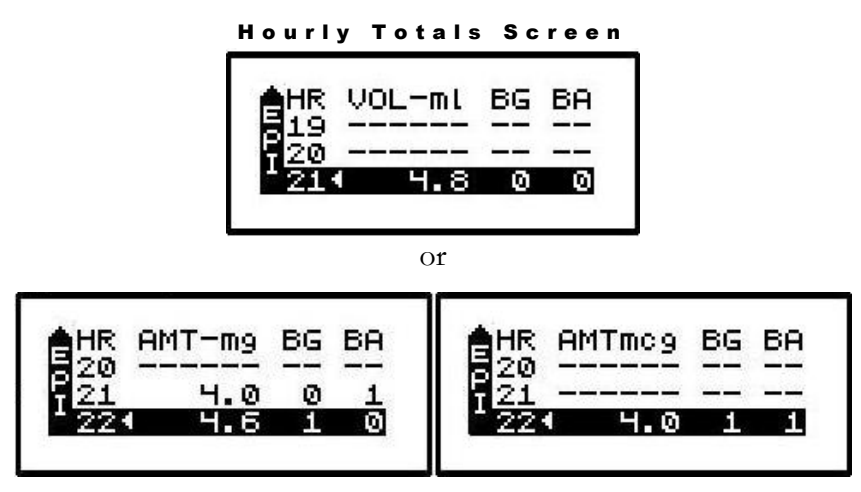

The screen displays hourly infusion delivery for each hour (00-23) of the last 24 hours of therapy in the unit selected.

- a. The highlighted field has a marker  $\blacktriangleleft$  indicating the current hour in progress.
- b. Volume or Amount will show in the first column, BG (Patient Bolus Given) in the second column and BA (Patient Bolus Attempted) in the third column.
- c. Use the up arrow key to scroll back through the last 24 hours.
- d. If the infusion was not running, a series of ------ will appear for that hour.
- e. To exit this screen, press the NO/CHANGE key.
- 5 CLR HRLY (Clear Hourly Totals): To clear Hourly Totals press the "NO/CHANGE" key to change OFF to ON and then press "YES/ENTER." The following screen will appear:

#### Clear Hourly Totals Screen

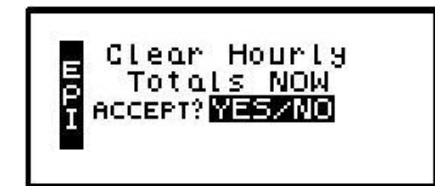

a. To clear the Hourly Totals, press the "YES/ENTER" key. All Hourly Totals will be cleared and the cursor will return to the Options menu.

- b. To maintain the Hourly Totals, press the "NO/CHANGE" key. Hourly Totals will be maintained and the cursor will return to the Options menu.
- c. A lock level of 2 or 3 will require an access code entry before allowing "Hourly Totals" reset.
- 6 medLMTS™ (Medication Limits): If this feature was **not** selected in the Pre-Prescription Menu, it will not appear on the Options menu. If medLIMITS™ parameters were programmed previously, this field will appear; and if you want to titrate now, select "ON" and press the "YES/ENTER" key to go to the PCA Titrate medLIMITS™ menu:

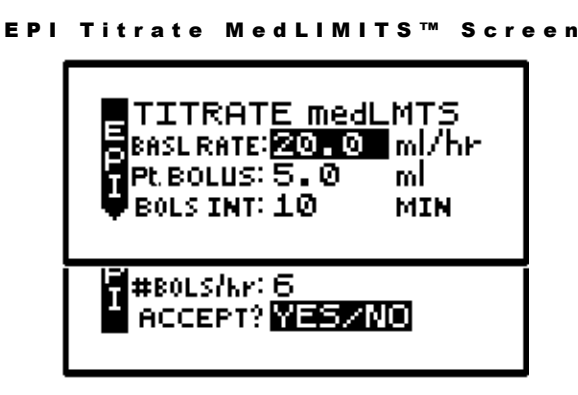

This screen allows you to change the basal rate and/or the bolus parameters within the predefined prescription limits. Whenever any value is changed using the medLIMITS™ option, the new value will appear on the prescription menu when it is reviewed. If a delta time/rate limitation was previously programmed, the rate can be increased within those parameters up to 12 times during the delta time period. If a  $13<sup>th</sup>$  attempt is made an alert will display: "MAX CHANGES FOR PERIOD REACHED."

- a. BASL RATE: Use the numeric keys to enter the new desired rate. When the correct rate has been entered, press the "YES/ENTER" key to accept the rate, and move to the next field. The range for this field is 0 to 25.
- b. Pt. BOLUS: Use the numeric keys to enter the new patient bolus dose and, when correct, press "YES/ENTER" to accept and move to the next field. The range for this field is 0 to 25.
- c. BOLS INT (Patient Bolus Interval): Use the numeric keys to enter the new bolus time interval and, when correct, press "YES/ENTER" to accept and move to next field. The range for this field is 0 to 60.
- d. #BOLS /hr (number of patient boluses per hour): Use the numeric keys to enter the new number of patient boluses per hour and, when correct, press "YES/ENTER" to move to the final step in the medLIMITS Setup menu. The range for this field is 0 to 15.
- e. ACCEPT? YES/NO: If necessary, use the arrow keys to move to any field and change the data entered. To abort this screen entirely, press "NO" at this prompt. Any data entered on this display will be aborted and the display will return to the options menu . If the parameters entered are correct, press the "YES/ENTER" key, and the new rate or rates will be accepted. The display returns to the Options menu when this screen is exited.
- f. New values will be in effect when the Options menu is accepted.
- 7 DN Occlu (Down Occlusion): This feature allows the pump to sense an occlusion pressure in the line between the pump and the access site, e.g., a kink in the tubing between the pump

and the patient, a blockage in the access site, or a clamp left on the distal tubing. There are two options for this field: the "Low" setting triggers the alarm when it detects in-line pressures at 400 mmHg  $\pm$ 150 (8  $\pm$ 3 psi "pounds per square inch"), or the "High" setting (default setting) alarms when it detects in-line pressures at 900 mmHg  $\pm 150$  (18  $\pm 3$  psi). Press "NO" to change the selection. When the correct pressure setting appears, press the "YES/ENTER" key to accept it and move the cursor to the next field.

8 AIR SENS (Air In Line Sensor): This feature allows you to select the amount of air the pump will detect in the administration set tubing before it goes into an alarm state. The choices are 0.1 ml, 0.5 ml (the default setting), 2.0 ml, and OFF. Press the "NO/CHANGE" key to change the options until the desired setting appears on the display, and then press "YES/ENTER" to select and move the cursor to the next line.

#### **Whenever the Air-In-Line Sensor is set to OFF, Moog recommends the use of an air-eliminating filter.** IMPORTANT INFOR MATION

When the Air-In-Line Sensor is set to "OFF" and the "RUN" key is pressed at the Run Option screen, the alert message below will appear on the screen. It will also appear if the Air-In-Line is changed from the OPTIONS menu when an infusion is in progress and the AIR SENS field is accepted.

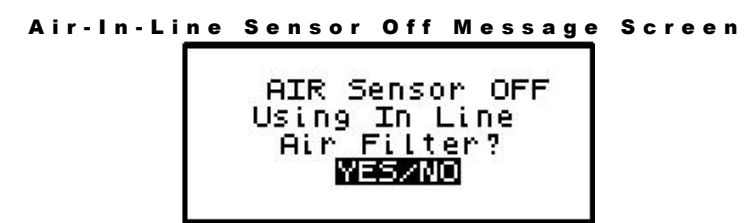

This message alerts you to the Air-In-Line Sensor being set to "OFF." The message will require answering "yes" or "no" to whether the administration set being used has an aireliminating filter. If you press the "YES" key to indicate that there is an air-eliminating filter in use, the Air-In-Line sensor will be completely disabled and the pump will start the infusion.

If you press the "NO" key to indicate a filter is not in use, the Air-In-Line sensor will be set to detect the presence of any contiguous 2-milliliter air in the line. The alert message below will then briefly appear on the screen. If the alert occurred at the Run Options screen, the pump will start the infusion.

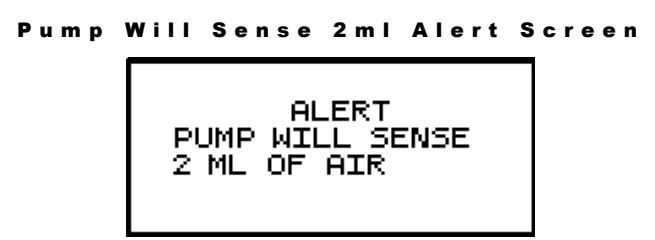

Also, when the Air-In-Line sensor is completely disabled and the infusion goes to an "Infusion Complete" or "Empty Bag" status, the Air Sensor setting will automatically change to 2.0 ml.

9 AUDIO (Audio Volume): This feature allows you to adjust the audio volume of the pump's alarm setting. You can enter a number from 9 (the loudest setting) to 1 (the quietest setting). When you select a number, the pump will beep at that audio level. Press the "NO" key and

enter a new setting  $(1 - 9)$ . Repeat until the desired setting is reached, and then press "YES/ENTER" to select and move the cursor to the next field.

- 10 PWR CK? (Power Check): This feature allows you to periodically recheck the battery charge. It will display the active power source of the pump, whether internal batteries or external power. If the active source is the batteries, a graph will indicate approximately how much charge remains in the batteries. To access this information, select "ON" and press "YES/ENTER". The Power Source Screen will display for five seconds and return to the Options Menu.
- 11 ACCEPT OPT? If the changes made in the Options Menu are acceptable, press the "YES/ENTER" key. If the changes are not acceptable, cursor up to any field for corrections or abort all changes made in this menu by pressing the "NO" key, and return to the previous screen.

There are two remaining selections to consider from the "Run Options Screen", **NO** to **REVIEW** and **RUN** to **START**.

### Reviewing or Changing the Program

To review or make any changes in the prescription programming, press the "NO/CHANGE" key at the Run Options screen, and the prescription screens will reappear (Changes may be inhibited by lock setting). Changes to the prescription can be made before the start of the therapy; however, once a therapy has started, no changes can be made to the Pre-Prescription Screen. It will appear only for review purposes. Attempts to change the Pre-Prescription Menu during a new program review will cause an alert screen to be displayed, notifying the programmer that changes will require reprogramming of the prescription.

#### Starting the Infusion

**RUN:** When the programming is complete and the pump has been primed properly and connected to the access site, press the "RUN" key at the Run Option screen to start the therapy. The pump will begin infusing, and except when a LOAD DOSE or CLIN DOSE is programmed, the following screen will display data on the status of the therapy:

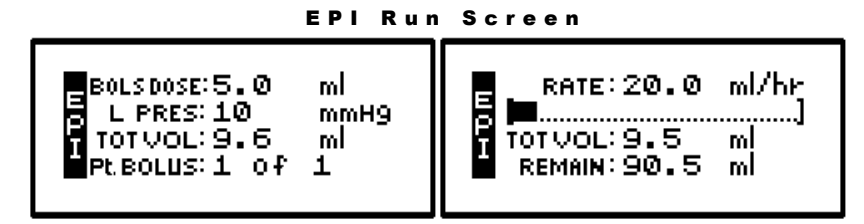

IMPORTANT INFORMATION

**The amount of drug infused during the "loading dose" depends on the units chosen which may be in ml's, mg, or mcg. A loading dose of 5 mg will infuse 50 ml if the concentration is 0.1 mg/ml.**

This screen will continue to display as long as the infusion is running. Notice the information on each field:

1 The first field displays the "RATE" of the infusion toggled with the programmed Patient

Bolus Dose Amount. This field also displays "BOLUS xx (mg/ml/mcg)" whenever a bolus dose is being delivered. The programmed bolus amount displays and the BOLUS text flashes when the pump is delivering a patient bolus dose.

- 2 The second field is a graphic bar representing the percentage of the completed infusion. **The graphic bar will toggle with Line Pressure ("L Press") which displays the current patient side (downstream) pressure in the administration set in millimeter of mercury (mmHg) units.**
- 3 The third line displays the total volume "TOT Vol" infused and, if mg or mcg is the selected unit, this field will toggle to display the total mg or mcg infused "TOT INF" as well.
- 4 The fourth line displays the number of patient boluses delivered and number of boluses attempted per bag volume. If the patient attempts a bolus before the allowed amount of time set between boluses, an alert message will display "Bolus Requested," and only the second number will increase. Also, toggling with number of boluses delivered/requested is the remaining volume left in the bag.
- 5 In addition to the display screen, information on the status of the infusion is provided by the three LED lights. The green LED light blinks whenever the pump is infusing. If the Basal rate is set at "0," the yellow LED light will blink along with the green light until the bolus is actually being delivered. While the bolus is infusing, only the green light will blink.

The information on the run screen will alternate between a four-line display and a large font display of each individual line of information on the screen.

| Bolus     | <b>Bolus Dose</b> |
|-----------|-------------------|
| 0 of 0    | $10.0$ mL         |
| Tot Vol   | Rate              |
| $16.9$ mL | $10.0$ mL/hr      |
| Remain    | <b>Line Pres</b>  |
| $83.3$ mL | 10 mmHg           |

EPI Information Screens

# Interrupting an Infusion

The infusion can be paused at any time by pressing the "PAUSE" key. The yellow "Standby" LED light blinks, and the following screen displays:

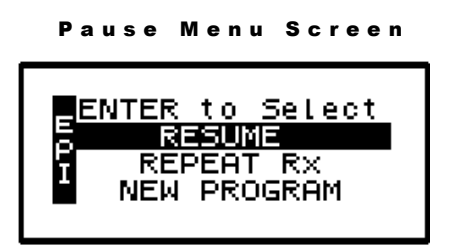

The screen offers the user three options:

# Resuming the Current Container

- 1 RESUME: To resume the therapy in progress from where it left off, press the "YES/ENTER" key at this field. The pump will return to the Run Options Screen, and you can resume the therapy.
- **Note:** If you wish to hang a new container, move the cursor to REPEAT Rx (see following section).

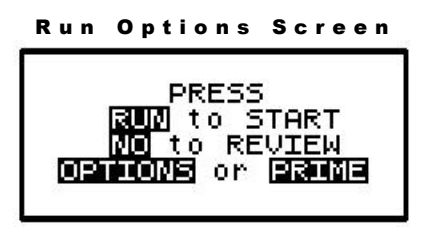

- a. Press the "RUN" key to resume the therapy.
- b. Press the "NO" key to go back to the programming screen to make changes in the therapy program (this feature may be blocked by a security lock, thus not allowing changes to the program unless an access code is given). Also, remember that no changes are allowed in the first prescription menu if an infusion is in progress.
- c. Press the "OPTIONS" or "PRIME" keys if either of these functions is desired at this time.

### Hanging a New Container

2 REPEAT Rx: To repeat the present therapy and add another IV container with the same prescription, press the "YES/ENTER" key at this field. If more than one therapy is programmed, a "Select Therapy Screen" will list all preprogrammed therapies. Select which therapy to repeat by moving the cursor to the therapy of choice and pressing the "YES/ENTER" key.

The pump will then display the program screen with the last programmed values of the therapy and the cursor will automatically advance through the prescription menus. You can stop the auto-advance function by pressing any key (except ON/OFF) and then complete the confirmation of the prescription manually by pressing the "YES" key at the remaining fields.

When the program is accepted, the display returns to the above "Run Options Screen." If the current therapy is still in progress when the "REPEAT Rx" function is selected, the following screen will appear:

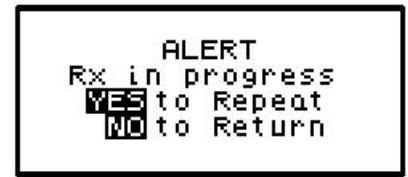

- a. This screen is a reminder that the infusion is not complete. If the incomplete therapy is to be continued, press "NO/CHANGE" and the Pause Menu screen will be displayed, then press "YES/ENTER" and the Run Options screen will be displayed. To resume the unfinished therapy, press "RUN."
- b. If the therapy is to be terminated and a new container added, press "YES/ENTER" to repeat the infusion. The following screen will then appear, asking whether or not you wish to maintain the current Bolus or MedLIMITS schedule.

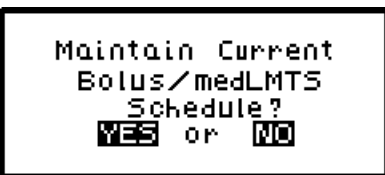

Press "YES/ENTER" to maintain the current schedules and continue with the programming of the pump. Press "NO/CHANGE" to start a new schedule. The following screen will then appear asking you to confirm the clearing of the schedules.

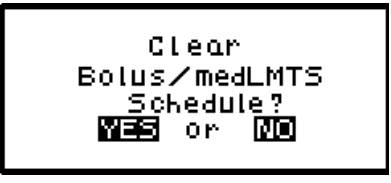

Press "YES/ENTER" to clear the current schedules and continue with the programming of the pump. Pressing "NO/CHANGE" will return you to the prior screen.

# Entering a New Program

3 NEW PROGRAM: To program an entirely new prescription or different therapy, press the "YES/ENTER" key at this field (the ability to change these parameters may be controlled by the lock setting). The display will return to the "Pre-Prescription Screen." If the current container has not completely infused, the following screen will appear:

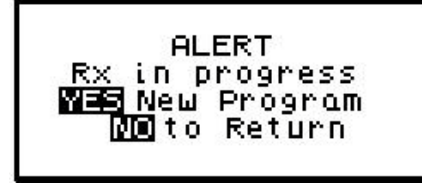

a. This screen is a reminder that the infusion is not complete. If you want to return to the current container and finish infusing it, press the "NO/CHANGE" key to return to the Pause Menu screen.

b. To abort the current container and enter a new program, press the "YES/ENTER" key. If a prescription has previously been entered for the therapy mode you wish to program, the following screen will appear:

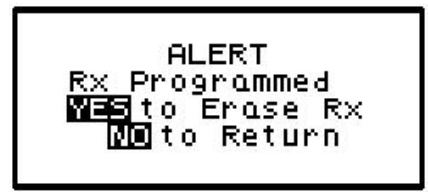

- c. If you want to save the current prescription, press the "NO/CHANGE" key to return to the Pause Menu screen. If you wish to erase the current prescription and enter a new program, press the "YES/ENTER" key to proceed. All previous prescription values will be erased.
- **Note:** Selecting "NEW PROGRAM" will also reset the OPTIONS selected to their default settings except for the LOCK and AUDIO settings which must be changed manually.

# Infusion Complete

When the infusion is complete, the audio alarm will beep, and the following screen will display:

**Note:** To temporarily silence the alarm, press the "Silence" key.

```
PCA Infusion Complete
 INFUSION COMPLETE
 101VOL: 20.0
 PLBOLUS:1 Of
```
This screen displays:

- 1 "INFUSION COMPLETE."
- 2 A completely filled in bar graph indicating infusion complete.
- 3 TOT Vol (Total Volume): If units are mg or mcg, this field will also toggle to give the Total Infused.
- 4 Infusion Complete is considered an alarm status, and the audio alarm will beep periodically every three seconds to alert the user to this condition. Additionally, the red LED light blinks to indicate that the "Infusion Complete" alarm exists.

# Stopping the Infusion

At "Infusion Complete", press the "PAUSE" key and then choose to either:

- 1 Turn off the pump by pressing the "OFF" key, or
- 2 Select one of the options from the "Pause" screen:

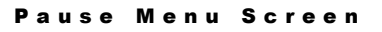

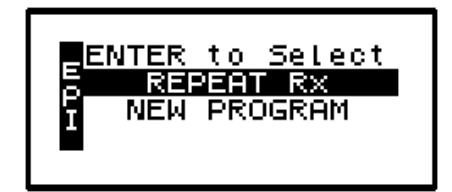

a. REPEAT Rx: To repeat the present therapy and add another container with the same prescription, press the "YES/ENTER" key at this field. The following screen will then appear, asking whether or not you wish to maintain the current Bolus or MedLIMITS schedule.

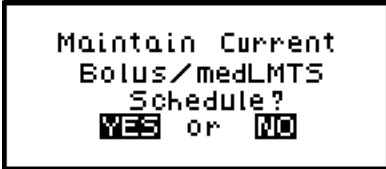

Press "YES/ENTER" to maintain the current schedules and continue with the programming of the pump. Press "NO/CHANGE" to start a new schedule. The following screen will then appear asking you to confirm the clearing of the schedules.

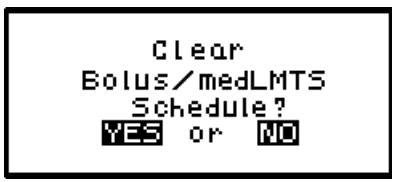

Press "YES/ENTER" to clear the current schedules and continue with the programming of the pump. Pressing "NO/CHANGE" will return you to the prior screen.

The pump will then display the program screens with the last programmed values of the therapy and the cursor will automatically advance through the prescription menus. You can stop the auto-advance function by pressing any key (except ON/OFF) and then complete the confirmation of the prescription manually by pressing the "YES" key at the remaining fields.

- b. NEW PROGRAM: To program an entirely new prescription press the "YES/ENTER" key when this field is highlighted and the display will return to the "Select Therapy Screen." (The lock setting can control access to this function.)
- **Note:** The therapy is complete; therefore, RESUME is not an option at this time and is not displayed.

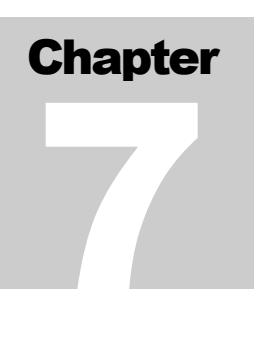

# **Troubleshooting**

*This section assists in identifying and resolving alert and alarm conditions that may occur during the use of the*  **Curlin Infusion***pump.*

### Alerts, Alarms, and Error Codes

IMPORTANT INFORMATION **Alerts, Alarms, and Error Codes are classes of events that are relayed to the user and logged into the history file. The screen will display messages, the LED status lights will blink, and the audio alarm will sound. The backlight feature will illuminate the screen during an alert or alarm.** 

**If the batteries have been dislodged or are so low in power that they cannot operate the pump, a solid tone may occur accompanied by a blank display screen and a constant red alarm light. In this event, replace the batteries**.

#### ALERTS

Alerts report conditions that require attention from the user but may not be safety issues. When an alert occurs, a message is displayed on the LCD screen, and the audio alarm is sounded. The message displays on the screen for three seconds if it is a user-initiated alert, such as a wrong key press. If it is an automatic alert occurring while a therapy is infusing, such as "low battery," the message displays for twenty seconds. If it is an alert that requires a user response, the alert remains displayed until the user presses one of the keys specified on the screen. The following is a list of the alerts in alphabetical order.

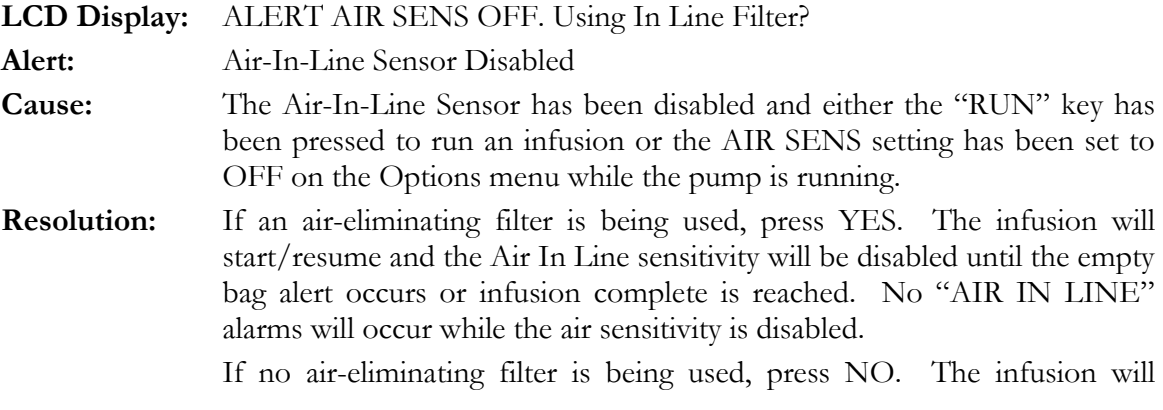

start/resume and the Air In Line sensitivity will be set to 2 ml for the remainder of the infusion.

**Note**: If the screen is not acknowledged with a YES or NO key press, the Air In Line sensitivity will be set to 2 ml when the screen is cleared (i.e. alarm occurs while screen is displayed).

**LCD Display:** ALERT AIR SENSOR HAS BEEN SET TO 2.0 ML Alert: Air in line sensitivity will be set to 2.0ml **Cause:** NO was pressed at the "AIR SENS OFF. Using In Line Filter?" alert screen. The air in line sensitivity will be set to trigger an AIR IN LINE alarm if 2.0ml of air is detected. **Resolution:** If an air eliminating filter is being used, press YES when the "AIR SENS" OFF. Using In Line Filter?" screen is displayed. This will disable air detection as indicated under "AIR SENS OFF. Using In Line Filter?" alert explanation. **LCD Display:** ALERT AMT NOT 0 OR CURRENT DOSE AMT **Alert:** Unable to change clinician dose while clinician dose in progress **Cause:** A clinician dose is in progress, and a new clinician dose value is entered that is not "0" or the current dose amount. **Resolution:** If the current clinician dose is to be continued, change the 'Clin DOSE' value back to the original value and accept the field and menu. If the current clinician dose is to be terminated, which will allow a new clinician dose to be programmed, enter a value of 0 in the 'Clin DOSE' field and accept the field and menu. The next time that the Options menu is accessed a new 'Clin DOSE' value can be entered. **LCD Display:** ALERT AMT TBI GREATER THAN BAG VOLUME **Alert:** Value entered is greater than value in Bag Vol field. **Cause:** Occurs when the amount the entered for the "Amt TBI" or "Vol TBI" field is greater than the value in the bag volume field. **Resolution:** Recheck the data entry. **LCD Display:** ALERT AMT TBI GREATER THAN BAG VOLUME. YES to Continue NO to Return **Alert:** Insufficient volume **Cause:** Occurs when bag volume is less than amount to be infused. Can also occur when pump's priming feature is used and bag volume is depleted by the amount used in priming. **Resolution:** To modify the Bag Volume or Amt/Vol TBI, press "NO" to return to the Run Options screen. The programming screens will then be accessible by pressing "NO" to Review on the Run Options screen.

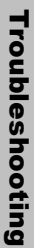

**Note:** Access to the programming screens is lock level restrictive.

If the actual amount in the source bag/container is sufficient to complete the programmed infusion, press "YES" to start the infusion.

**Note:** If the infusion is continued without sufficient volume, air-in-line or up occlusion alarms may occur later in the infusion.

**LCD Display:** ALERT AMT TBI LESS THAN AMT INFUSED

- **Alert:** Unable to change amount to be infused to an amount less than what has already infused.
- **Cause:** Occurs when user tries to change the Vol TBI / Amt TBI field in the prescription menu to an amount lower that the amount which has already infused.
- **Resolution:** Recheck the data entry. If alert recurs, resume the infusion and observe the Vol Inf / Amt Inf field on the run menu. The value for data entry must be greater than the value displayed on the run menu.

**LCD Display:** ALERT BOLUS DOSE IS NON-ZERO

**Alert:** Unable to enter a bolus interval or # of boluses/hour of "0"

**Cause:** Bolus interval or # of boluses/hour value entered is zero, and bolus dose value is non-zero. When a bolus value is entered, there must also be a value greater than 0 entered for bolus interval and # of boluses/hour.

**Resolution:** Recheck data entered for the prescription.

**LCD Display:** ALERT BOLUS DOSE NOT ALLOWED **Alert:** A bolus dose is not allowed

**Cause:** Bolus key or button pressed when no bolus dose is programmed.

- **Resolution:** If bolus doses are part of the prescription, modify the Rx/medLIMITS program to allow bolus doses.
- **LCD Display:** ALERT BOLUS REQUESTED Alert: Not time for bolus **Cause:** Bolus button or key is pressed before the programmed time interval between bolus doses have elapsed. **Resolution:** Advise patient of time limits between bolus doses per agency protocols. **LCD Display:** ALERT CALCULATED AMT OUT OF RANGE **Alert:** Invalid calculated amount for infusion **Cause:** The calculated amount for the infusion, based on the values entered for Rate and Time, exceeds either the pump limit or the value entered for bag volume.

**Resolution:** Recheck data entry for Rx.

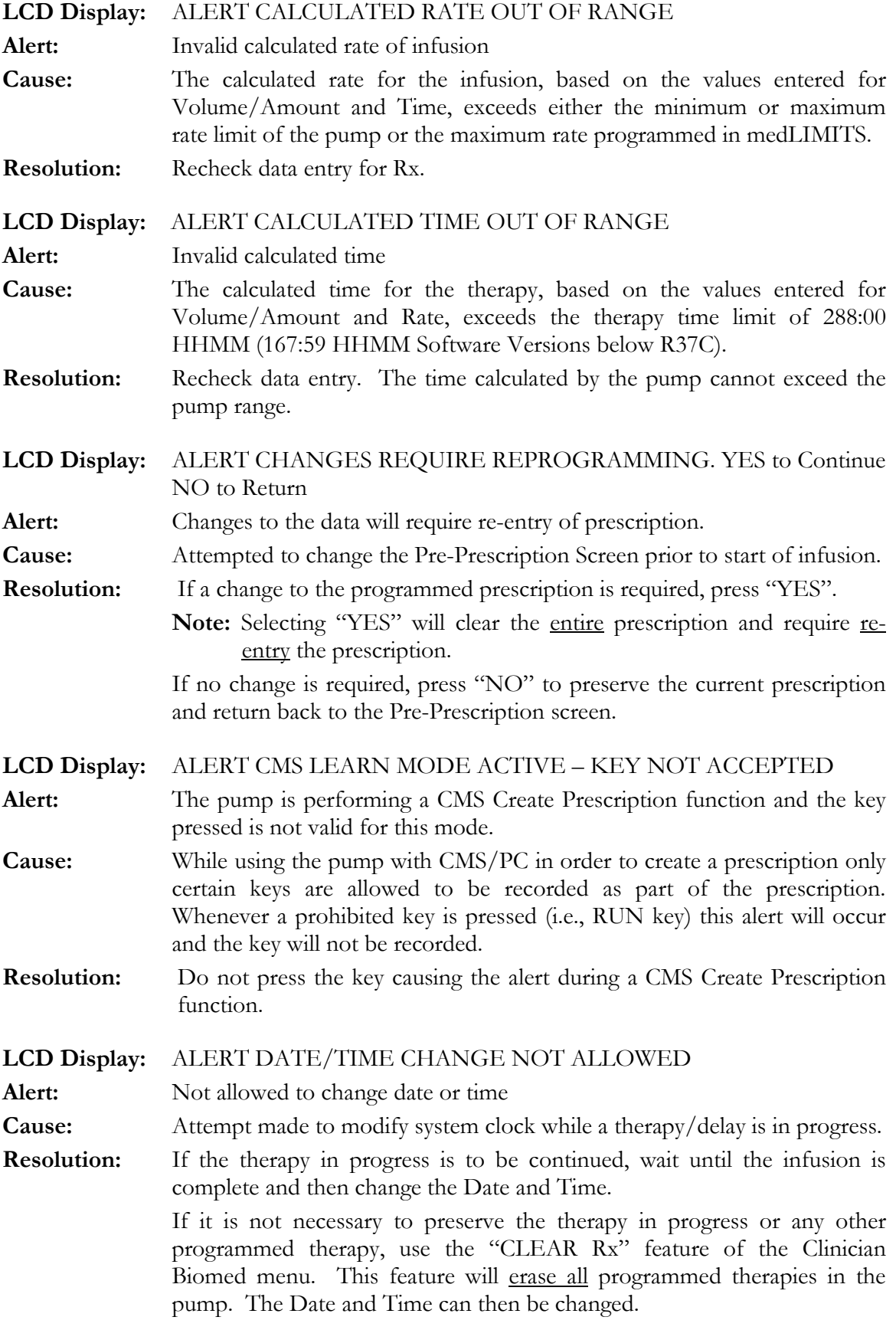

If the therapy is to be terminated but the prescription preserved (excluding Delayed Start), go to the "Pause" menu, select "REPEAT Rx" and press "YES" at the "Rx in progress" alert screen. The pump can then be turned off and then on to access the Date/Time change option in the Clinician Biomed menu. Selecting "NEW PROGRAM" and the name for the therapy in progress, instead of "REPEAT Rx", may also be used but this selection will erase the prescription for the therapy.

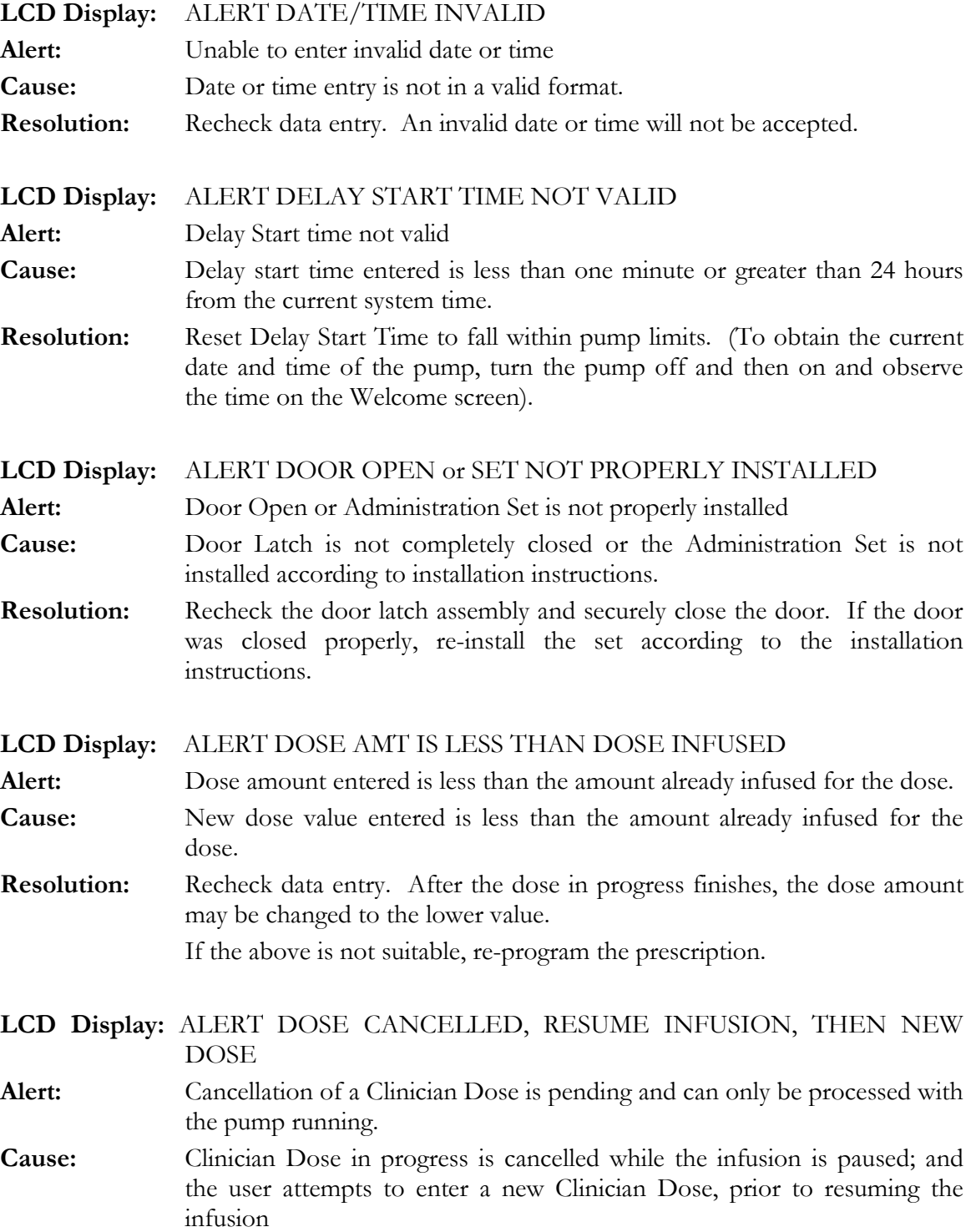

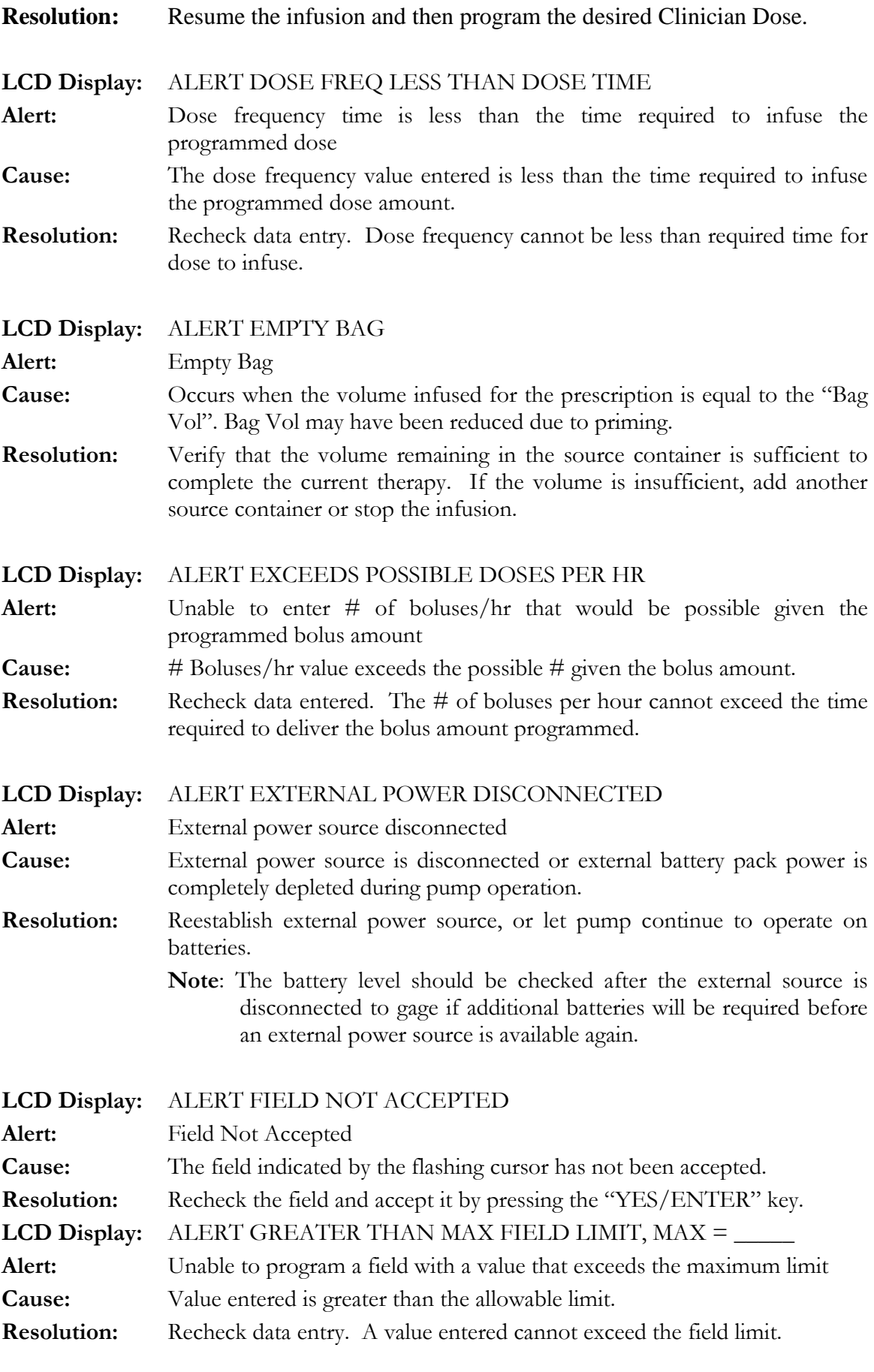

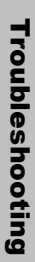

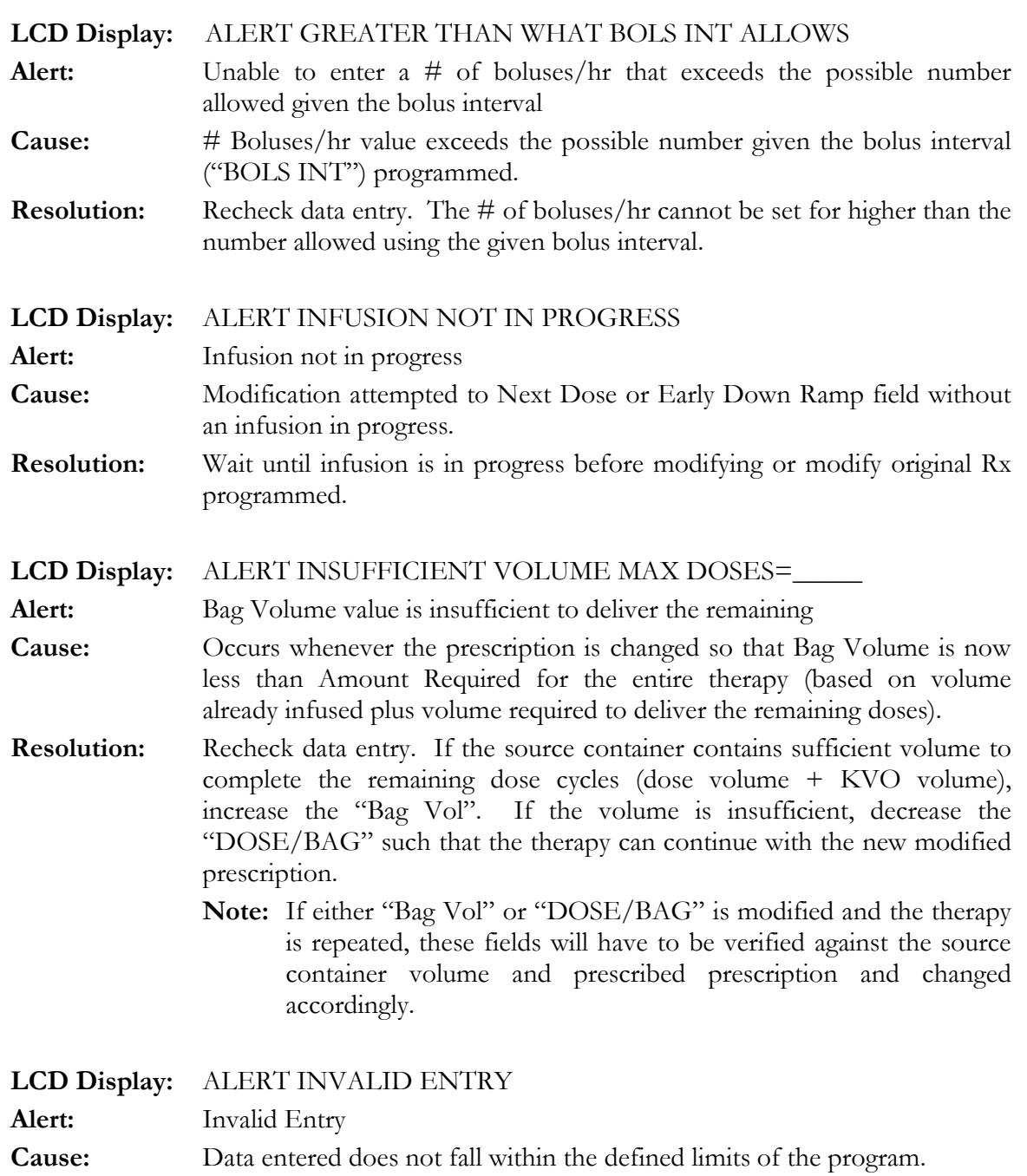

**Resolution:** Enter data that falls within the limits of the program. Refer to the specific therapy section in the User's Manual.

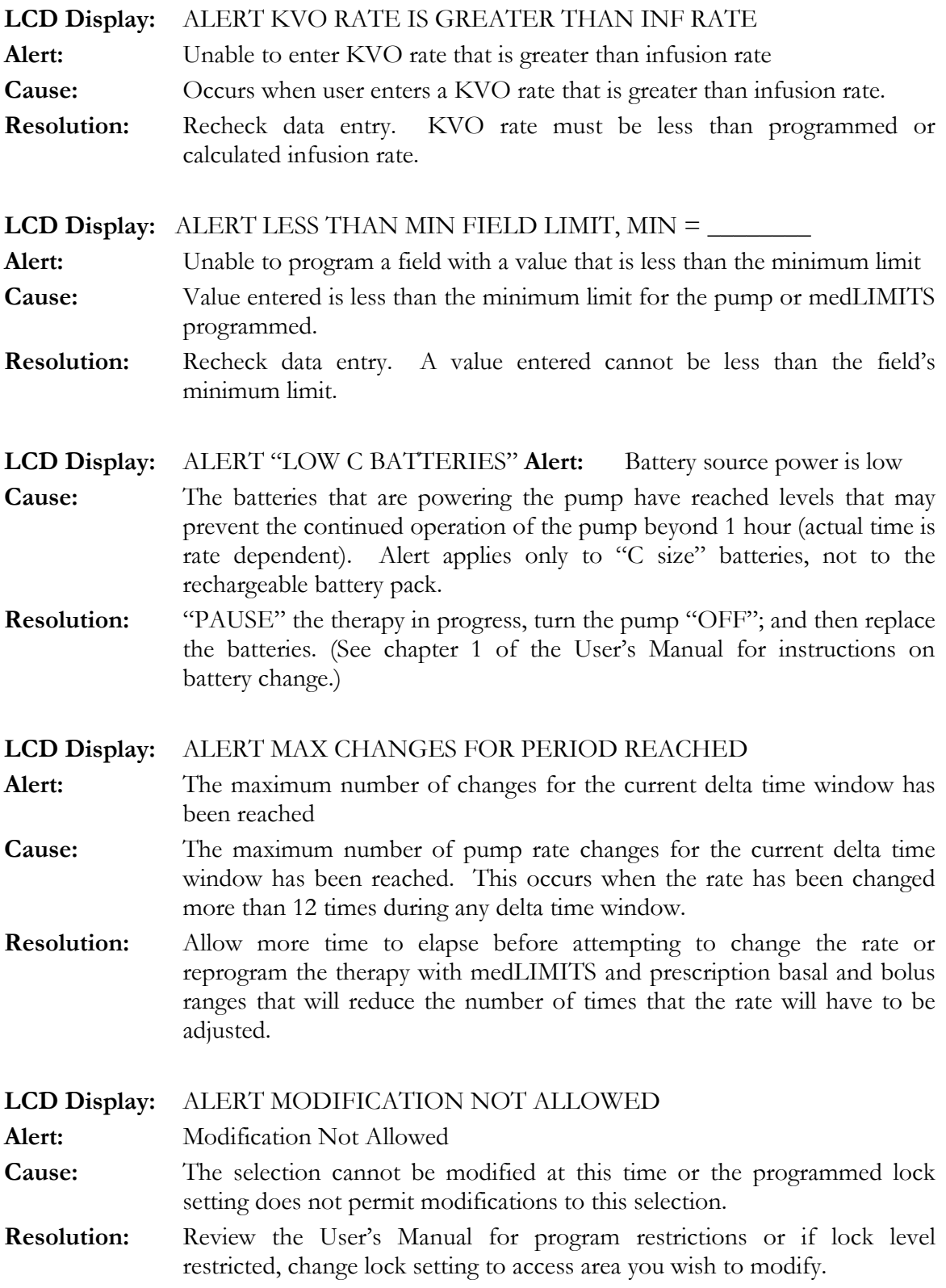
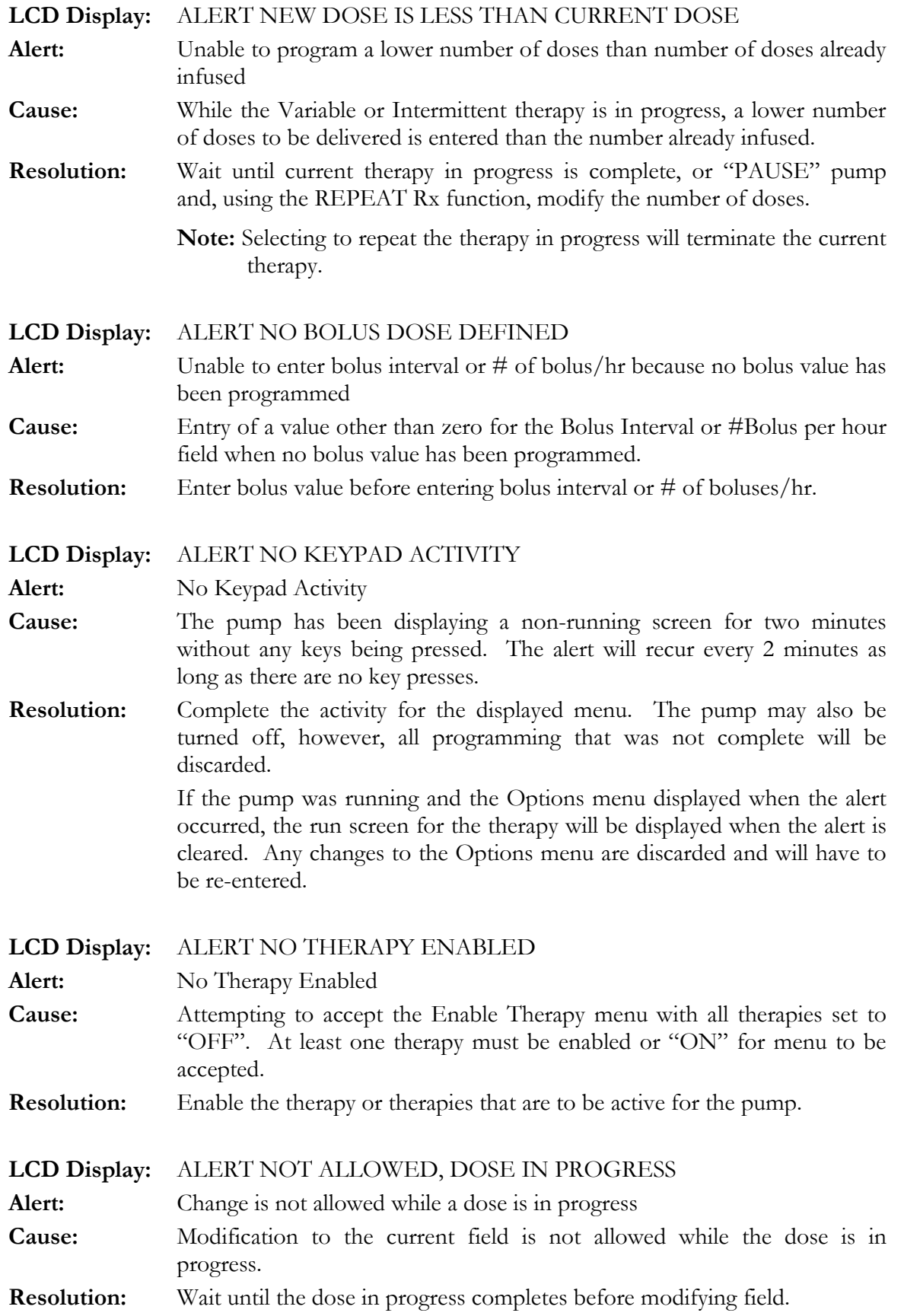

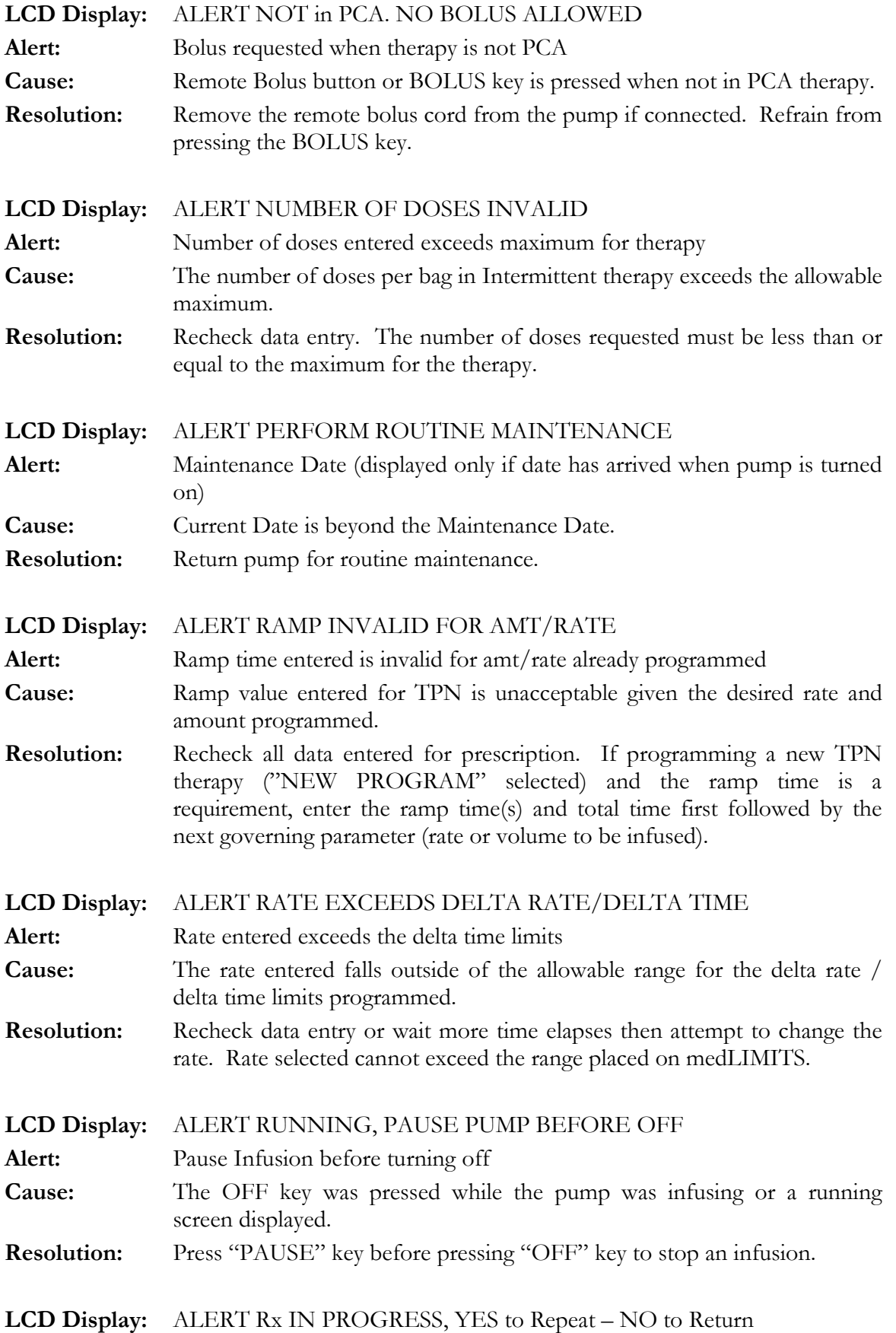

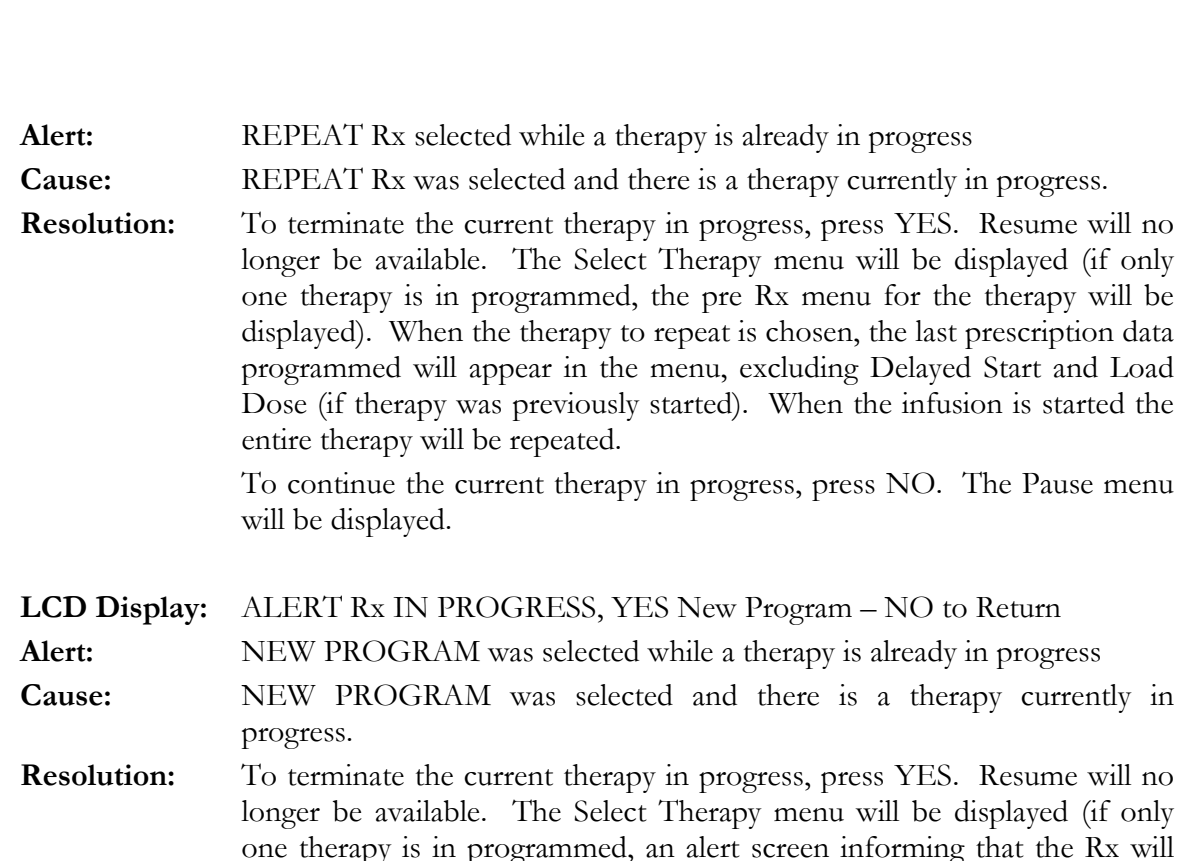

chosen, entry of a new prescription will be required.

**Alert:** NEW PROGRAM was selected for a therapy that has an existing

**Cause:** NEW PROGRAM was selected for a therapy that has an existing

**Resolution:** To erase the prescription for the selected therapy, press YES. The pre Rx

**Resolution:** Install the appropriate **Curlin Infusion** administration set for the desired

menu will be displayed and entry of a new prescription will be required. To preserve the prescription for the selected therapy, press NO. The

therapy. Use *ONLY* **Curlin Infusion** administration sets. See Chapter 1, figures 1.9 and 1.10 of the User's Manual for proper installation of the

**LCD Display:** ALERT Rx Programmed, YES to Erase – NO to Return

Pause menu will be displayed.

**Cause:** Administration set is not properly installed.

will be displayed.

prescription

prescription.

**LCD Display:** ALERT SET NOT INSTALLED

administration set.

**LCD Display:** ALERT SYSTEM CLOCK NOT SET

Alert: Set Not Installed

**Alert:** System Clock Not Set

be erased will be displayed). When the therapy for the new program is

To continue the current therapy in progress, press NO. The Pause menu

104

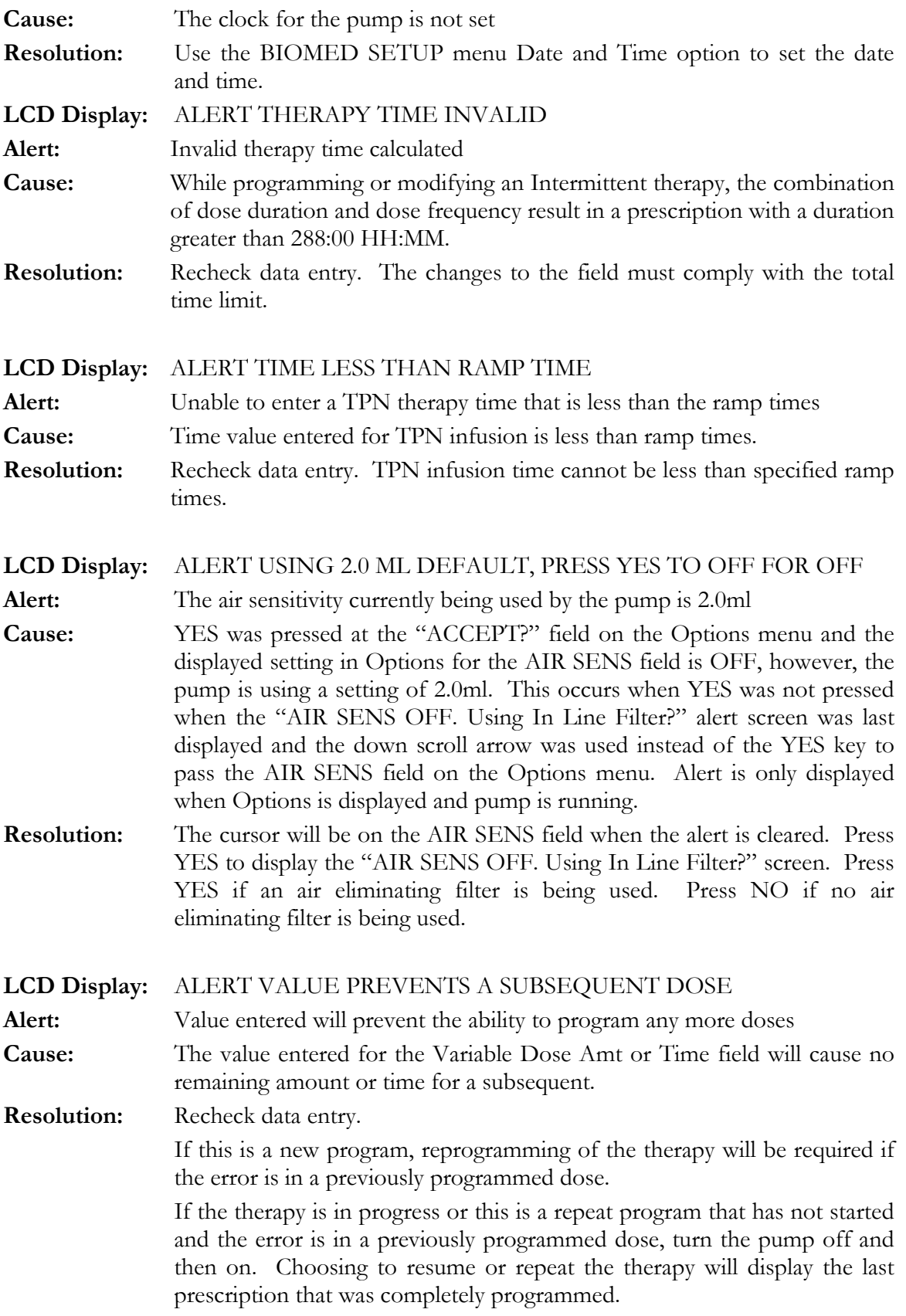

#### ALARMS

Alarms are conditions that require correction by the user and may be a safety issue but are not system errors of the pump. All alarm conditions stop the infusion. The only exception to this rule is at the "Infusion Complete" alarm, which allows the KVO rate, when programmed, to continue infusing. When an alarm occurs, a message is displayed on the screen, the audio alarm is sounded, and the red LED light flashes. The message stays on the screen until the pause key is pressed. The "Silence" key can be pressed to disable the audio alarm for one-minute intervals. The cause of the alarm must be resolved, or the alarm will recur when the infusion is restarted. To exit an alarm screen, press the "PAUSE" key, resolve the alarm condition, and then resume the therapy by selecting "RESUME" from the Pause Menu.

The following is a selected and alphabetical list of the alarms, conditions that cause the alarms, messages displayed on the screen, and actions necessary to resolve them:

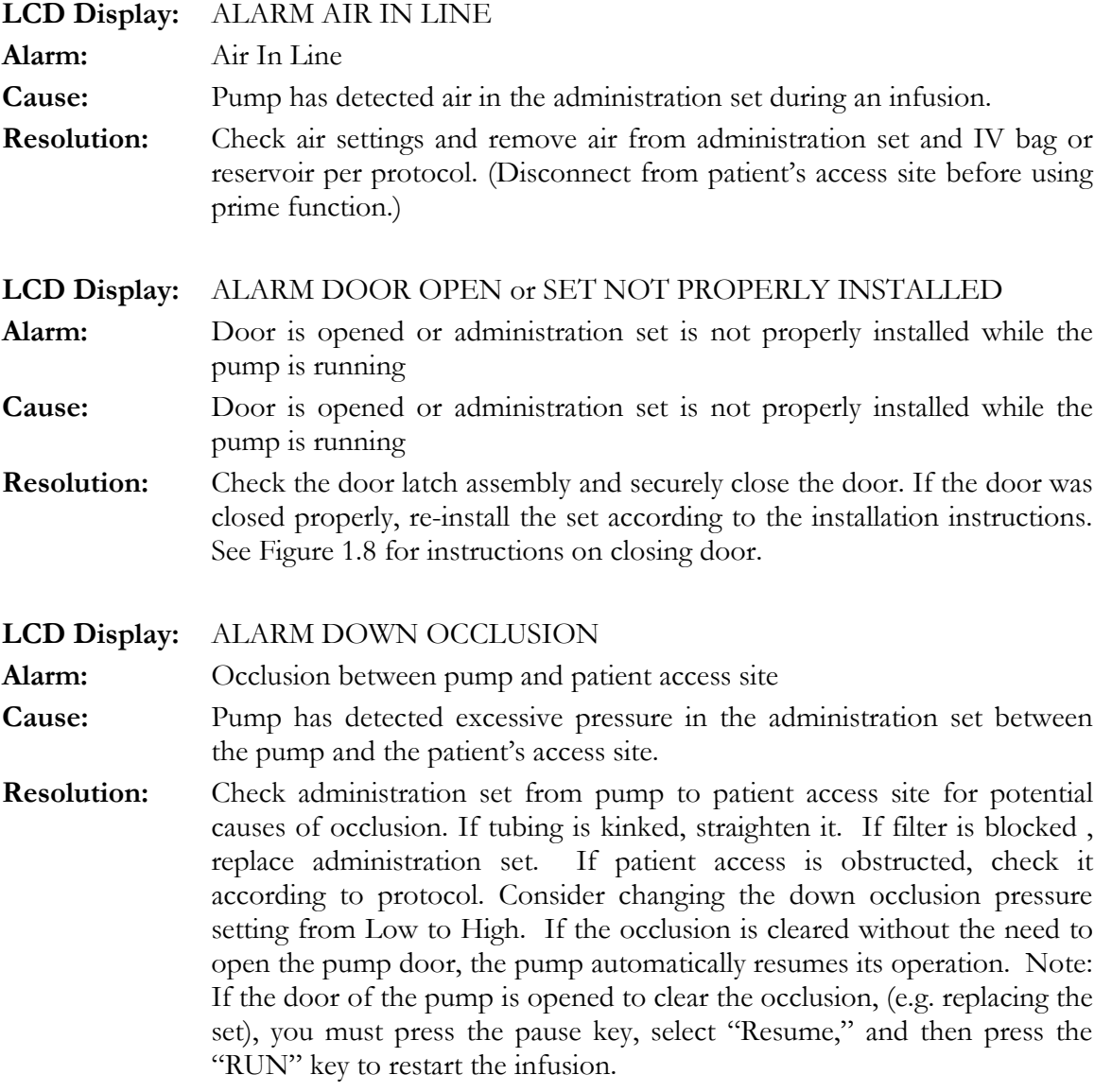

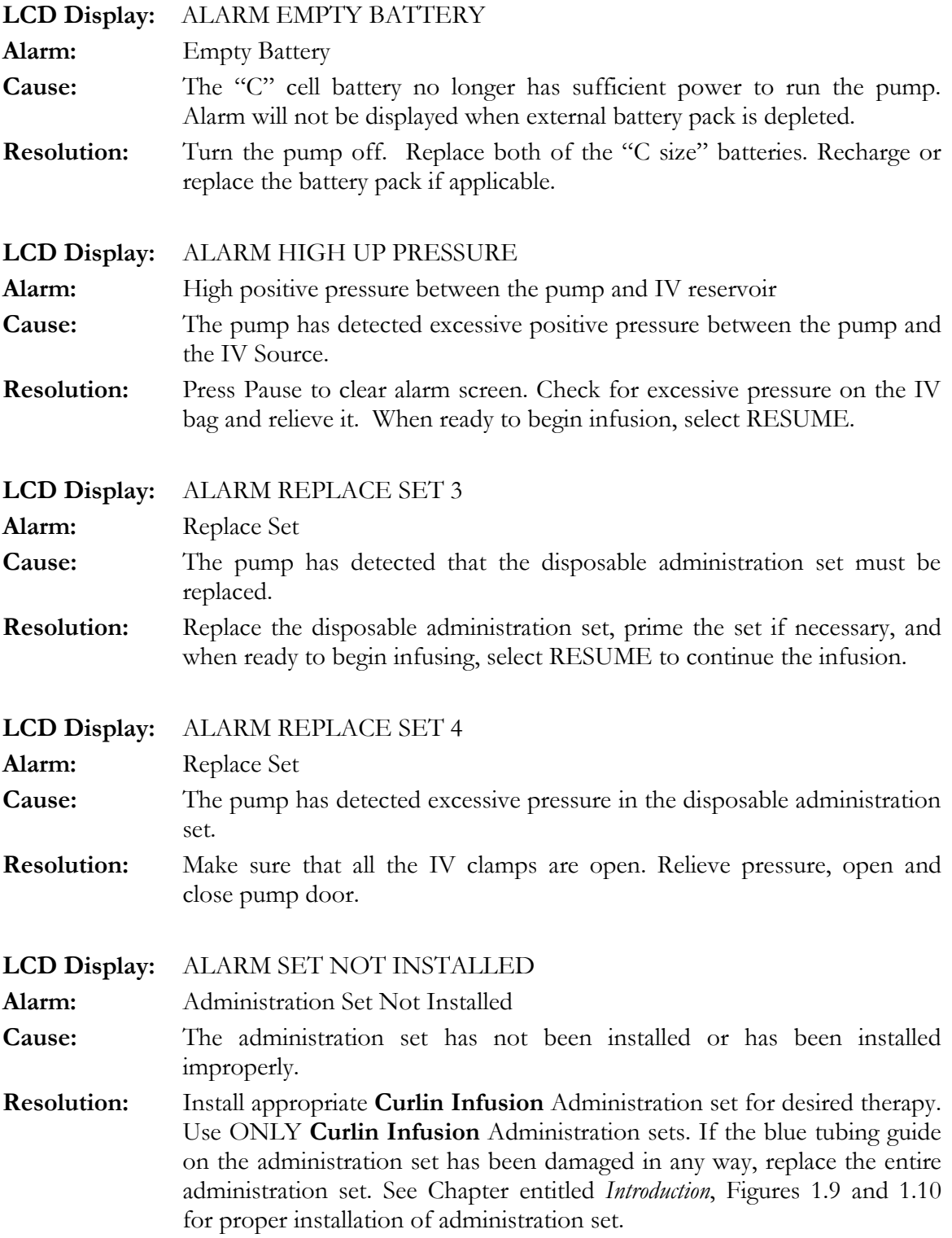

#### **LCD Display:** ALARM UNATTENDED PUMP

**Alarm:** No key presses have occurred while the pump was paused

**Cause:** When a therapy is in progress and a pump is placed in a paused state and left unattended for more than two minutes, this alarm will sound. If the prime menus are left unattended for one minute, this alarm will sound

**Resolution:** Press the "PAUSE" key to clear the alarm screen. If required, return to the screen displayed at the time of the alarm and complete the activity that was in progress, or resume the infusion, or turn the pump off.

**LCD Display:** ALARM UP OCCLUSION

**Alarm:** Negative pressure detected between the pump and IV reservoir

**Cause:** Pump has detected excessive negative pressure in the administration set between the medication reservoir or IV bag ("up stream") and the pump.

**Resolution:** Pause the pump. Check administration set from IV bag to pump for potential causes of occlusion. Open the door of the pump and remove the administration set from the pumping chamber. If an area of the tubing is flattened, massage that area to a more rounded shape. If a clamp is in place, open it; if tubing is kinked, straighten it. Replace administration set back in the pump. When ready to begin infusing, select RESUME. If the alarm continues, use a new administration set or if the IV bag is almost empty, replace it.

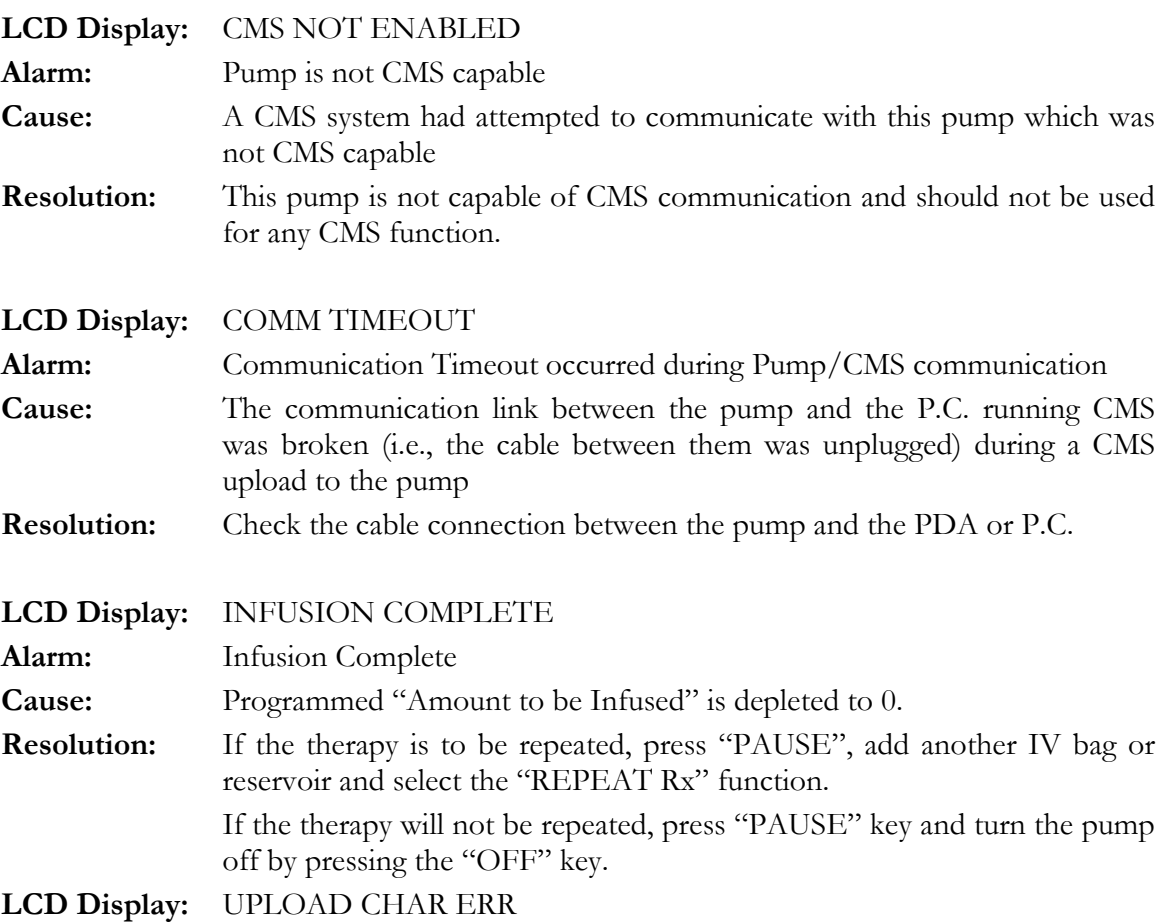

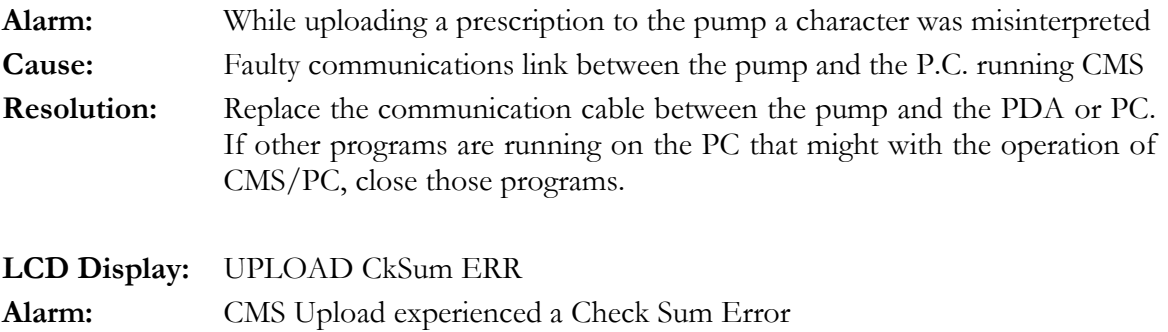

**Cause:** At the completion of an upload of a CMS script the Check Sum signature from the CMS system did not match the signature calculated by the pump

**Resolution:** A second attempt to upload the script should be made. If the second attempt fails, then a new script should be created for the desired prescription. (See CMS User's Manual).

#### ERROR CODES

If a pump goes into an error code, a numeric code will appear on the display screen. If this has occurred, turn the pump off and back on. If the error code message does not reappear, continue using the pump.

If the pump passes its start-up diagnostic tests, resume the therapy. If an error code recurs, turn the pump off, replace it, and report the error code to the healthcare provider**.**

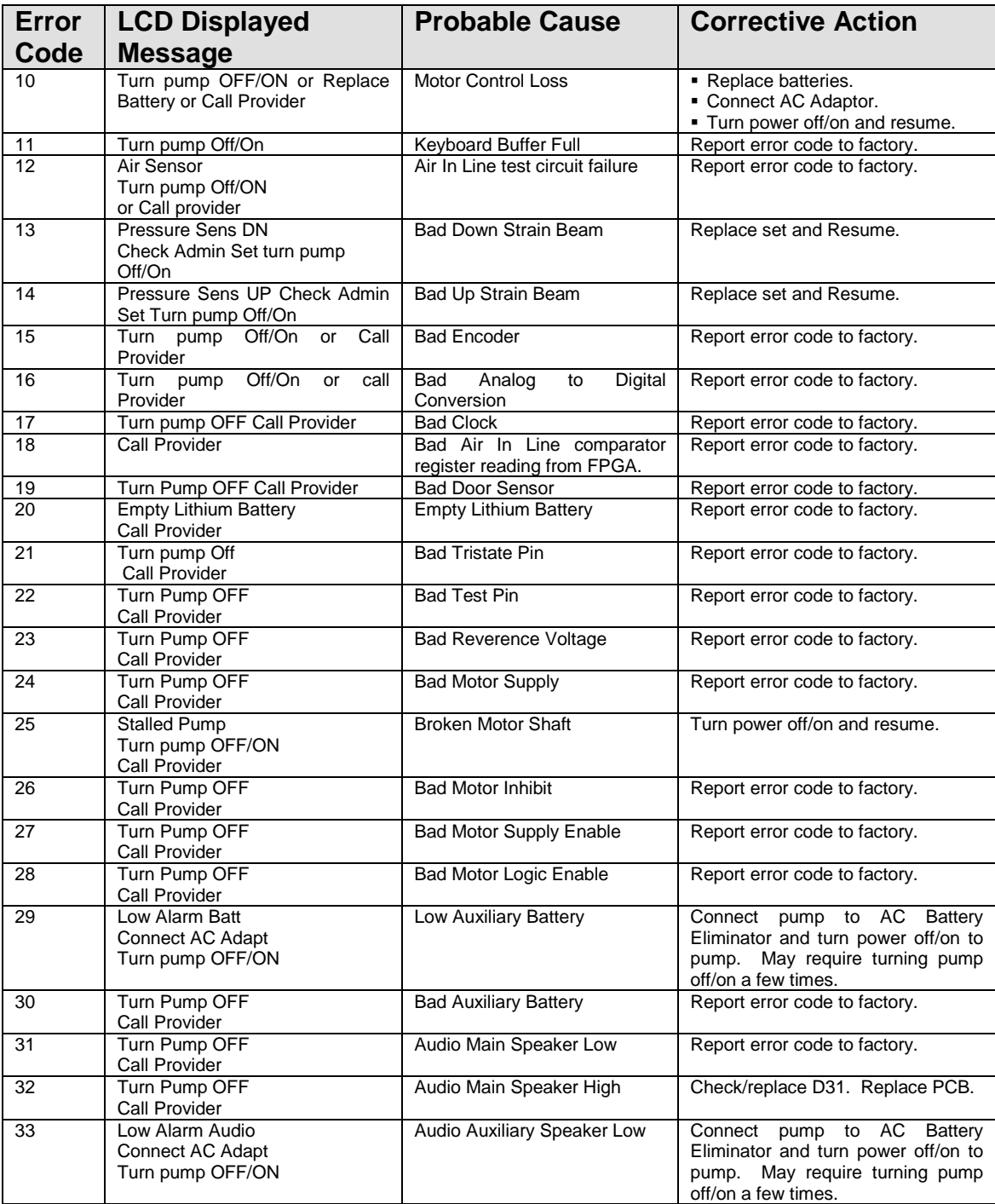

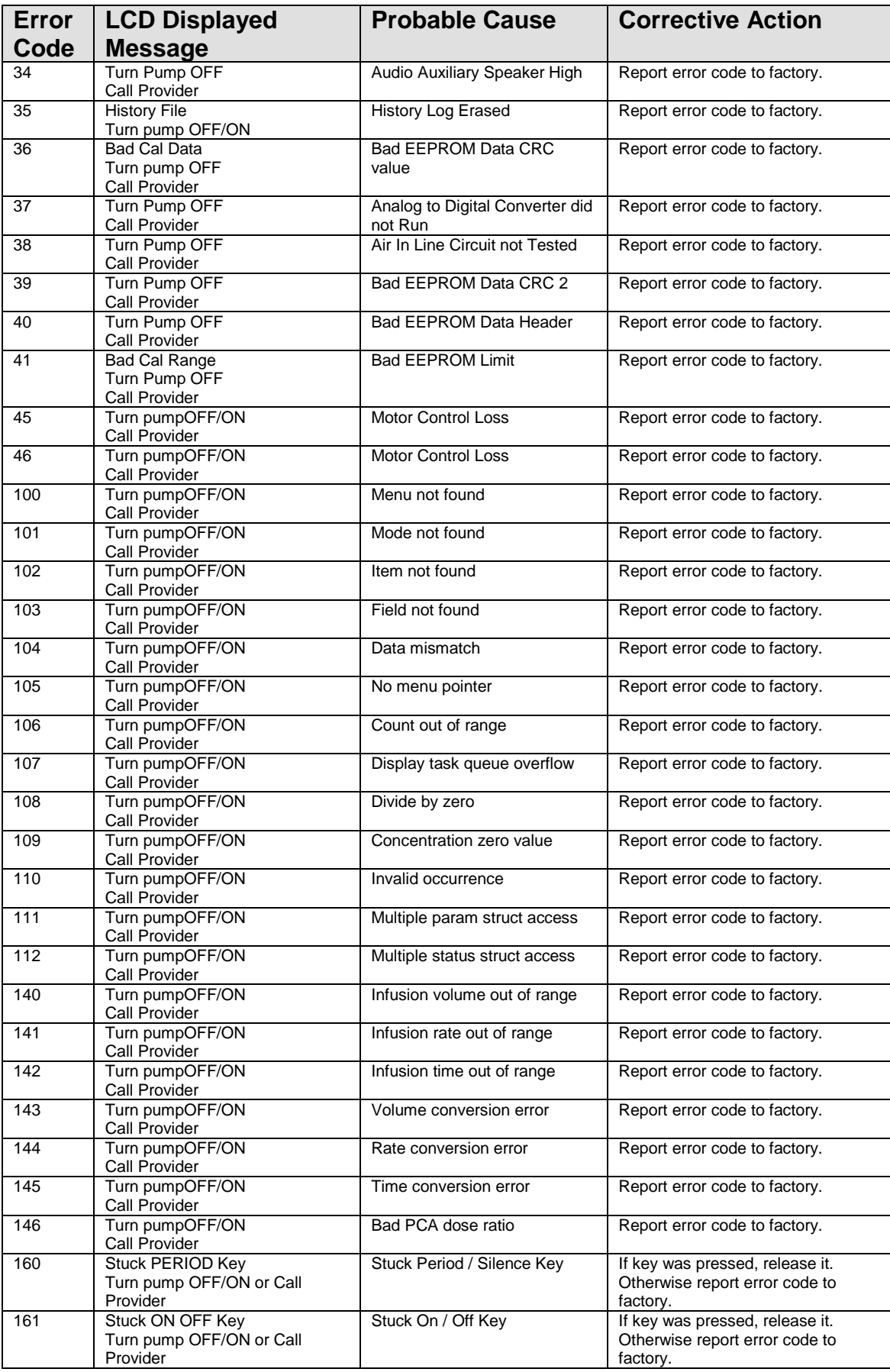

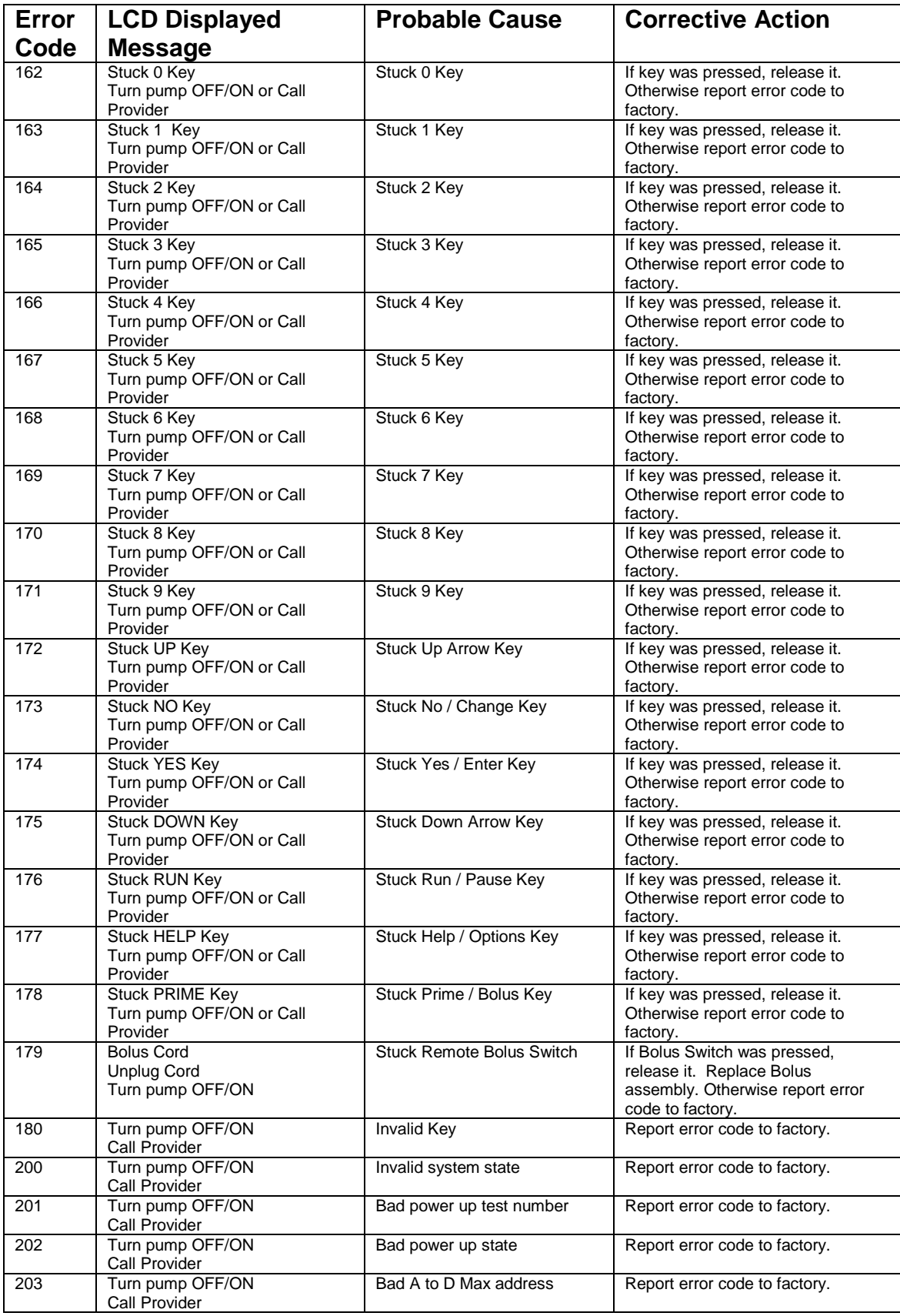

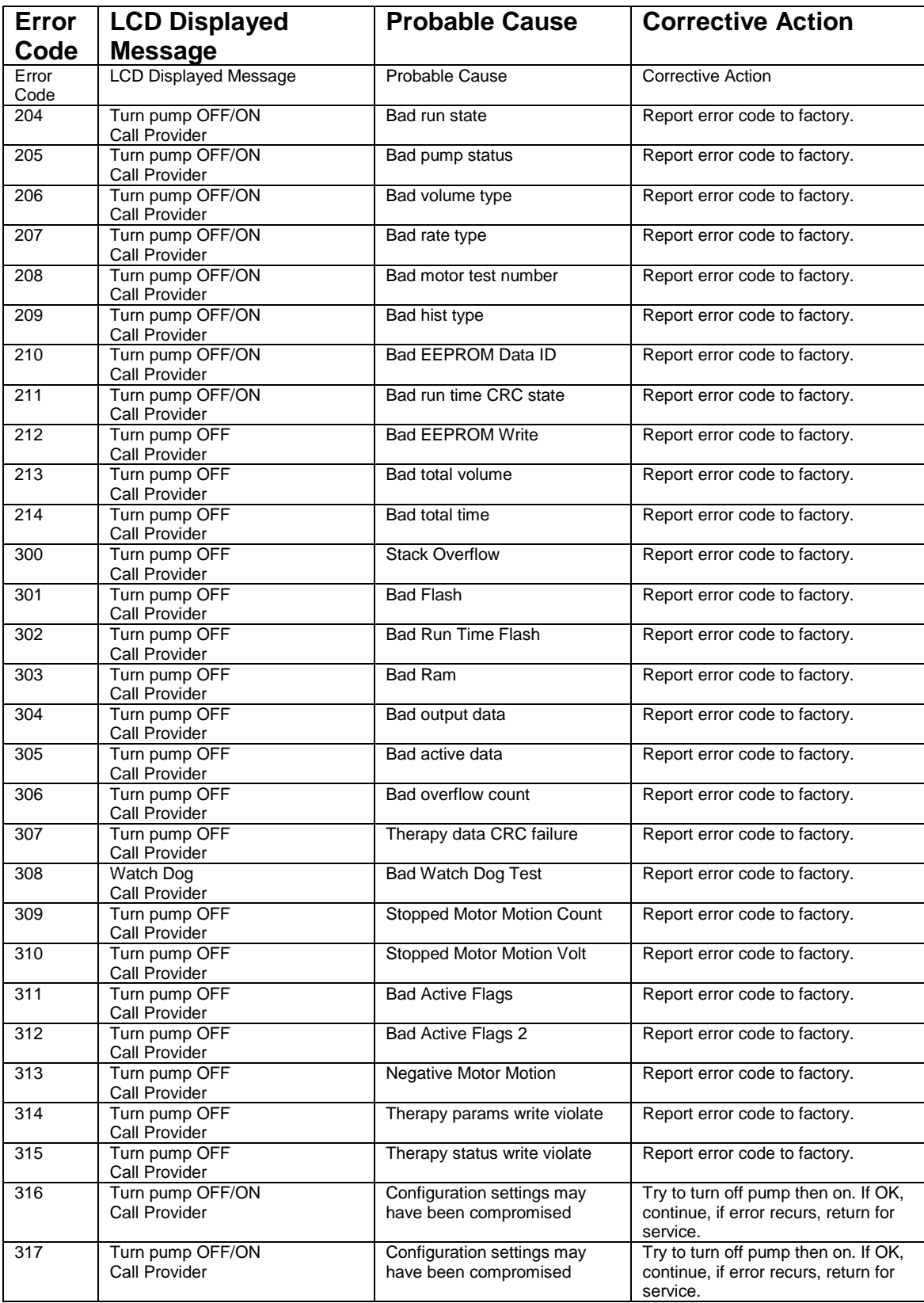

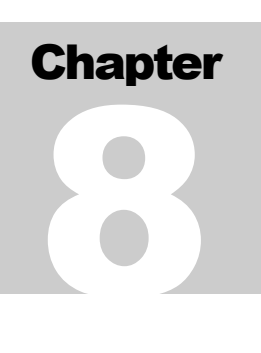

### **Accessories**

*There are a number of helpful accessories for use with the* **Curlin Infusion** *pumps. Some of the most common accessories are described in this chapter. For a complete and updated list, refer to the Moog website. www.moog.com/medical.*

#### Detachable Pole Clamps

The pole clamps attach to the Lockable Safety Shells or the Pump Holster and can accommodate a pole of .75 to 1.25-inch diameter. There is a **Standard Pole Clamp (340-0104)** as well as a **Lockable Pole Clamp (340-0125)** available.

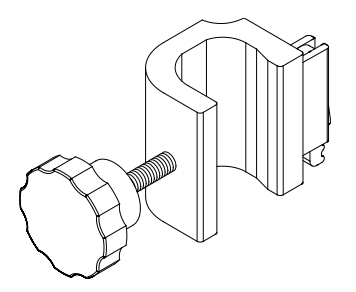

Figure 8.1 Detachable Pole Clamp

#### Remote Bolus Cord (340-2005)

This five-foot flexible cable offers a remote push button switch for the patient's use in administering bolus dosing in the PCA therapy. This accessory cannot be used in any therapy except PCA; and if it is left connected for any other therapy, an alert message will display on the pump screen, instructing the operator to remove this cable.

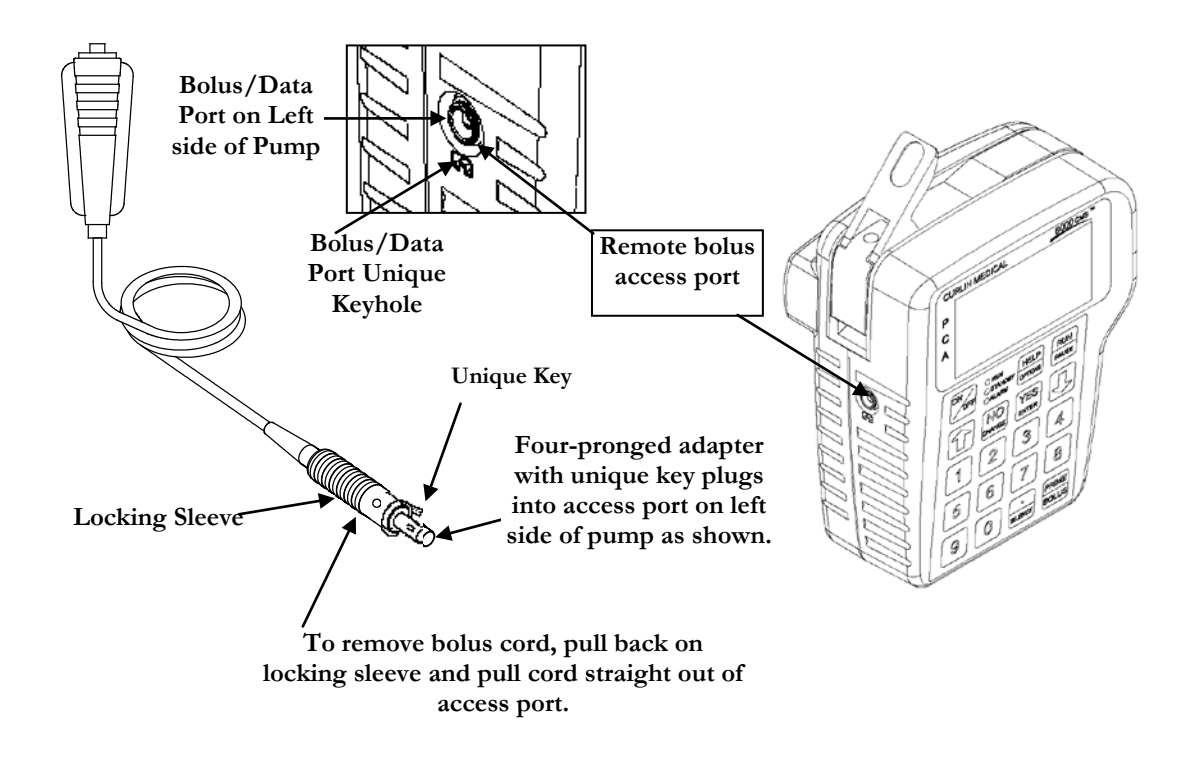

Figure 8.2 Remote Bolus Cord

#### Lockable Safety Shells

These accessories are hard-plastic, durable cases that are **lockable with a key**. The **250 ml safety shell (360-0018)** will secure medication bags of up to 250 ml, administration set and the pump, and yet allow access to the pump's keypad, controls, communication connectors, and battery compartment door.

The 250 ml **safety shells** will also secure syringes and is available in light blue.

All security shells can be pole mounted with the detachable pole clamp, set on a stable flat surface, or carried in a soft carry pack.

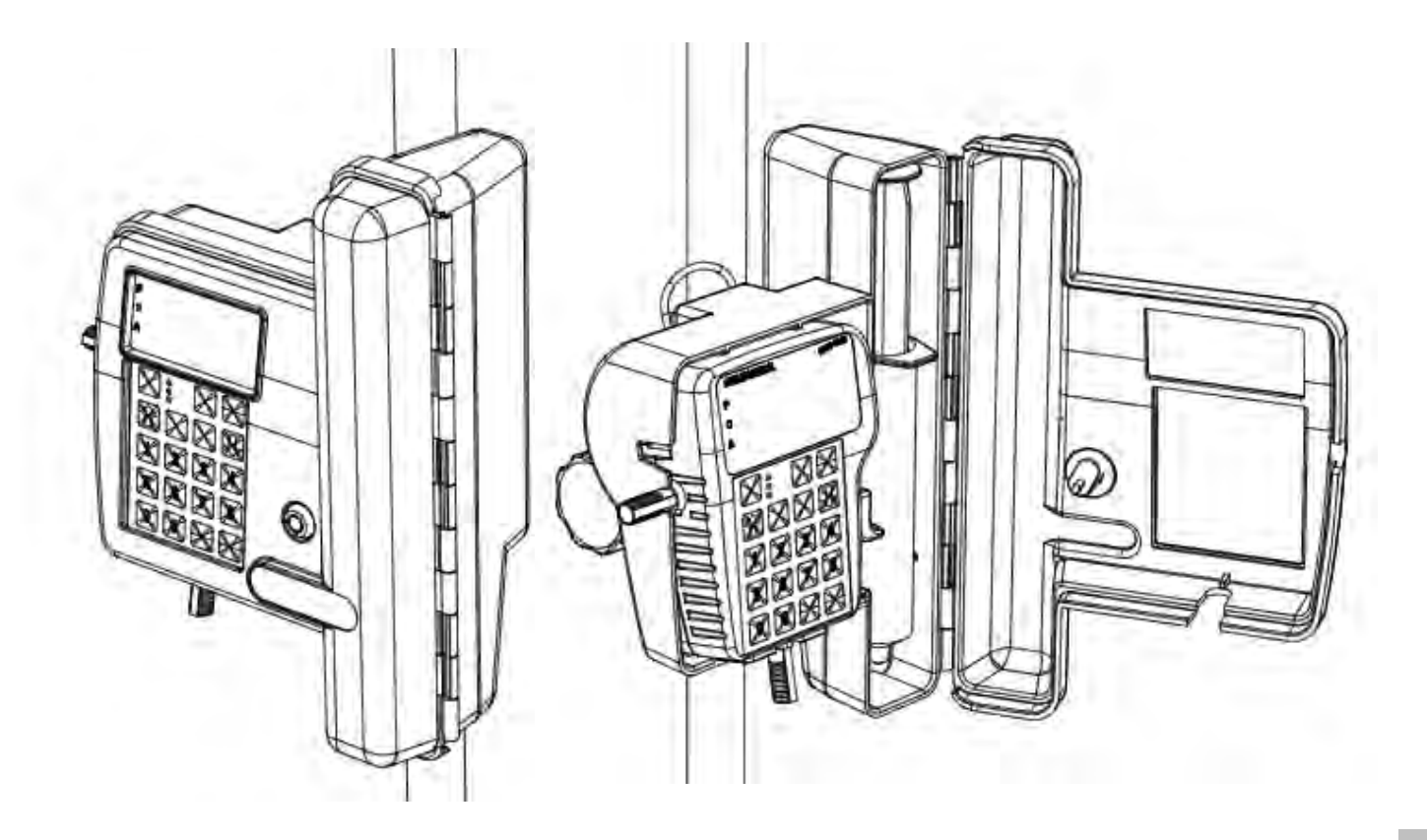

Figure 8.3 Safety Shells

Additional graphics below show how to install the Pole Clamp on the Lock Box.

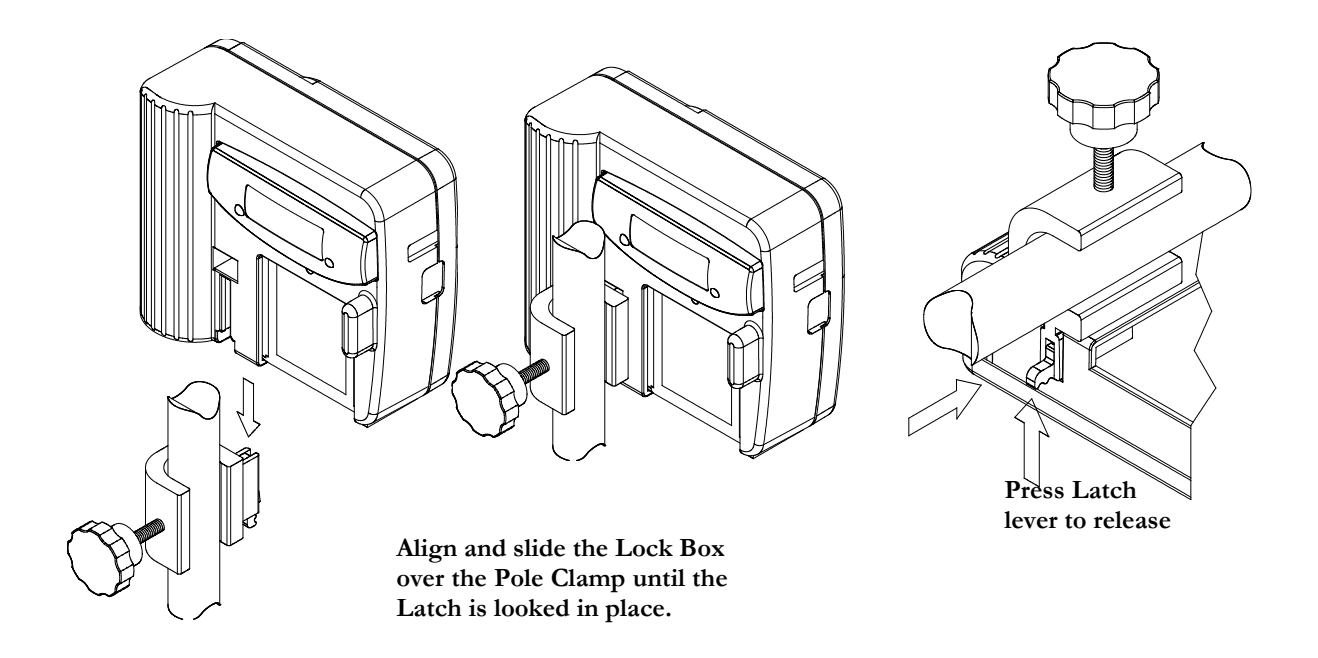

Figure 8.4 Pole Clamp and Safety Shell Installation

#### Pump Holster (340-0111)

This accessory is a simple "slide pump in" case with a pole clamp-mounting bracket on the back, allowing the pump to securely be mounted onto a pole and yet allow the user easy access to the display, keypad, controls, battery compartment, and connectors for external power or communications.

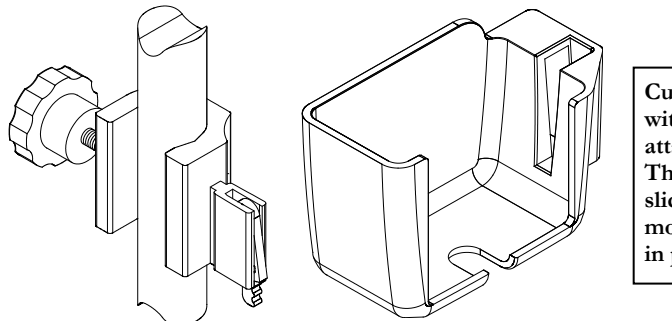

**Curlin Medical Holster with pole mount to be attached to an IV pole. The back of the holster slides onto the pole mount and locks securely in place.**

Figure 8.5 Pump "Holster"

#### Keypad Covers

These accessories are hard-plastic, durable keypad covers that can optionally be used with the (340-0141, 340-0141-01 and 340-0141-02) lockboxes to cover the keypad. The keypad covers are available in four configurations:

- **Type 0 (340-0142)** covers all the keys;
- **Type I (340-0142-01)** covers all the keys, with the exception of the "SILENCE" and "RUN/PAUSE" keys;
- **Type II (340-0142-02)** covers only the numerical and "PRIME/BOLUS" keys.
- **Type III (340-0142-03)** covers all the keys, with the exception of the "SILENCE" key.

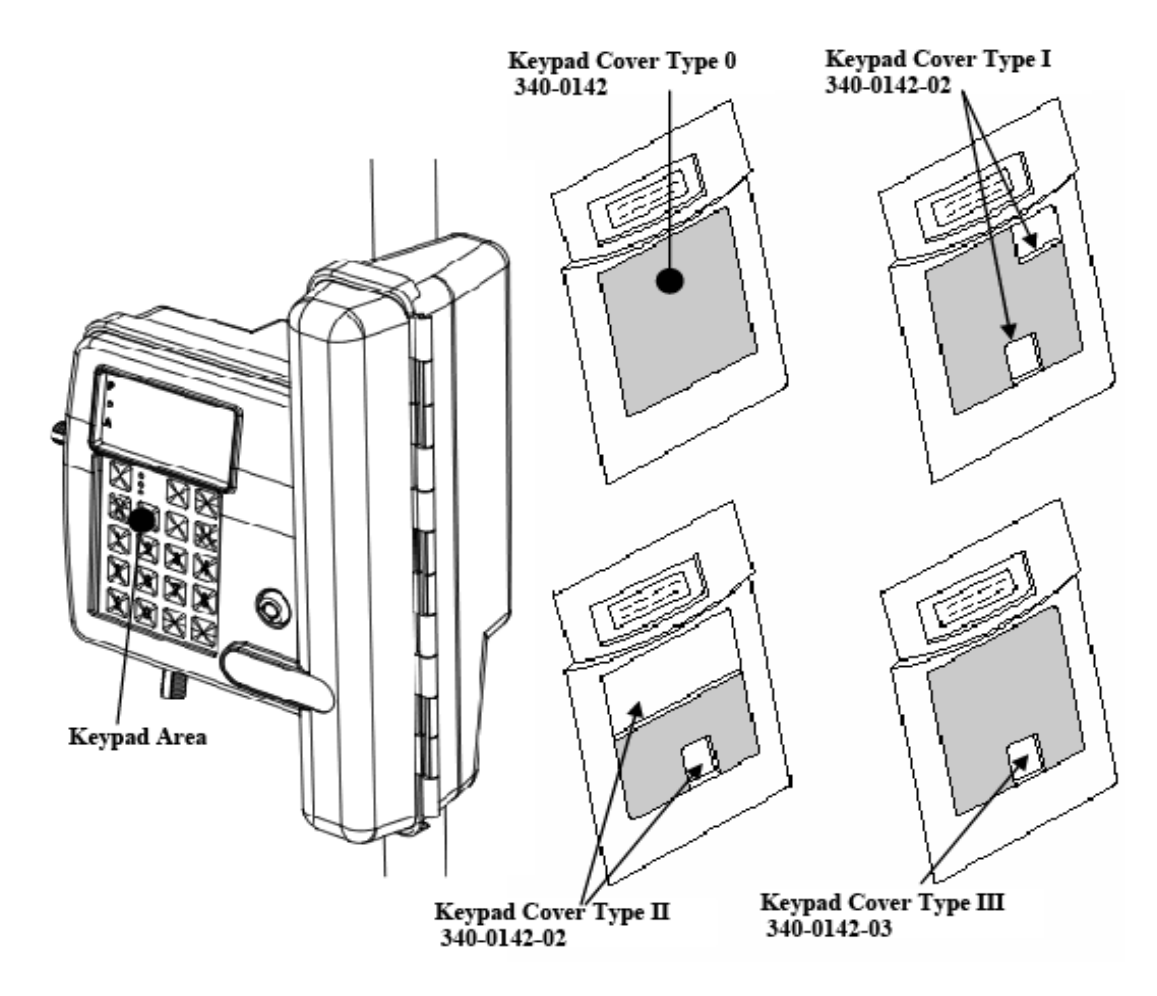

Figure 8.6 Keypad Covers

#### **Chapter**

# 9

# Cleaning, Environmental Conditions, and **Maintenance**

*Following the guidelines for care listed below will assure the best appearance and longest life of the* **Curlin Infusion** pump*.*

#### Cleaning

The **Curlin Infusion** pumps are designed to be resistant to fluid spillage from any direction but are *not* to be immersed in solutions. Keep the pump and the pumping surfaces clean, dry, and free of fluid spillage at all times. Do not use the pump in the shower, sauna, or steam bath and do not position the pump where it could accidentally be dropped into a container of fluid, (e.g. basin, tub, or toilet.) The pumping surfaces can be cleaned with a cloth dampened with any of the following solutions, and dried with a soft cloth without harming the pump.

Clean the pump, remote bolus cord, AC adapter, safety shells, holster and battery pack with a soft cloth dampened in any of the following:

- Warm soapy water (do not submerse)
- Isopropyl alcohol
- Household bleach, diluted 9:1 with water
- Commercial disinfectant

(Do NOT spray the cleaning solution directly on the pump.)

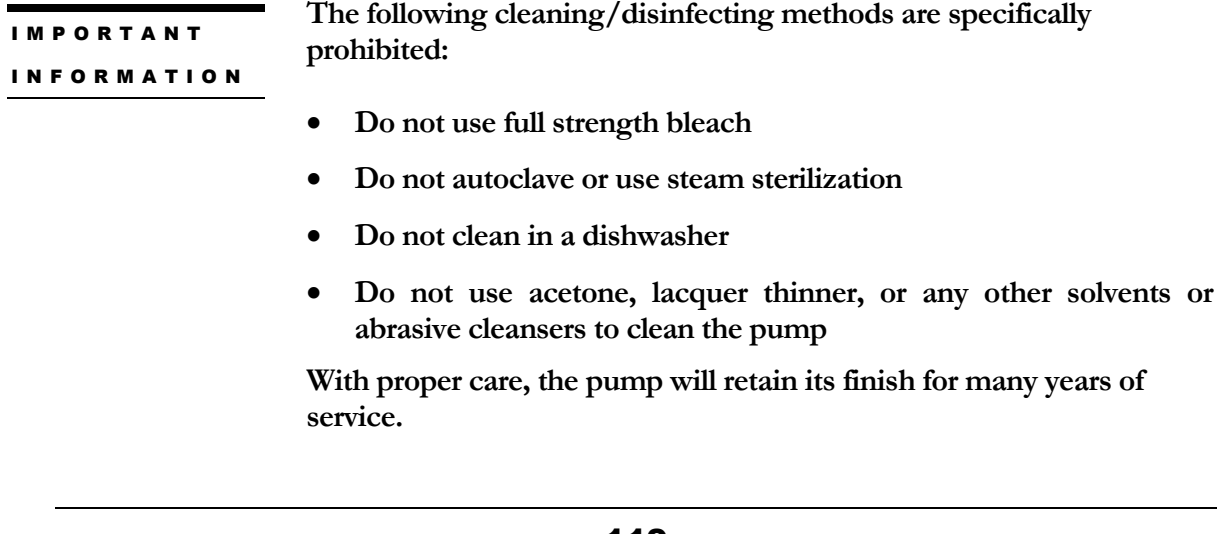

#### Transport and Storage

During transport or storage, the batteries should be removed; the pump should be cleaned and kept in its hard-shell packing case. The environmental conditions should be within the range of:

- An ambient temperature -20° F to 140°F
- A relative humidity range of  $10\%$  to  $95\%$
- An atmospheric pressure range of 500 Hpa to 1060 Hpa

All accessories should be stored in their original packing containers to ensure the longest service.

#### Operating Environment

The following conditions of ambient temperature range and relative humidity are recommended for the fluid delivered accuracy of:

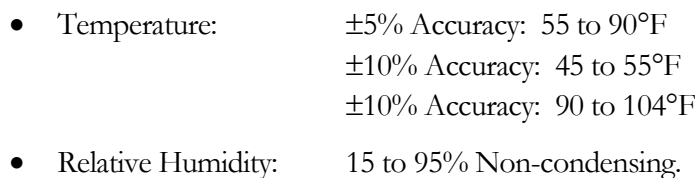

#### Maintenance

Yearly preventive maintenance checks are recommended and will be prompted in the "Set-Up" menu and on the display when the date occurs. This date accrues from the date of factory release and is reset when each annual maintenance check is completed.

Any time an error code message occurs repeatedly or any time a pump appears to be tampered with or shows any indication of not performing to standards, the pump should be returned to the healthcare provider dispensing the pump.

At no time should unauthorized personnel open the hard case of the pump.

#### Limited Warranty

**ZEVEX, Inc. (the "Manufacturer") warrants to the Original Purchaser that the infusion pump (the "Pump"), not including accessories, shall be free from defects in material and workmanship under normal use, if used in accordance with this User's Manual, for a period of one year from the actual date of sale to the Original Purchaser. THERE ARE NO OTHER WARRANTIES.**

The warranty does not cover normal wear and tear and maintenance items, and specifically excludes batteries, administration sets, extension sets or any other accessory items or equipment used with the Pump.

Subject to the conditions of and upon compliance with this Limited Warranty, the Manufacturer will repair or replace at its option without charge (except for a minimal charge for postage and handling) any Pump (not including accessories) which is defective if a claim is made during such one year period.

The following conditions, procedures, and limitations apply to the Manufacturer's obligation under this warranty:

- 1 PARTIES COVERED BY THIS WARRANTY: This warranty extends only to the Original Purchaser of the Pump. This warranty does not extend to subsequent purchasers. The Original Purchaser may be a patient, medical personnel, or a medical facility that purchases the Pump for treatment of patients. The Original Purchaser should retain the invoice or sales receipt as proof as to the actual date of purchase.
- 2 WARRANTY PERFORMANCE PROCEDURE: Notice of the claimed defect must be made in writing or by telephone to the Manufacturer as follows: **Customer Service Department, ZEVEX, Inc., 4314 ZEVEX Park Lane, Salt Lake City, UT 84123, (801) 264-1001**. Notice to the Manufacturer must include date of purchase, model and serial number, and a description of the claimed defect in sufficient detail to allow the Manufacturer to determine and facilitate any repairs that may be necessary. AUTHORIZATION MUST BE OBTAINED PRIOR TO RETURNING THE PUMP, and confirmed with issuance of an RMA (Return Materials Authorization) number. When authorized, the Pump must be properly and carefully packaged and returned to the Manufacturer, postage prepaid. Any loss or damage during shipment is at the risk of the sender.
- 3 CONDITIONS OF WARRANTY: The warranty is void if the pump has been 1) repaired by someone other than the Manufacturer or its authorized agent; 2) altered so that its stability or reliability is affected; 3) misused; or, 4) damaged by negligence or accident. Misuse includes, but not limited to, use not in compliance with the User's Manual or use with non approved accessories. The pump is a sealed unit, and the fact that the seal has been broken will be considered conclusive evidence that the Pump has been altered or misused. Removal or damage to the Pump's serial number will invalidate this warranty.
- 4 LIMITATIONS AND EXCLUSIONS: Repair or replacement of the pump or any component part thereof is the EXCLUSIVE remedy offered by the Manufacturer. The following and limitations shall apply:
	- a. No agent, representative, or employee of the Manufacturer has authority to bind the Manufacturer to any representation or warranty, expressed or implied.
	- b. THERE IS NO WARRANTY OF MERCHANTABILITY OR FITNESS OR USE OF THE PUMP FOR ANY PARTICULAR PURPOSE.
	- c. The pump can only be used under the supervision of medical personnel whose skill and judgment determine the suitability of the Pump for any particular medical treatment.
	- d. All recommendations, information, and descriptive literature supplied by the Manufacturer or its agents are believed to be accurate and reliable, but do not constitute warranties.

The Manufacturer disclaims responsibility for the suitability of the pump for any particular medical treatment or for any medical complications resulting from the use of the Pump. The Manufacturer shall not be responsible for any incidental damages or consequential damages to property, loss of profits, or loss of use caused by any defect or malfunction of the pump.

This warranty gives the Original Purchaser specific legal rights, and the Original Purchaser may have other legal rights, which may vary from state to state.

#### Procedure for Checking Pumps Between Patients

#### **Purpose**

This procedure is provided for use by caregivers to ensure pumps meet all critical performance specifications prior to use of the product on new patients. This procedure is for use by technicians to inspect, test, and prepare a pump for use by a new patient. The test checks for volumetric accuracy and all pump safety systems. Also, various parameters are initialized.

#### **Note: Between patient testing is not required for Curlin Infusion pumps when antisiphon valve administration sets are being used.**

This procedure is intended to be used by technicians familiar with operation of the Curlin *PainSmart*™ IOD infusion pump.

Note: This procedure does not replace the recommended Annual Preventive Maintenance. The pump should receive preventive maintenance by a qualified technician at least annually.

#### **Outpatient/Home Care/ Alternate Care Site Environment**

**If the pump is used in an out**patient, Home Care, or Alternate Care setting, the pump must be checked between patients using the following procedure.

#### **Inpatient/Hospital Environment**

Moog highly recommends that the hospital conduct in between patient checks using the following procedure. Should the hospital determine, for whatever reason, that the in between patient check is not practical, Curlin Medical recommends performing volumetric accuracy checks at regular intervals, to ensure the pump continues to meet specifications.

#### **Required Equipment**

The following equipment is required for this procedure:

- A NEW Administration Set (old or used sets are not suitable for the volumetric delivery and pressure measurements tests.)
- Volumetric measurement device (i.e. calibrated weight scale, burette or syringe.)
- Beaker with clean, fresh water or I.V. container.

**Note:** If the administration set contains a filter, sterile saline or sterile water should be used.

#### **Maintenance Between Patients**

- **1** CLEAN AND INSPECT PUMP FOR DAMAGE:
	- a. Clean the pump with a soft cloth dampened with a designated antiseptic, disinfectant solution or a solution of household bleach diluted 9:1 with water. Be sure to clean all surfaces, including the pumping chamber.

b. Inspect pump for damage. Check all case surfaces for cracks. Open the pumping chamber door. Examine the finger seal to confirm that no cuts or tears exist. Confirm that the door is well aligned by closing it with no unreasonable interference. Verify that the Power and Bolus/Data connectors are securely mounted on the case (no loose nuts). Verify that all labels are legible and in good condition. Check that Keypad is securely attached to case and that no corners are pealing up. Verify that

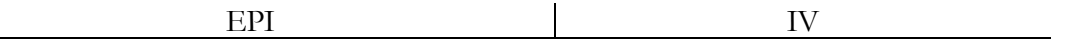

the Battery Door is in place and that the Battery Contacts in the Battery Compartment are not deformed.

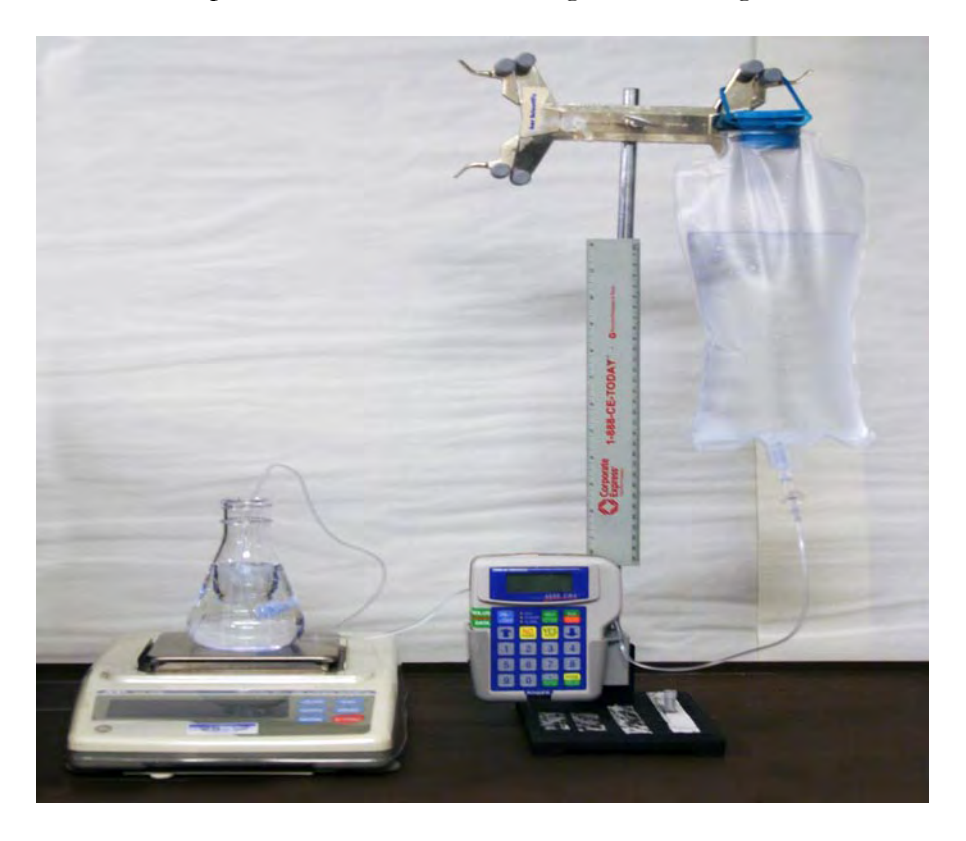

Refer to the picture below when executing the following instructions.

#### **2 Volumetric Delivery Test**:

- a. Install a new primed Administration Set in the pump and latch the door.
- b. Connect the up-stream side of administration set to a water source  $12$  inches  $+/-2$ inches above the pump.
- c. Connect the downstream side of the administration set to a volumetric accuracy measurement device (i.e. a calibrated scale or burette) at the same level as the pump  $+/- 2$  inches.
- d. Program one of the following Infusions based on the default in the pump:

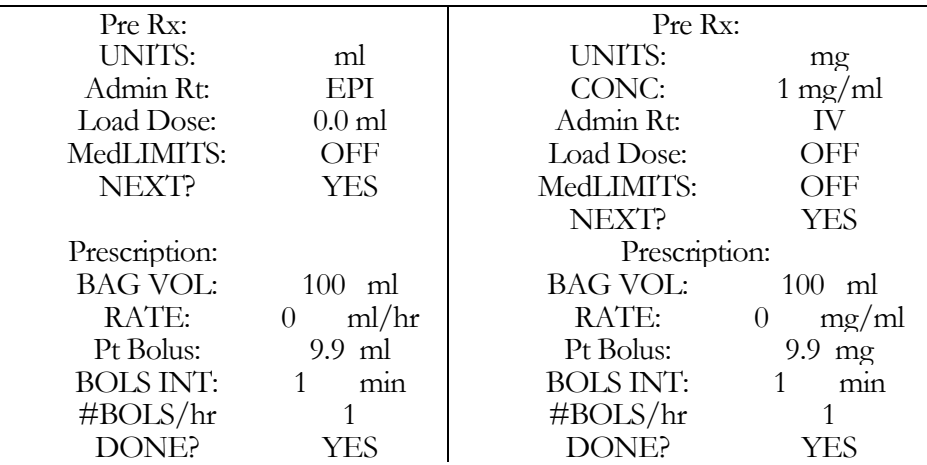

- e. Start the pump by pressing RUN button.
- f. Press the BOLUS key to start a bolus.
- g. When the 9.9 ml infusion is over, observe the amount volume infused as measured on the measurement device. Passing measurement is: 9.4 g to 10.4 g (9.4 ml to 10.4 ml).
- h. When Infusion complete occurs verify that the Audio Alarm beeps and that the Green LED is flashing.

#### **3** CHECK ALL SAFETY SYSTEMS:

Repeat the same Rx as above. Start the infusion and press the BOLUS key to start a bolus dose.

- a. **Low Down Stream Occlusion**  Go to the Option screen and confirm that the Down Occlusion level is set to LOW. Start the infusion and while the pump is running pinch off or close the down stream side of the administration set. Confirm the pump goes into Down Occlusion alarm. Open or clear the down stream occlusion and confirm the pump resumes infusion.
- b. **High Down Stream Occlusion**  Go to the Option screen and change the Down Occlusion level to HIGH. Again pinch off or close the clamp on the down-stream side of the administration set. Confirm the pump goes into Down Occlusion. Open or clear the down stream occlusion and confirm the pump resumes infusion.
- c. **Up Stream Occlusion**  Resume the infusion pumping then pinch off or close the up-stream side of the administration set. Confirm that the pump goes into an Up Occlusion alarm. Open or clear the up stream occlusion, press Pause then Resume the infusion.
- d. **Door Sensor**  With infusion in progress open the door latch and observe ALARM DOOR OPEN OR SET NOT PROPERLY INSTALLED. Press Pause and then YES to RESUME on the Pause Menu.
- e. **Set Sensor** Remove the administration set from the pump and reinstall it so that the flow stop and tubing guide are not in the pumping chamber. Close the door latch and start an infusion by pressing the RUN key. Observe "ALERT DOOR OPEN

or SET NOT PROPERLY INSTALLED" will occur.

- f. **Air In Line Sensor** Reinstall the administration set properly and resume the infusion. From the Options menu set the AIL SENS (AIR IN LINE sensitivity) to 0.1ml. With the pump running introduce an Air Bolus of approximately 0.5ml into the fluid path at the input side of the pump. Once approximately 0.1ml of air has past the AIL detector, an ALARM AIR IN LINE will occur. Pause and Prime the air bolus past the AIL sensor, then resume the infusion.
- g. **Auxiliary Alarm** With the pump running observe the Vol INF (volume infused on the run screen) and disconnect the pump from all power sources (unplug the AC Adapter eliminator and remove one C-Cell battery.) Observe that the Auxiliary Alarm System is activated, with the Red LED and Beeper on constant (not intermittently beeping). With the battery still out of the pump, press the ON/OFF button to turn off the auxiliary alarm. Replace the battery in the battery compartment and turn on the pump. Resume the therapy and confirm that the infusion continues where it stopped due to Auxiliary Alarm occurrence.

#### **4** SET BIOMED CLINICIAN MENU ITEMS:

- a. Turn the pump Off and back On. While pump is performing Self Tests confirm that the pump is set to the correct Date and Time. If date and time are not correct, program the correct date and time from the Biomed/Clinician menu.
- **Note:** Setting of the Date and Time is not allowed if 'RESUME' (infusion is still active) is available on the Pause menu. Use the CLEAR Pt Data/Rx option on the Biomed/Clinician menu to clear the prescriptions and end the infusion. The Date and Time can then be programmed.
	- b. From the Program/Biomed Setup Menu select Biomed Setup.
	- c. At the Enter Code Menu, enter the Clinician Code
	- d. (Optional) Erase the patient history file using the Clear Hx Log Menu.
	- e. Erase any previous Programmer ID, Patient ID, Rx Number, Invoice Number, Lock Level setting, and prescriptions using the Clear Pt Data/Rx Menu
	- f. Observe the Pump Maintenance Date, top of the Biomed/Clinician Menu, to insure adequate time for the next use by patient.
	- g. Sign, date and return the Check List to your record file. Pumps that pass can be used for new patients. Pumps that fail are to be returned for service.

# **Chapter** 10

## Technical Specifications

The following specifications apply to the **Curlin Infusion** Ambulatory Infusion Pump:

Note: Flow rates and bolus dose limits may be less than indicated in these tables based on specific customizations.

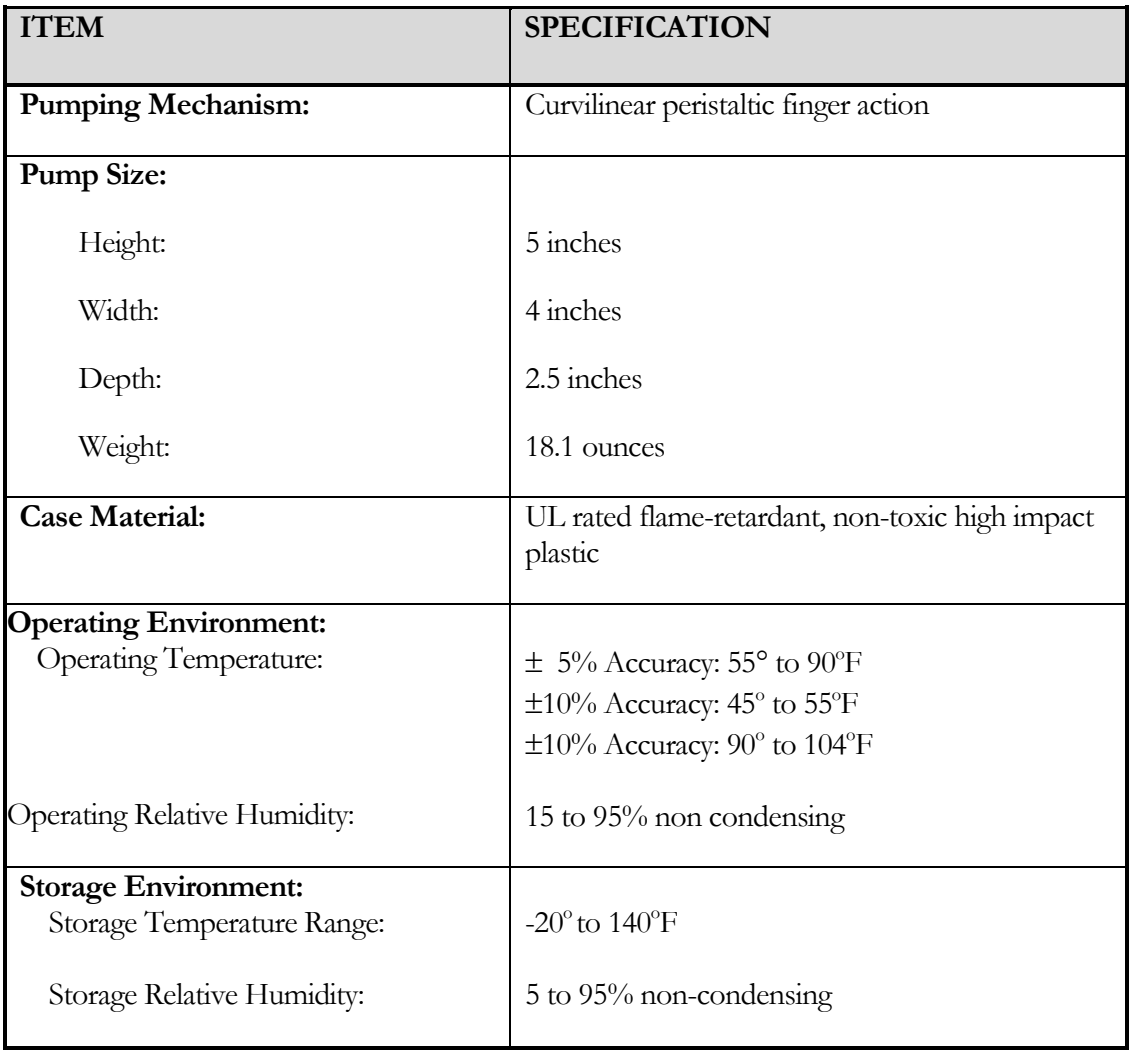

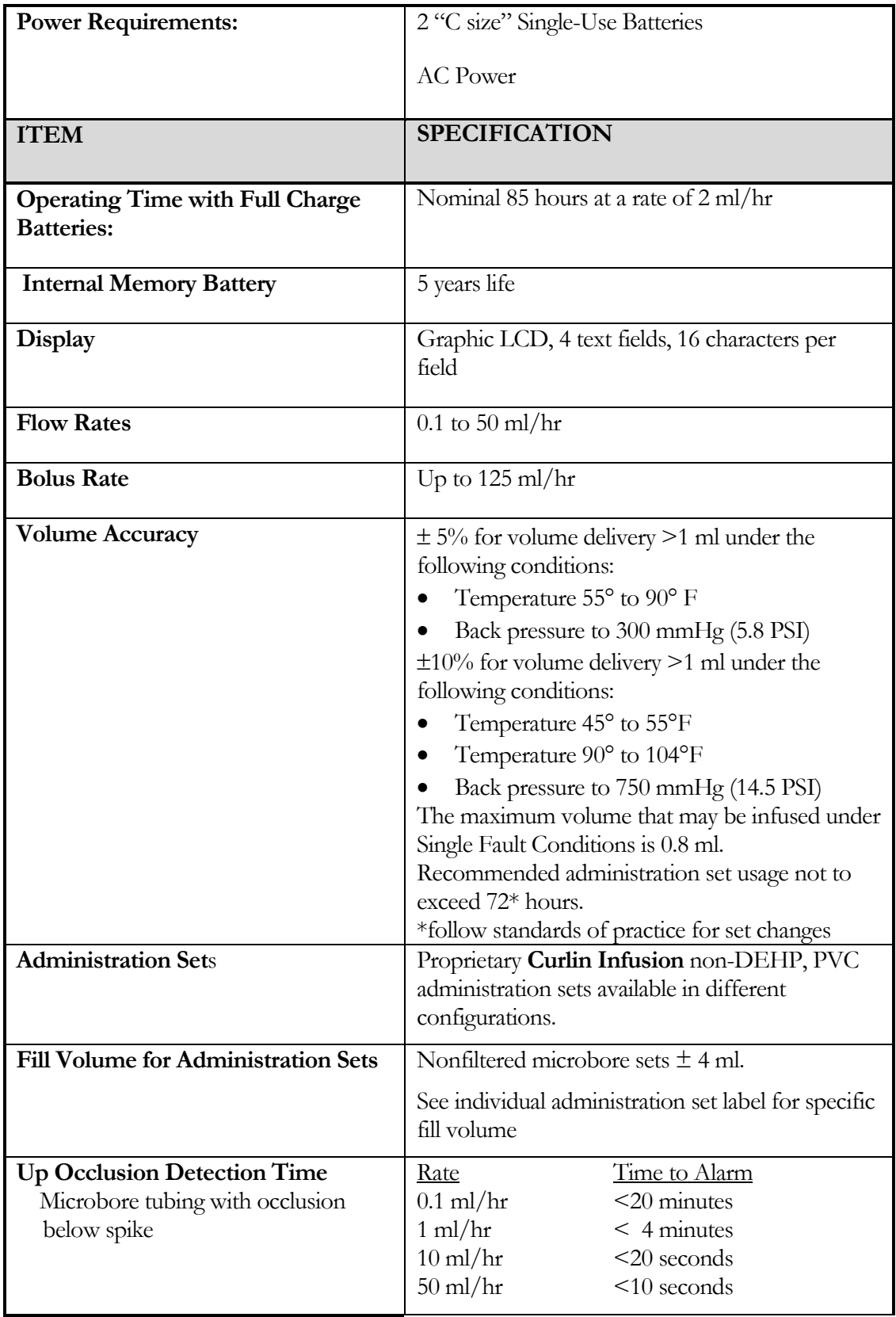

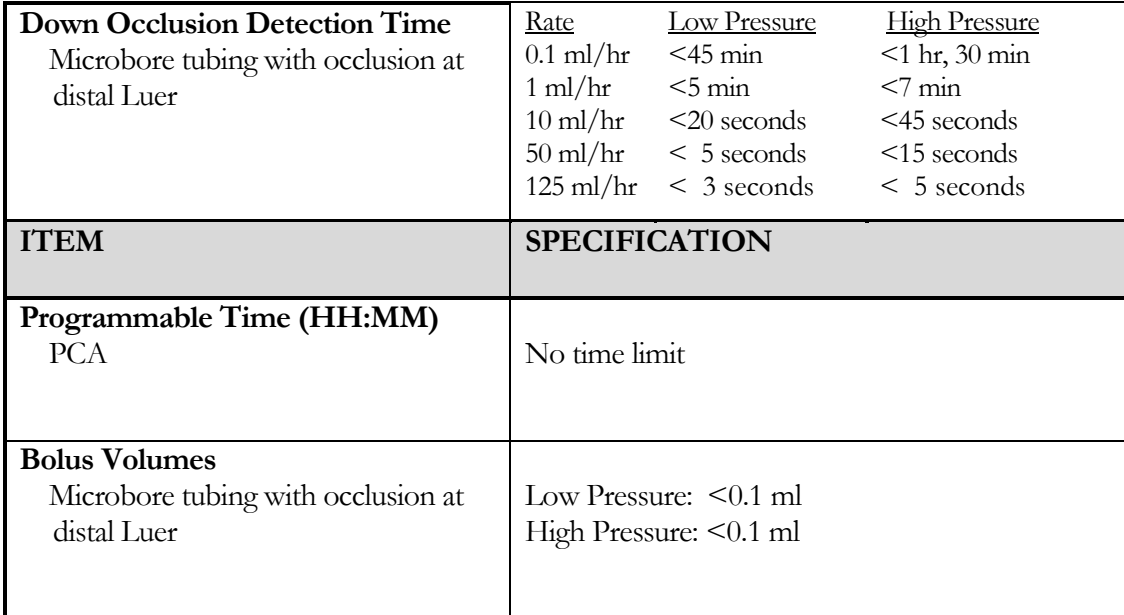

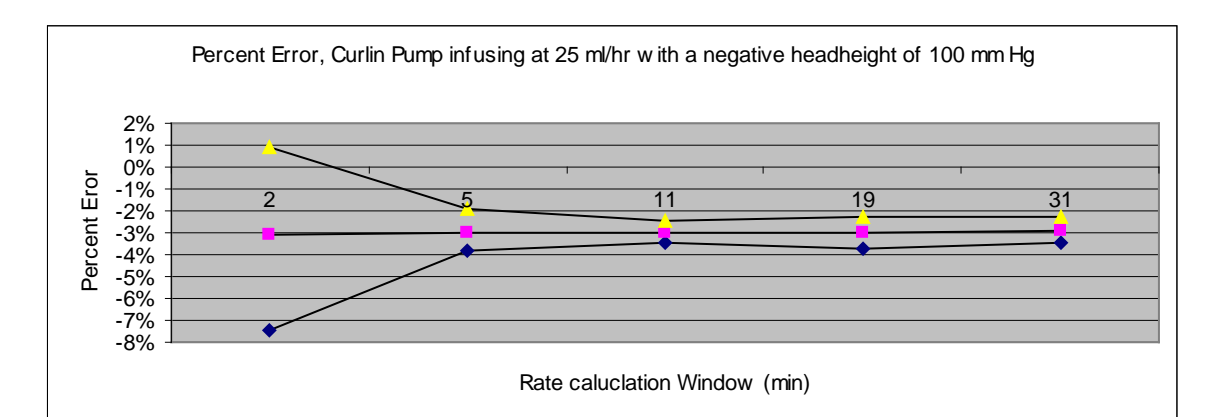

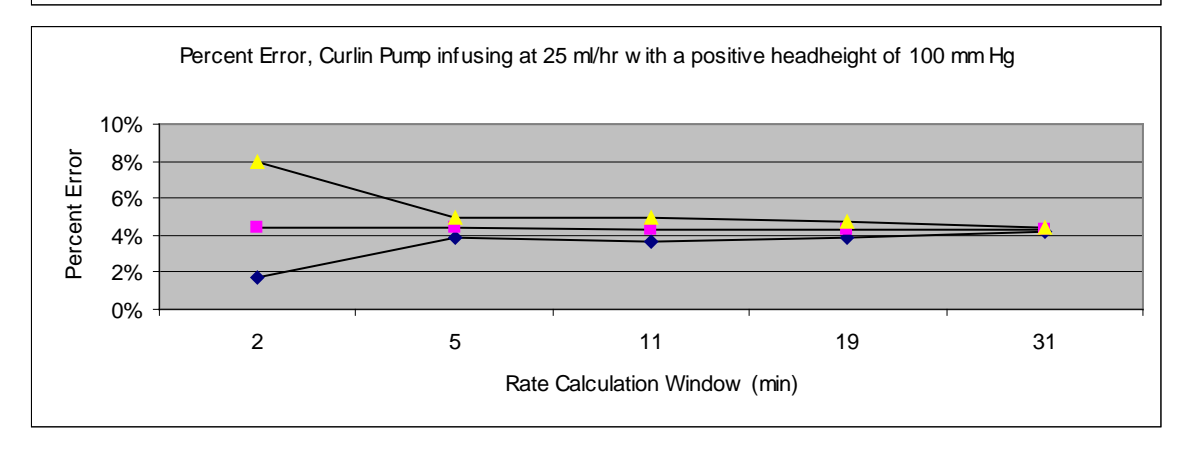

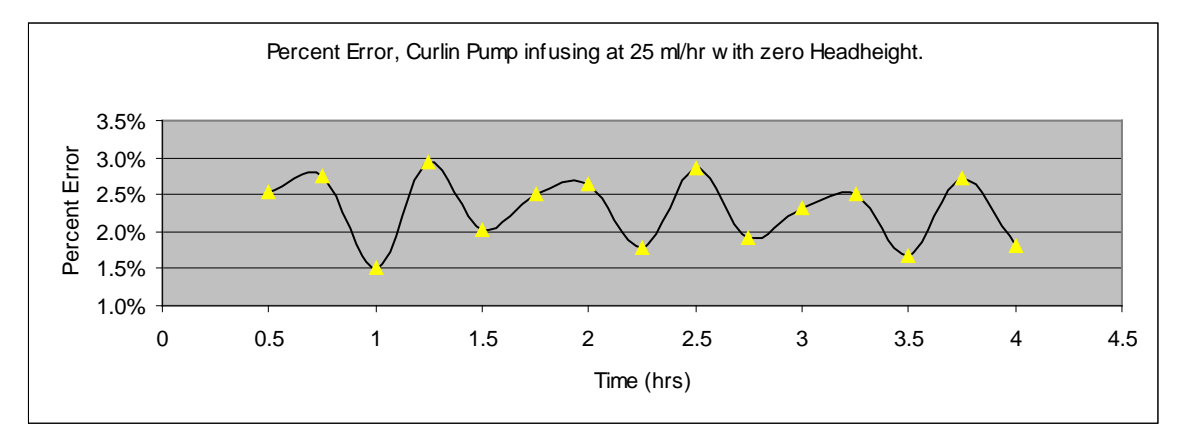

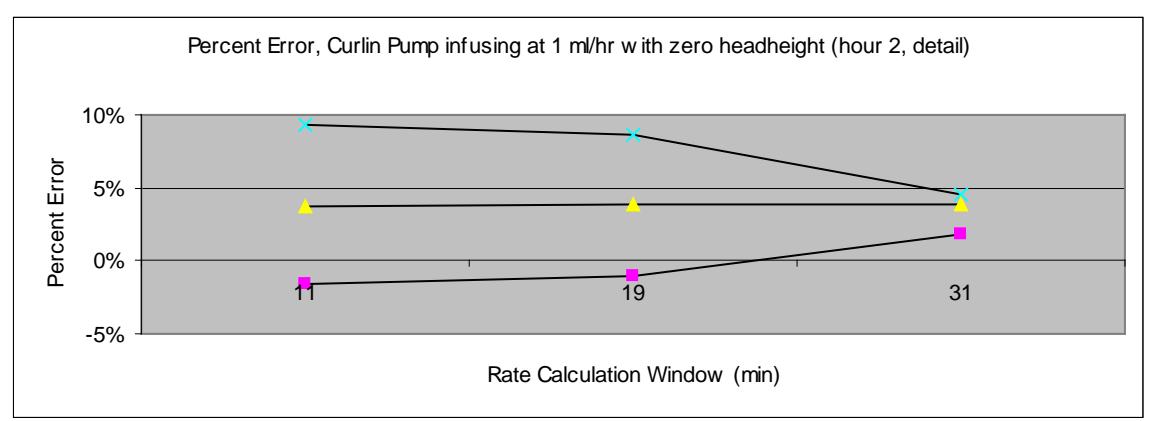

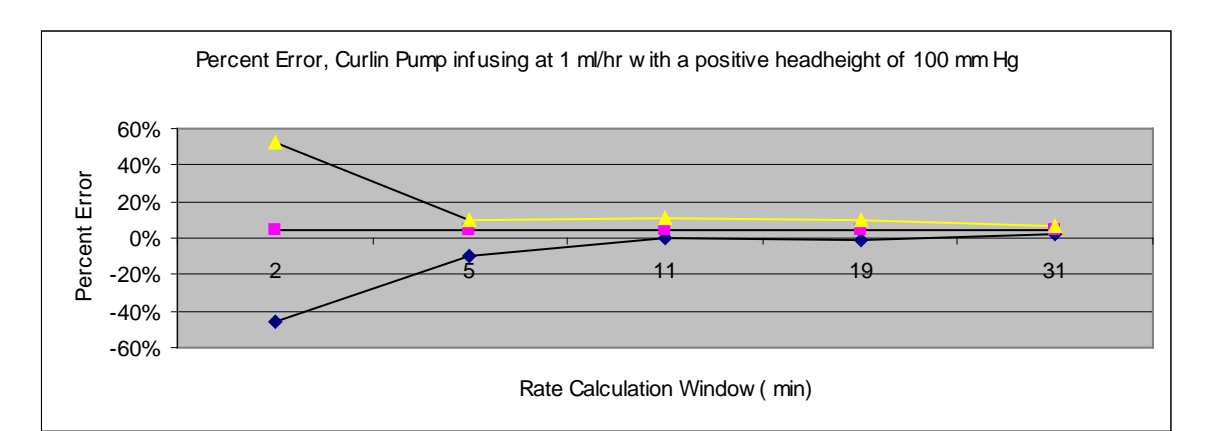

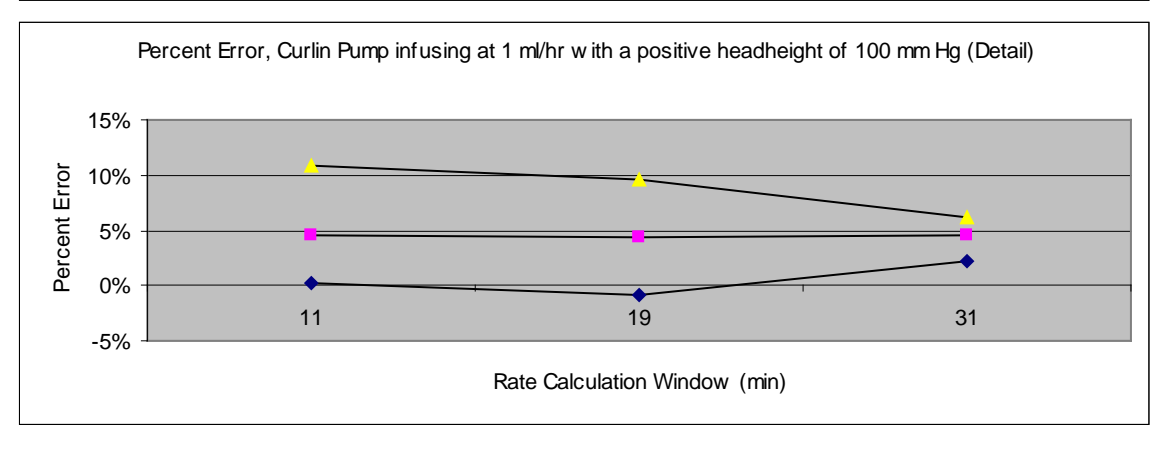

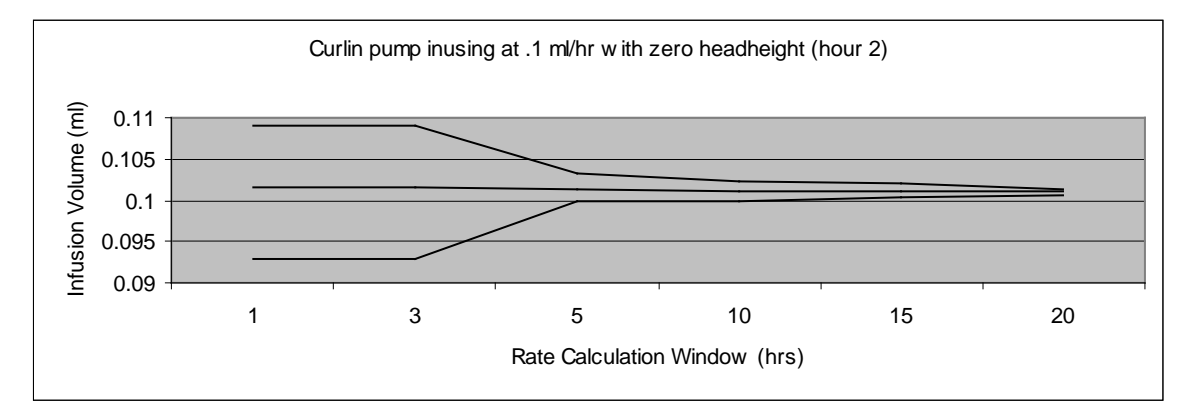

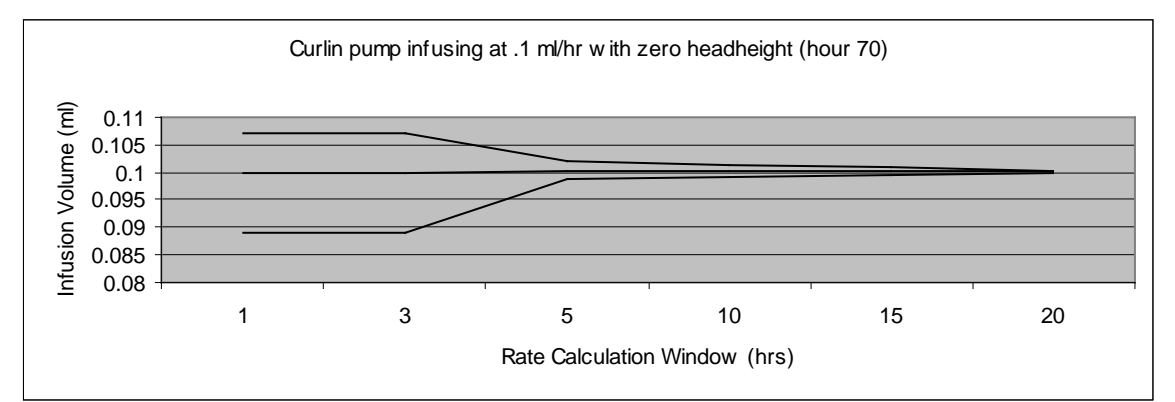

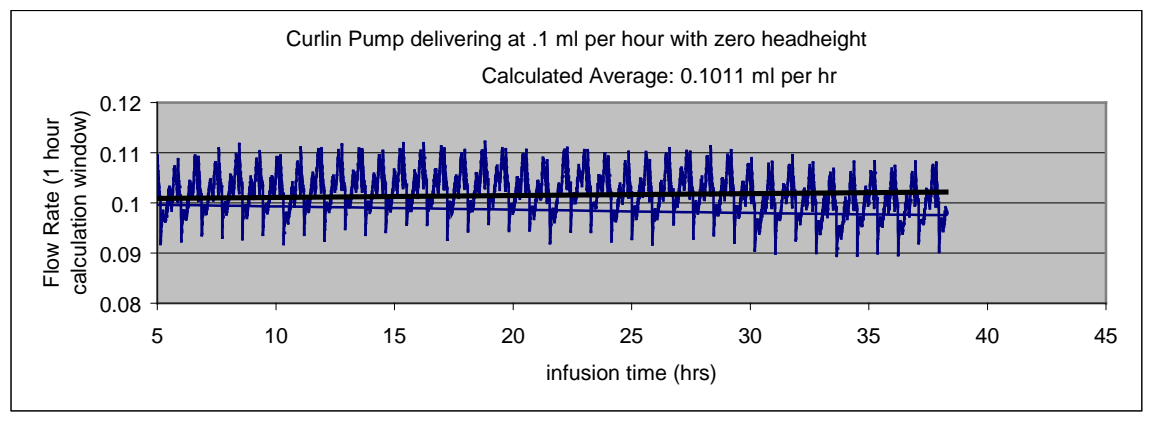

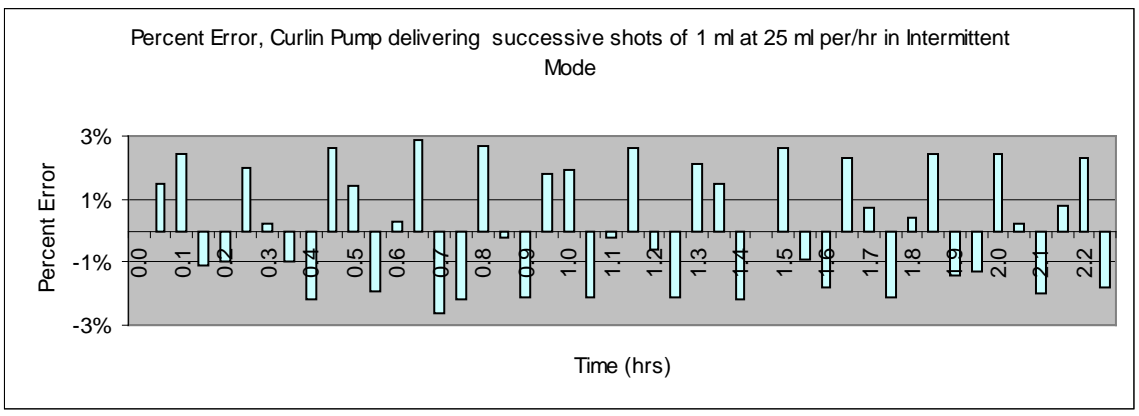

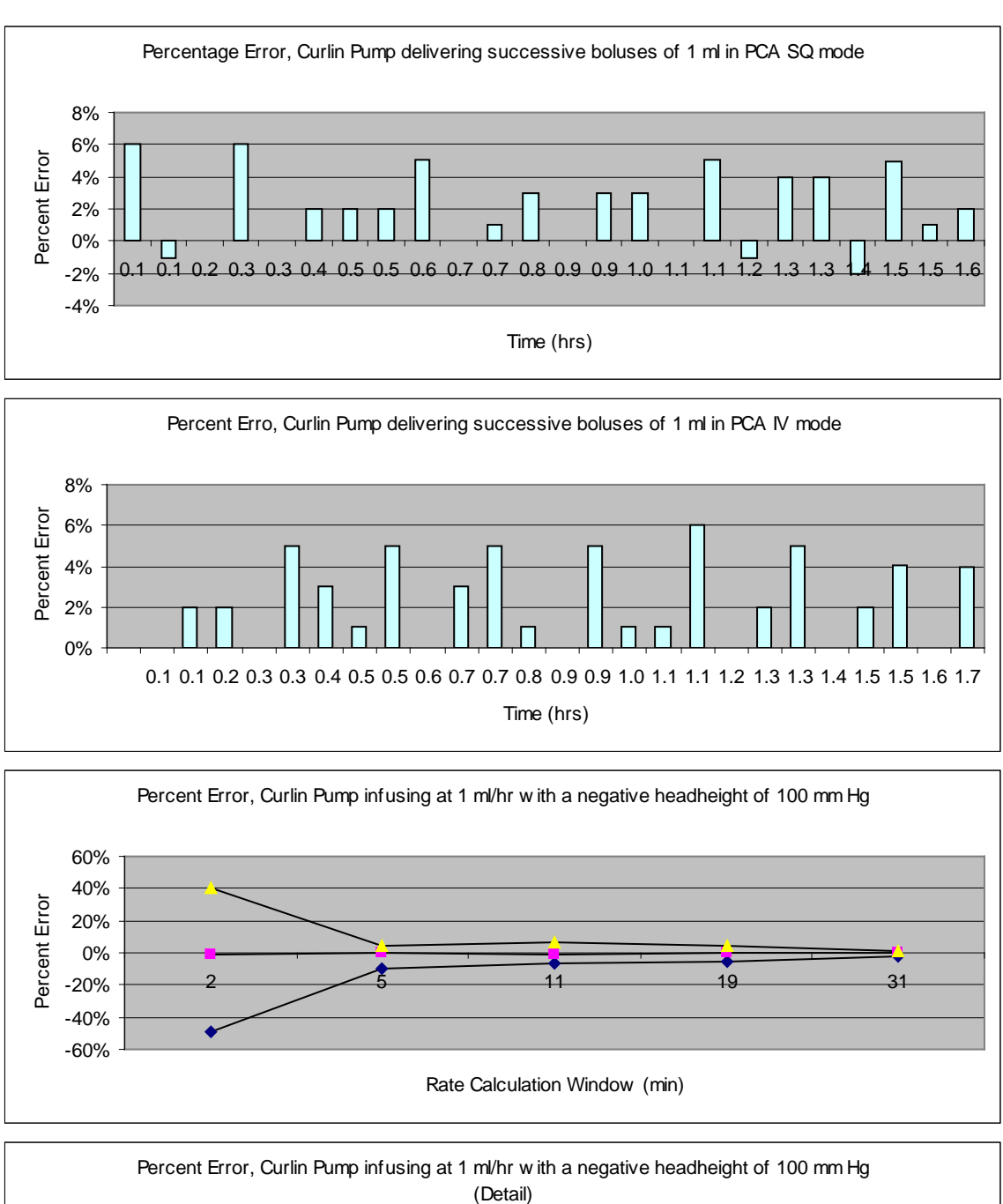

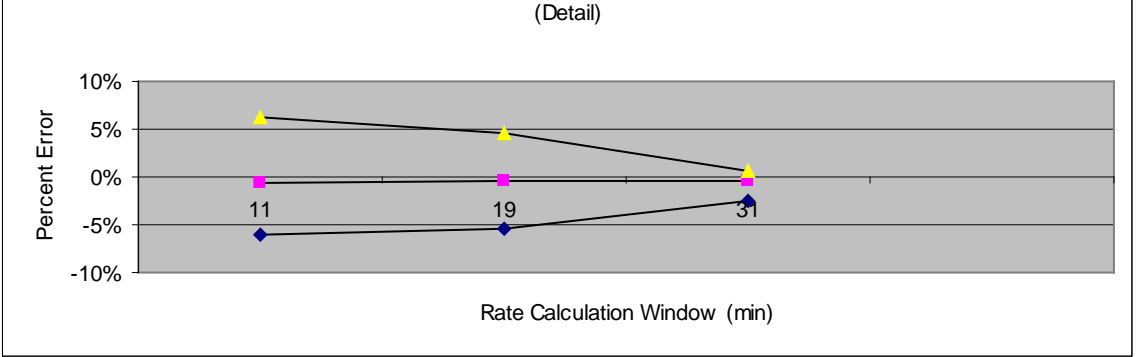

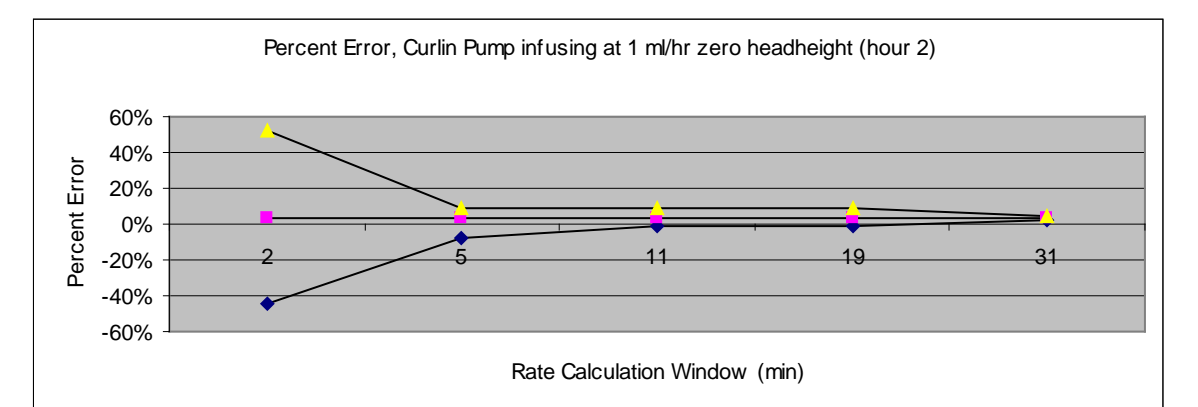

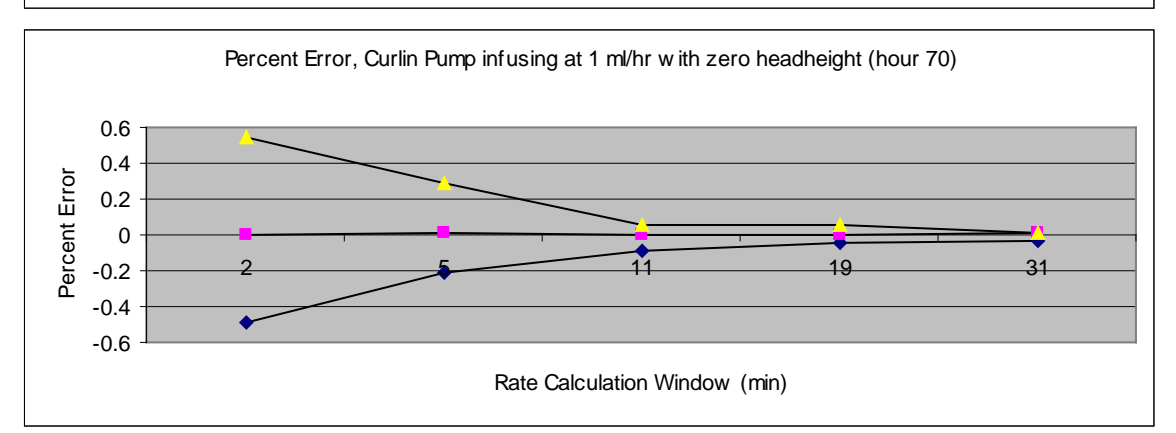

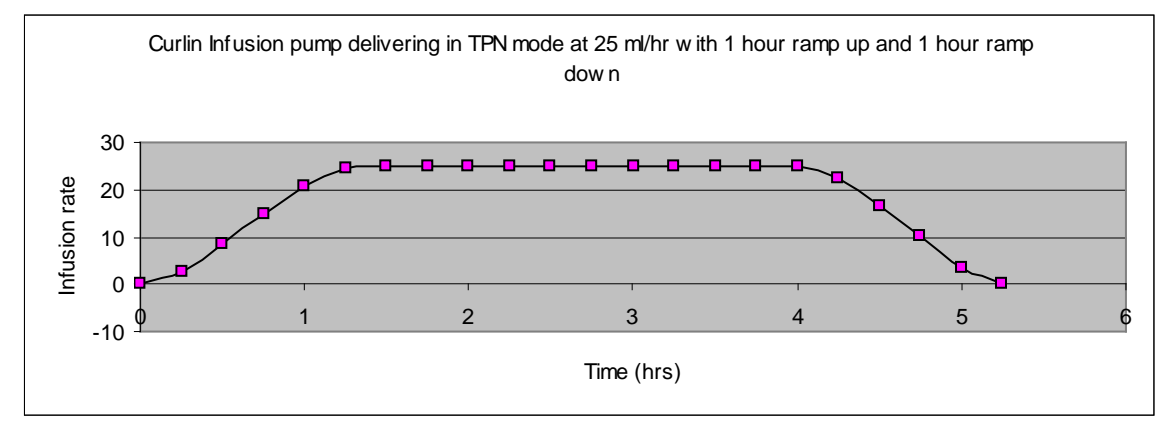

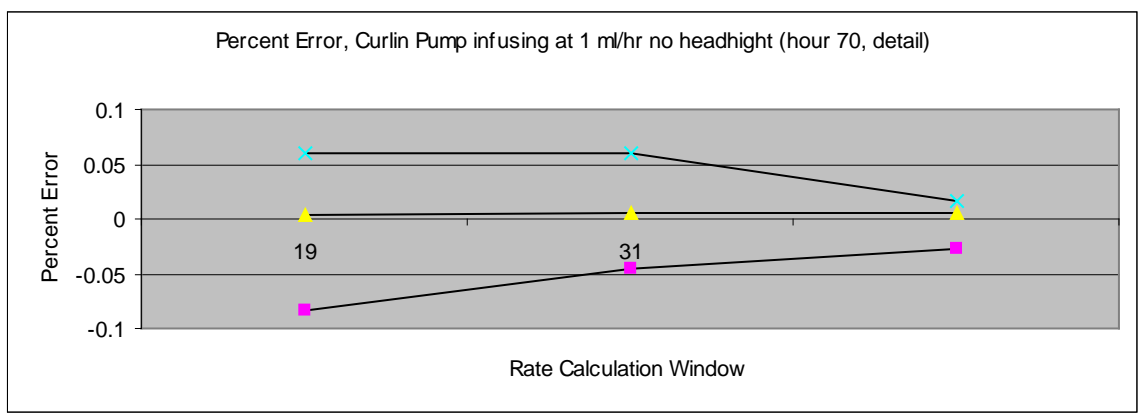

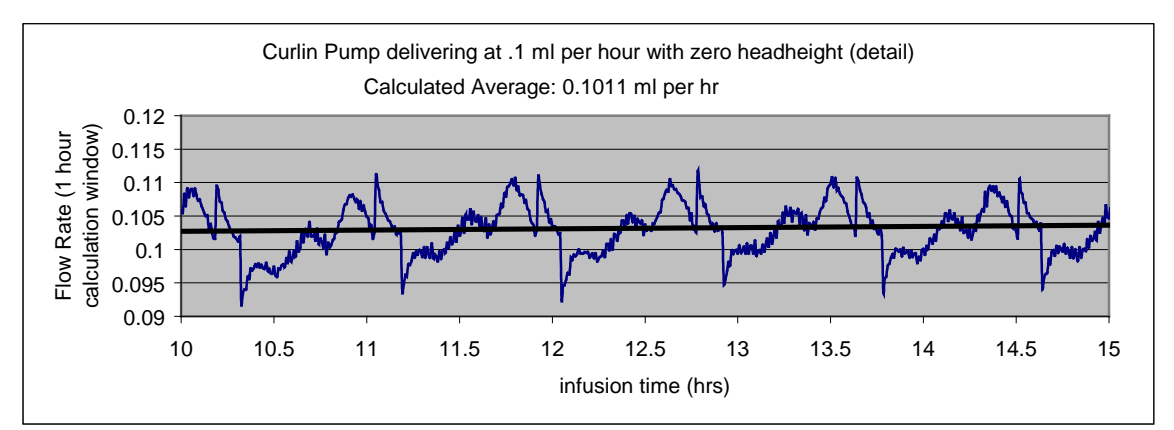

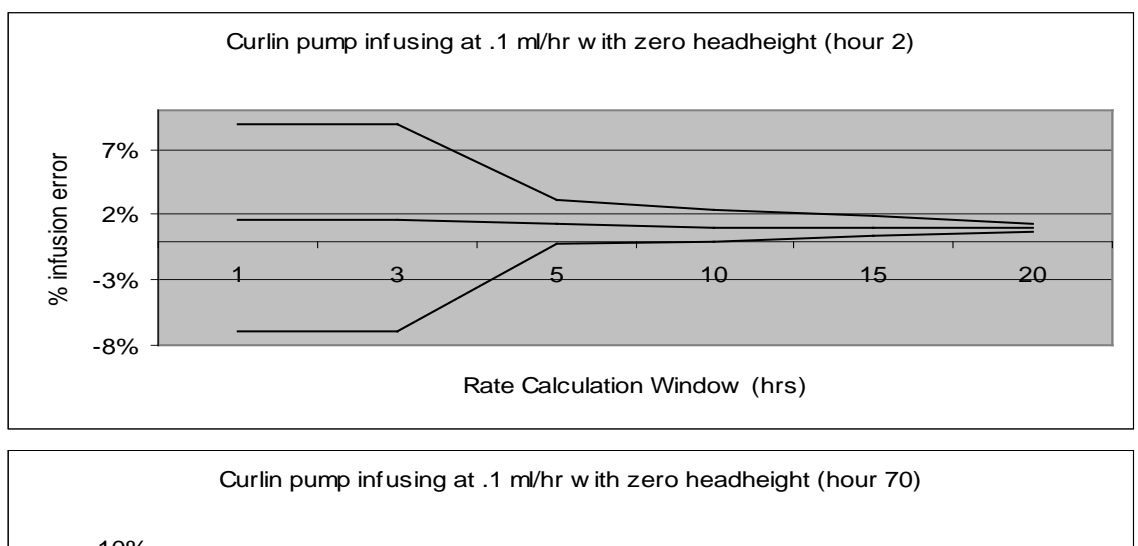

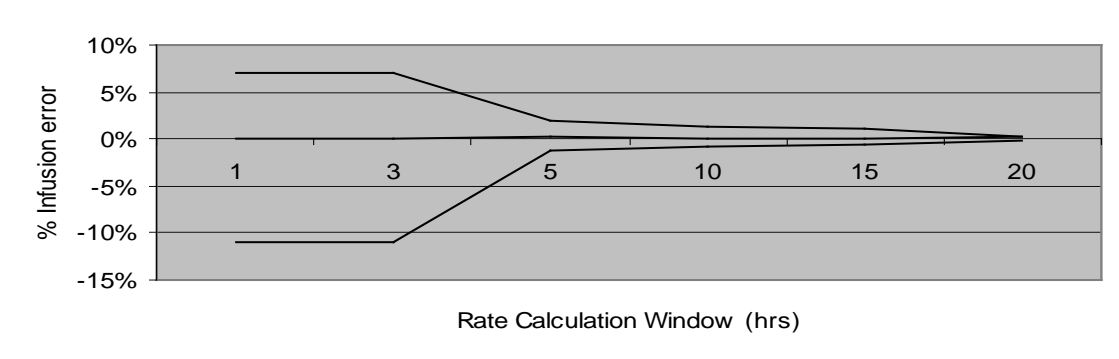

#### Lock Setting Table

The following table illustrates which features are controlled under which lock settings:

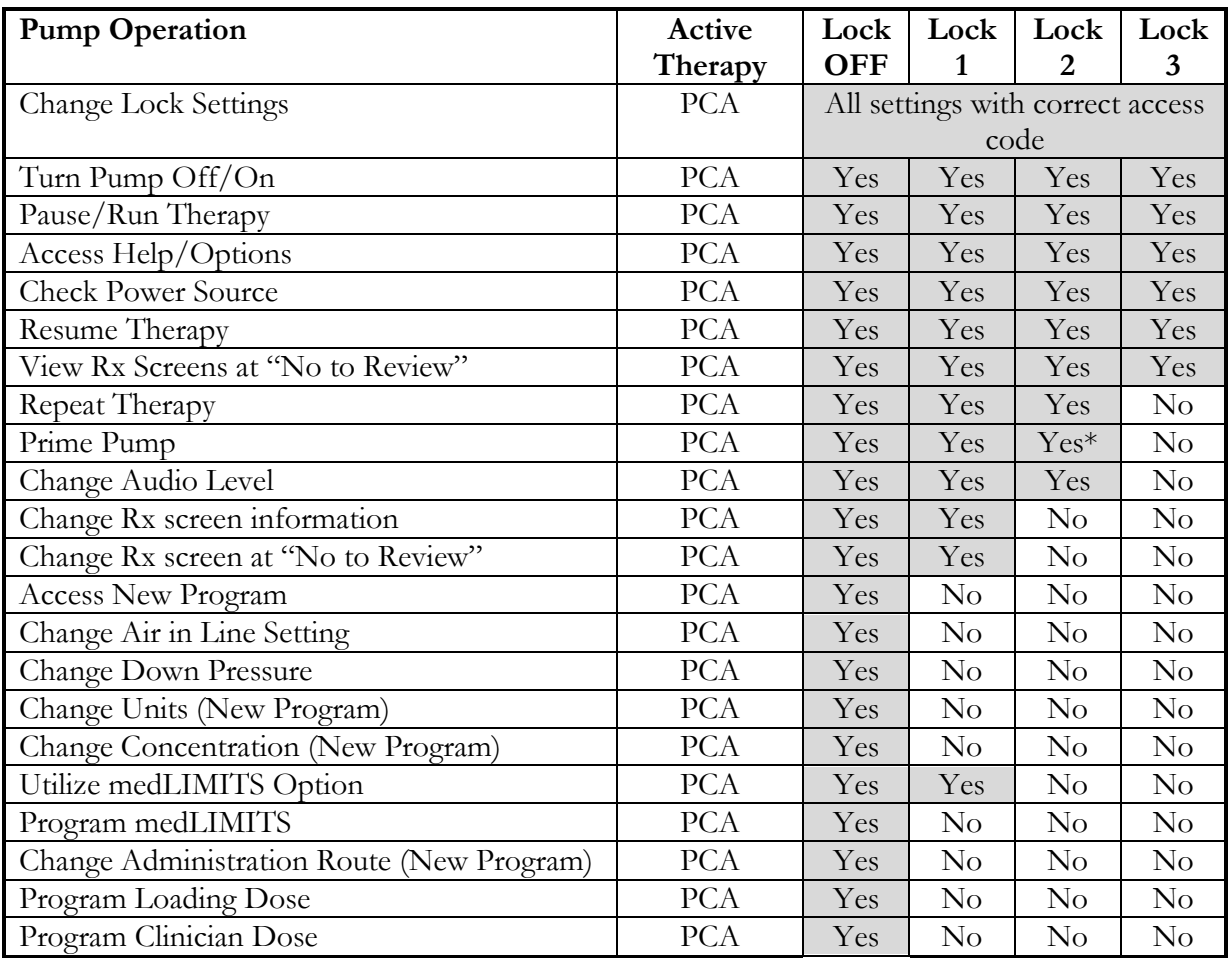

Whenever a lock setting is placed in the pump it is retained unless changed by using either the BIOMED SETUP function or the OPTIONS function to change the setting. If a locked-out function is requested, such as PRIME in lock setting 3, a screen will appear requesting the entry of the access code. When the correct code is entered, the locked out function can be performed by the clinician.

**Note:** The lock setting remains the same, but the pump recognizes the access code, and authorizes the function to be performed without the need to change the lock setting.

\* with software revision of 6R9 and higher, Prime Pump is Lock Level 2 protected.

# **Chapter** 12

## PainSmart<sup>™</sup> IOD Catalog Numbers

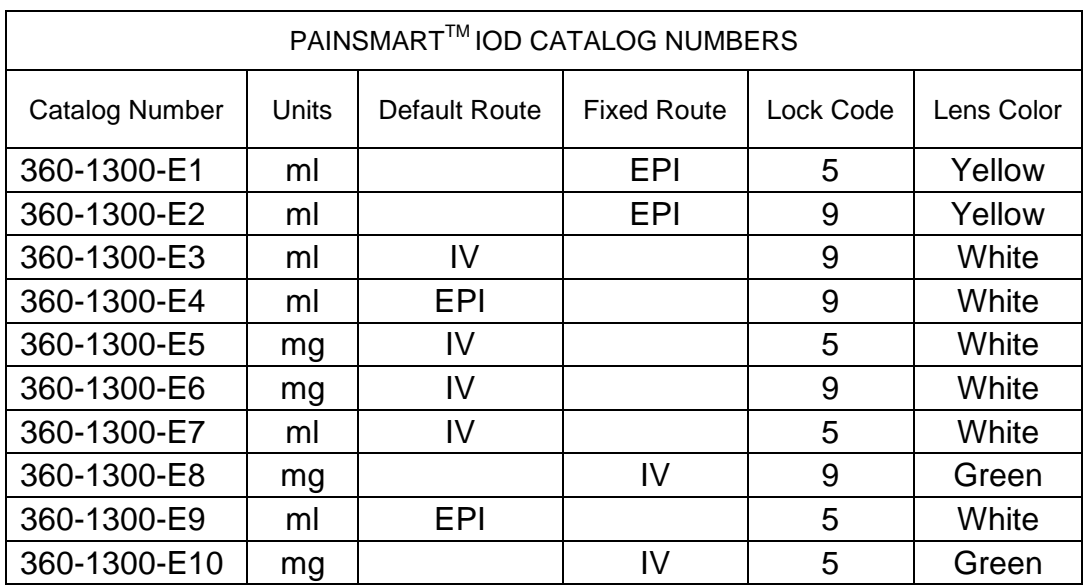

Pump has been factory configured to specifications indicated in the above columns. Therefore, all options indicated in the manual will not be available. Pump will function according to set specifications.